# **Kaspersky Security Center Web-Console**

KAPERAKI3

**Benutzerhandbuch** 

# **INHALT**

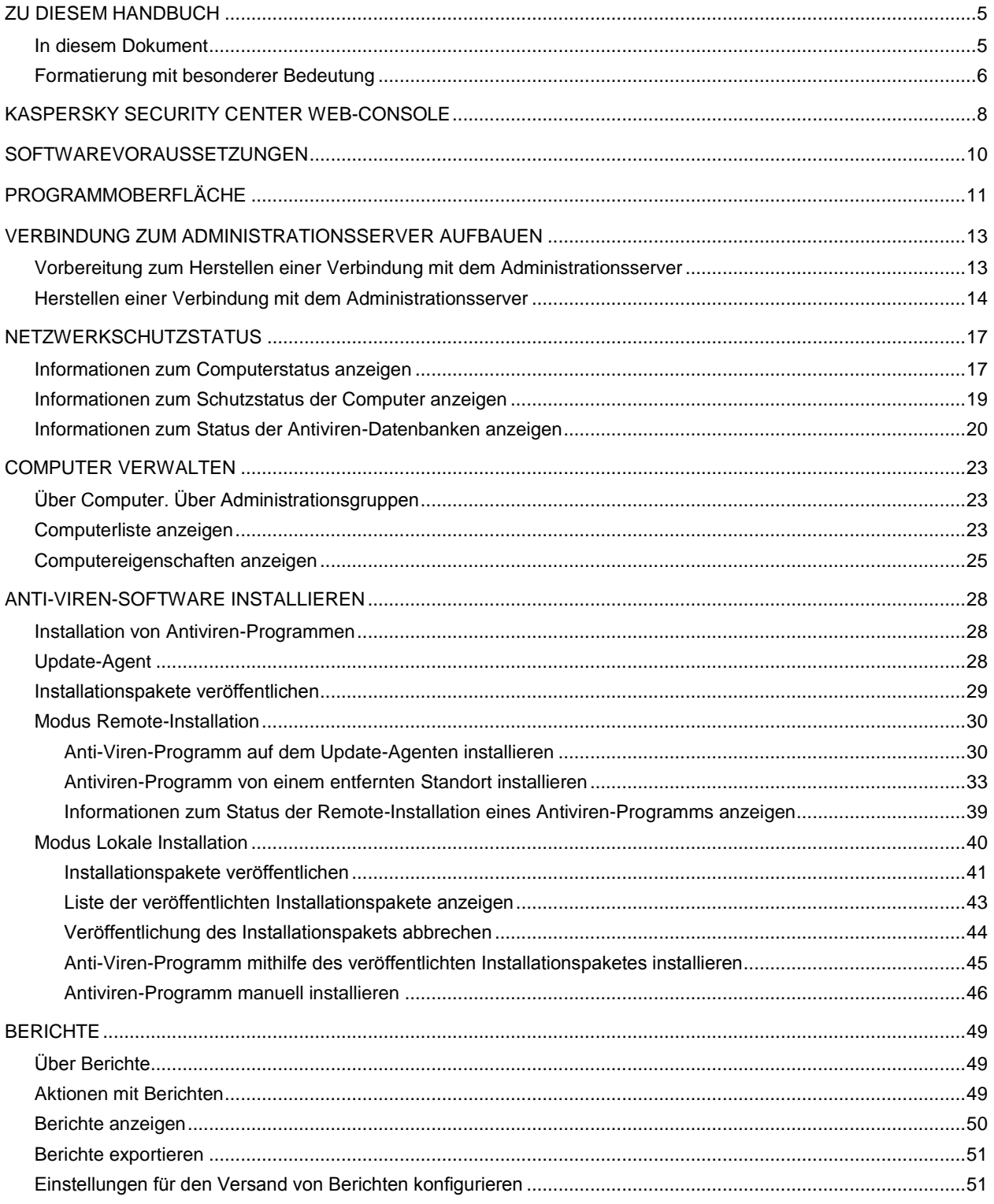

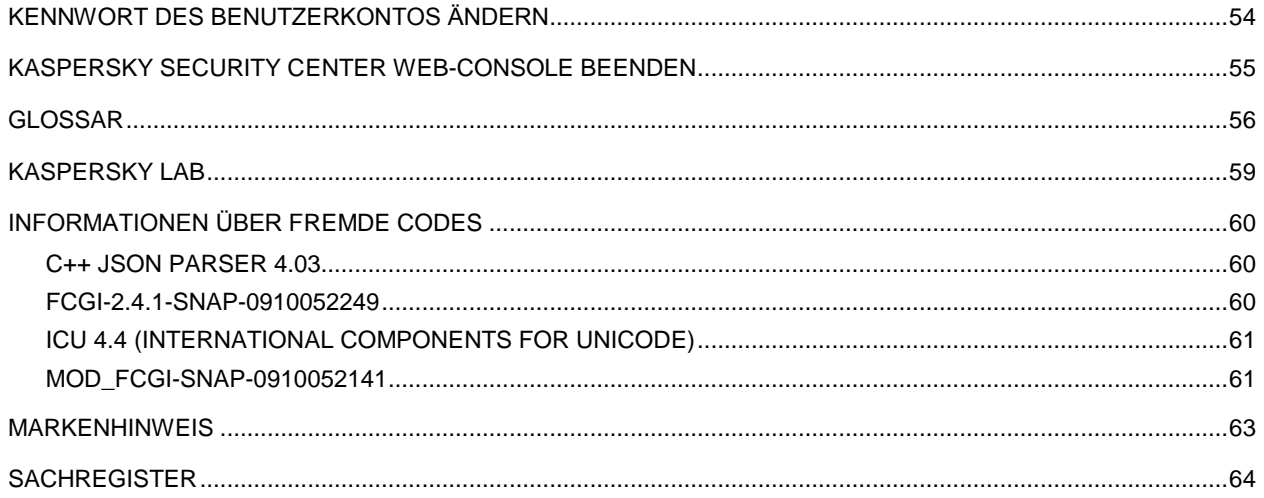

### Sehr geehrter Benutzer!

Vielen Dank, dass Sie unser Produkt ausgewählt haben. Wir hoffen, dass Ihnen dieses Dokument hilft und die meisten Fragen damit beantwortet werden können.

Wichtiger Hinweis: Die Rechte an diesem Dokument gehören Kaspersky Lab und sind durch die Urhebergesetze der Russischen Föderation und durch internationale Abkommen geschützt. Bei illegalem Vervielfältigen und Weiterverbreiten des Dokuments oder einzelner Teile daraus kann der Beschuldigte nach geltendem Recht zivilrechtlich, verwaltungsrechtlich und strafrechtlich zur Verantwortung gezogen werden.

Das Vervielfältigen, Weiterverbreiten und Übersetzen der Unterlagen ist nur nach vorheriger schriftlicher Genehmigung von Kaspersky Lab zulässig.

Das Dokument und die dazugehörigen Grafiken dürfen nur zu informativen, nicht kommerziellen und persönlichen Zwecken verwendet werden.

Änderungen des Dokuments ohne vorherige Ankündigung bleiben vorbehalten. Die jeweils neueste Version des Dokuments finden Sie auf der Website von Kaspersky Lab unter der Adresse [http://www.kaspersky.com/de/docs.](http://www.kaspersky.com/de/docs)

Kaspersky Lab übernimmt keine Haftung für den Inhalt, die Qualität, die Aktualität und Richtigkeit der im Dokument verwendeten Unterlagen, die das Eigentum anderer Rechtsinhaber sind, sowie für den möglichen Schaden durch die Nutzung dieser Unterlagen.

Erscheinungsdatum: 20.09.2011

© 2011 Kaspersky Lab ZAO. Alle Rechte vorbehalten.

<http://www.kaspersky.com/de/> <http://support.kaspersky.com/de/>

# <span id="page-4-0"></span>ZU DIESEM HANDBUCH

Das vorliegende Dokument enthält Informationen über das Programm Kaspersky Security Center Web-Console und die Anweisungen zur Programmnutzung.

Das Dokument ist für Systemadministratoren und andere technische Spezialisten konzipiert (in diesem Dokument wird der Begriff Administrator eines Kunden verwendet), die für den Anti-Virenschutz im Unternehmen zuständig sind, in welchem das Anti-Virenschutzsystem auf Lösungen von Kaspersky Lab basiert und als von einem Anti-Virenschutzanbieter gebotene Dienstleistung verwendet wird.

Bei Fragen zur Nutzung von Kaspersky Security Center Web-Console kann Ihnen das Benutzerhandbuch sowie das integrierte Hilfesystem behilflich sein. Sie können die Hilfe zu Kaspersky Security Center Web-Console durch Klicken auf das Symbol <sup>2</sup> aus dem Programmhauptfenster aufrufen.

## IN DIESEM ABSCHNITT

[In diesem Dokument](#page-4-1) ........................................................................................................................................................[.5](#page-4-1) [Formatierung mit besonderer Bedeutung.](#page-5-0)........................................................................................................................[.6](#page-5-0)

## <span id="page-4-1"></span>IN DIESEM DOKUMENT

Dieses Dokument umfasst Abschnitte mit den Funktionsbeschreibungen, den Anweisungen, dem terminologischen Glossar und dem Sachregister.

## **Kaspersky Security Center Web-Console (s. S. [8\)](#page-7-0)**

Dieser Abschnitt enthält allgemeine Informationen zum Programm Kaspersky Security Center Web-Console sowie Informationen zur Konzeption und Architektur des Programms.

## **Softwarevoraussetzungen (s. S. [10\)](#page-9-0)**

Dieser Abschnitt enthält Informationen zur Software, die auf Ihrem Computer installiert werden soll, bevor Sie das Programm verwenden.

## **Programmoberfläche (s. S. [11\)](#page-10-0)**

In diesem Abschnitt wird die Bestimmung der Registerkarten sowie anderer Elemente der Oberfläche des Webportals für Kaspersky Security Center Web-Console beschrieben.

## **Verbindung zum Administrationsserver aufbauen (s. S. [13\)](#page-12-0)**

In diesem Abschnitt sind die Anweisungen dazu aufgeführt, wie eine Verbindung zum Administrationsserver vorbereitet und über Kaspersky Security Center Web-Console hergestellt wird.

## **Netzwerkschutzstatus (s. S. [17\)](#page-16-0)**

In diesem Abschnitt sind die Anweisungen dazu aufgeführt, wie Informationen über den Schutzstatus von Netzwerkcomputern empfangen werden können, die durch den Administrationsserver kontrolliert werden, mit dem das Programm verbunden ist.

## **Netzwerkcomputer verwalten (s. S. [23\)](#page-22-0)**

In diesem Abschnitt sind Informationen über Netzwerkcomputer und Administrationsgruppen sowie die Anweisungen dazu aufgeführt, wie Computerlisten und -eigenschaften angezeigt werden.

## **Anti-Viren-Software installieren (s. S. [28\)](#page-27-0)**

In diesem Abschnitt sind die Anweisungen dazu aufgeführt, wie Anti-Viren-Programme auf Computer Ihres Netzwerks von einem entfernten Standort und lokal installiert werden.

## **Berichte (s. S. [49\)](#page-48-0)**

In diesem Abschnitt sind die Anweisungen dazu aufgeführt, wie Berichte des Administrationsservers angezeigt, ausgedruckt, per E-Mail versandt und in einer Datei gespeichert werden.

#### **Kennwort des Benutzerkontos ändern (s. S. [54\)](#page-53-0)**

In diesem Abschnitt sind die Anweisungen dazu aufgeführt, wie ein neues Kennwort für Ihr Benutzerkonto festgelegt wird.

### **Kaspersky Security Center Web-Console beenden (s. S. [55\)](#page-54-0)**

In diesem Abschnitt sind die Anweisungen dazu aufgeführt, wie das Programm beendet wird.

### **Terminologisches Glossar**

In diesem Abschnitt sind die in diesem Dokument verwendeten Begriffe aufgeführt.

### **Kaspersky Lab ZAO (s. S. [59\)](#page-58-0)**

Dieser Abschnitt enthält Informationen über Kaspersky Lab.

### **Informationen zum Code von Drittherstellern (s. S. [60\)](#page-59-0)**

Dieser Abschnitt enthält Informationen über den in diesem Programm verwendeten Code von Drittherstellern.

## **Markenhinweise (auf S. [63\)](#page-62-0)**

In diesem Abschnitt sind Informationen zu den im Dokument verwendeten Markenzeichen und deren Rechtsinhabern aufgeführt.

### **Sachregister**

<span id="page-5-0"></span>Mithilfe dieses Abschnitts können Sie die gewünschten Informationen in diesem Dokument schnell finden.

## FORMATIERUNG MIT BESONDERER BEDEUTUNG

Die Bedeutung der im Dokument verwendeten Textformatierungen wird in folgender Tabelle erläutert.

*Tabelle 1. Formatierung mit besonderer Bedeutung*

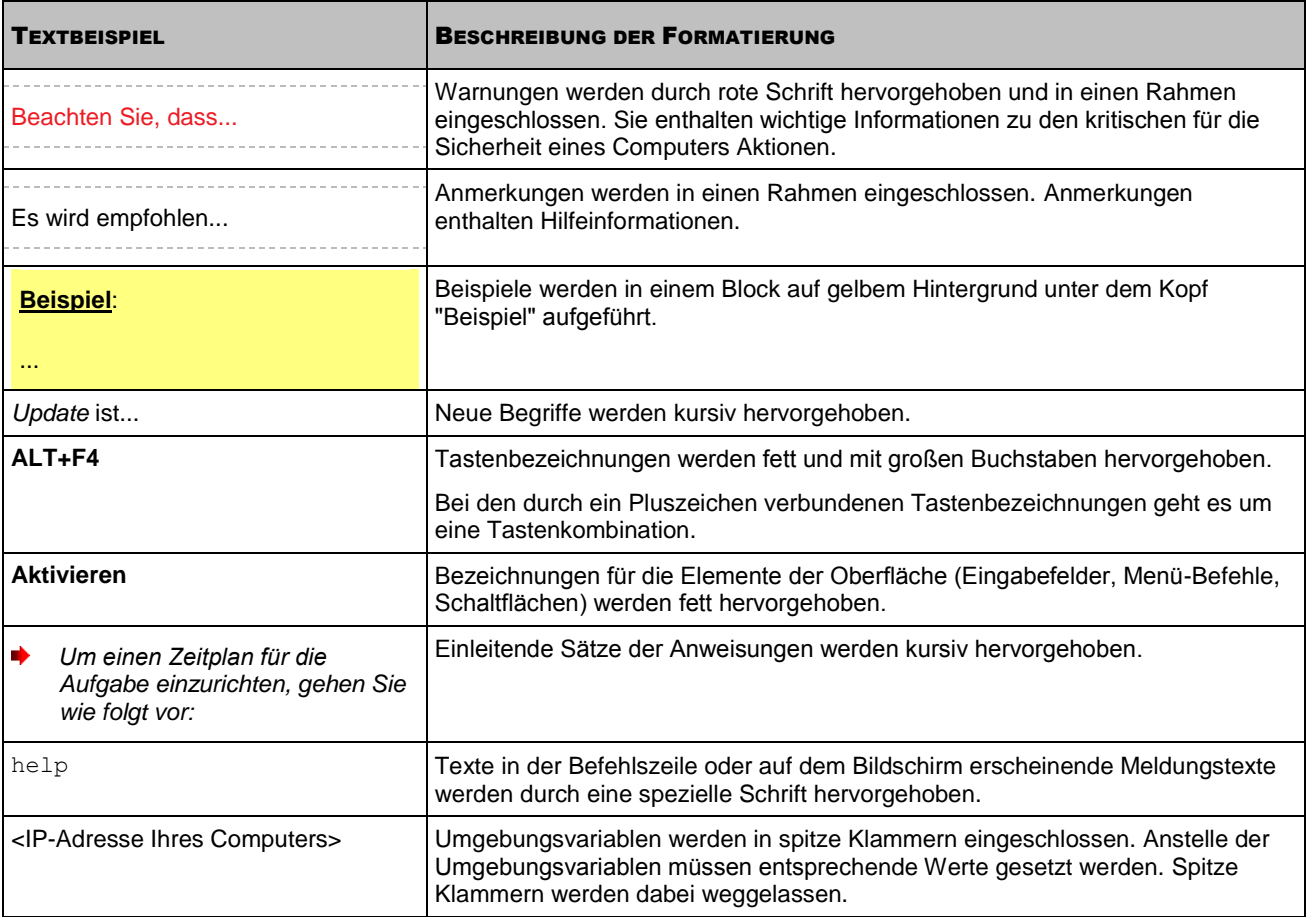

7

# <span id="page-7-0"></span>KASPERSKY SECURITY CENTER WEB-CONSOLE

Kaspersky Security Center Web-Console ist ein Programm (eine Webanwendung), welches dafür konzipiert ist, den Anti-Virenschutz der Unternehmensnetzwerke zu kontrollieren, die mit Kaspersky-Lab-Programmen geschützt werden.

Mithilfe des Programms können Sie folgende Aktionen ausführen:

- Virenschutzstatus Ihres Unternehmens kontrollieren
- Kaspersky-Lab-Programme auf Computer des Netzwerks installieren
- Berichte über den Schutzstatus anzeigen
- Versand von Berichten an die Interessenten verwalten: Systemadministratoren und andere IT-Spezialisten

Kaspersky Security Center Web-Console wird auf den Geräten der Dienstanbieter ausgeführt, welche einen Anti-Virenschutz für Unternehmen als Dienstleistung bieten. Ein Dienstanbieter für Anti-Virenschutz gewährleistet die Installation und die Wartung des Programms. Zur Arbeit mit der Kaspersky Security Center Web-Console ist es nicht erforderlich, das Programm auf Ihrem Computer zu installieren und zu starten. Es ist nur ein Webbrowser erforderlich (s. Abschnitt ["Softwarevoraussetzungen"](#page-9-0) auf S. [10\)](#page-9-0).

Das Funktionsschema für Kaspersky Security Center Web-Console ist in der Abbildung unten angezeigt.

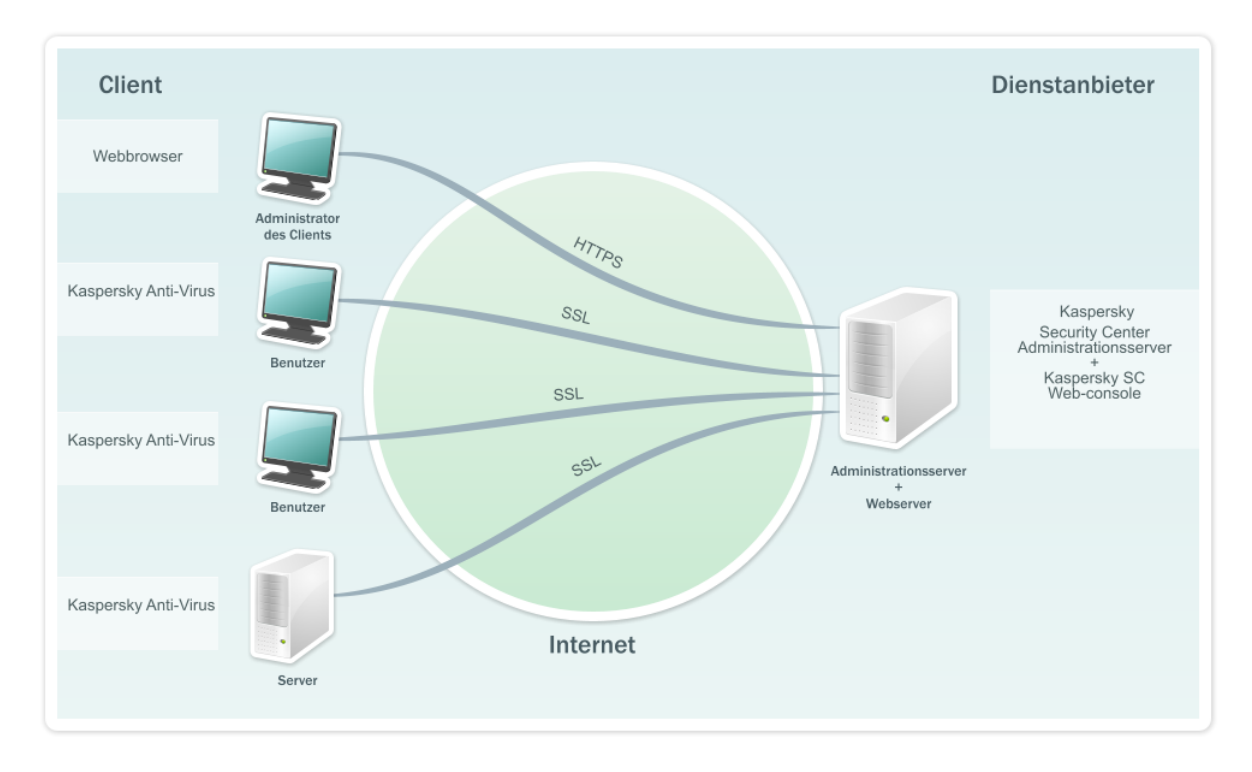

*Abb.1. Funktionsschema*

Stellen Sie mithilfe Ihres Webbrowsers eine Verbindung zur Kaspersky Security Center Web-Console her. Der Webbrowser stellt eine geschützte Verbindung (HTTPS) mit Kaspersky Security Center Web-Console her.

Kaspersky Security Center Web-Console funktioniert zusammen mit dem Administrationsserver von Kaspersky Security Center, der beim Anbieter des Antiviren-Schutzes installiert ist. Der Administrationsserver ist ein Programm, das für die Verwaltung von auf den Computern Ihres Netzwerks installierten Kaspersky-Lab-Programmen konzipiert ist. Der

Administrationsserver verbindet sich mit den Computern Ihres Netzwerks über die geschützten (SSL) Kommunikationskanäle.

Das Programm Kaspersky Security Center Web-Console stellt eine Weboberfläche zur Verfügung, die Ihre Interaktion mit dem Administrationsserver durch den Webbrowser gewährleistet.

Kaspersky Security Center Web-Console funktioniert auf folgende Weise:

- 1. Sie stellen eine Verbindung zur Kaspersky Security Center Web-Console mithilfe Ihres Webbrowsers her, in dessen Fenster die Seiten des Programm-Webportals angezeigt werden.
- 2. Wählen Sie mithilfe der Webportal-Steuerelemente die Funktionen zum Empfang von Informationen vom Administrationsserver oder die Verwaltungsbefehle für den Administrationsserver aus. Kaspersky Security Center Web-Console führt folgende Aktionen aus:
	- Wenn Sie eine Funktion zum Empfangen von Informationen ausgewählt haben (z.B. Computerliste anzeigen), erstellt Kaspersky Security Center Web-Console eine entsprechende Abfrage an den Administrationsserver, empfängt danach die erforderlichen Daten vom Server und leitet sie in einer zur Anzeige geeigneten Ansicht an den Webbrowser weiter.
	- Wenn Sie einen Verwaltungsbefehl ausgewählt haben (z.B. Befehl Remote-Installation eines Anti-Viren-Programms), empfängt Kaspersky Security Center Web-Console den Befehl vom Webbrowser und leitet ihn an den Administrationsserver weiter. Danach empfängt das Programm das Ergebnis der Funktionsausführung vom Administrationsserver und leitet es in einer zur Anzeige geeigneten Ansicht an den Webbrowser weiter.

# <span id="page-9-0"></span>SOFTWAREVORAUSSETZUNGEN

In diesem Abschnitt werden die Softwarevoraussetzungen beschrieben, die für die Arbeit mit Kaspersky Security Center Web-Console erfüllt werden sollen.

Die Nutzung von Kaspersky Security Center Web-Console erfolgt über einen Webbrowser. Nachfolgend sind die Typen und Versionen von Web-Browsern und Betriebssystemen aufgeführt, die Sie zur Nutzung des Programms verwenden können.

- Microsoft® Internet Explorer® 7.0 oder höher unter einem der folgenden Betriebssysteme:
	- Microsoft Windows® XP Professional mit Service Pack 2 und höher
	- Microsoft Windows 7
- Firefox™ 3.6 unter einem der folgenden Betriebssysteme:
	- Windows-Betriebssysteme:
		- Microsoft Windows XP Professional mit Service Pack 2 und höher
		- Microsoft Windows 7
	- 32-Bit-Betriebssysteme Linux®:
		- Fedora® 10
		- SUSE Linux Enterprise Desktop 10 mit Service Pack 2
		- Debian GNU/Linux 5
		- Mandriva Corporate Desktop 4
		- Ubuntu 9.10 Server Edition
		- Ubuntu 9.10 Desktop Edition
	- 64-Bit-Betriebssysteme Linux:
		- Red Hat® Enterprise Linux® 5.3 server
		- SUSE Linux Enterprise Server 10 SP2
		- SUSE Linux Enterprise Server 11
		- OpenSUSE Linux 11.1
		- Ubuntu 9.10 Server Edition
- Safari 4 unter einem der folgenden Betriebssysteme:
	- Mac OS X 10.4 (Tiger)
	- Mac OS X 10.5 (Leopard)
	- Mac OS X 10.6 (Snow Leopard).

# <span id="page-10-0"></span>PROGRAMMOBERFLÄCHE

Nachdem die Verbindung zum Administrationsserver hergestellt wurde, öffnet der Webbrowser das Hauptfenster von Kaspersky Security Center Web-Console (s. Abb.unten).

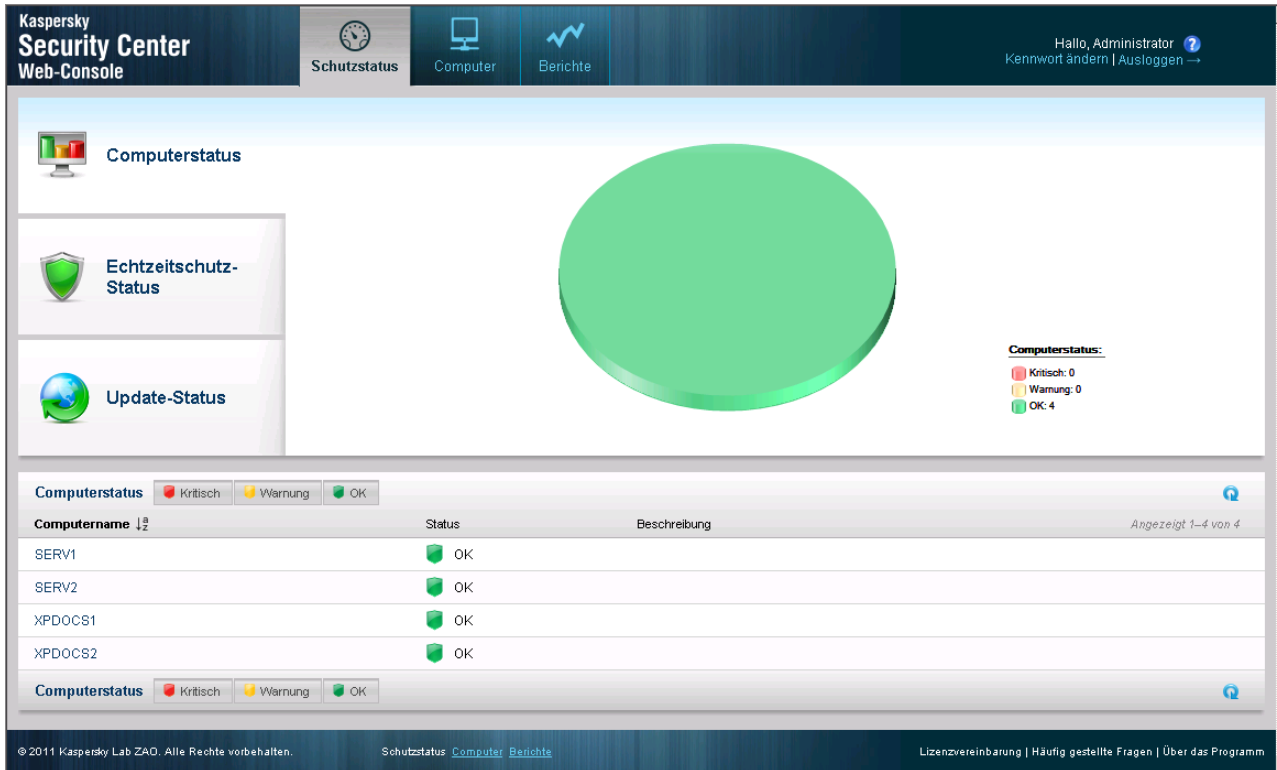

*Abb. 2. Programmhauptfenster*

Im oberen Bereich des Hauptfensters befinden sich die folgenden Elemente der Schnittstelle:

- Registerkarten **Schutzstatus**, **Computer** und **Berichte** für den Zugriff auf die wichtigsten Funktionen des Programms
- Symbol zum Aufrufen der Kontexthilfe
- Link **Kennwort ändern** zum Ändern des Kennworts des Benutzerkontos
- Link **Ausloggen** zum Beenden der Programmsitzung

Dem Hauptbereich des Programmhauptfensters entspricht der Informationsbereich. Der Inhalt des Informationsbereichs ändert sich je nach der ausgewählten Registerkarte:

- **Schutzstatus**. Enthält Informationen zum Schutzstatus von Netzwerkcomputern. Der Informationsbereich der Registerkarte ist in drei Teile unterteilt. Im linken Teil können Sie einen der drei Abschnitte auswählen. Im oberen Teil wird das Diagramm mit den statistischen Daten angezeigt. Im unteren Teil wird die Liste mit den Informationen zum Computerstatus angezeigt.
- **Computer**. Enthält Daten über die Administrationsgruppen und die betreffenden Computer. Der Informationsbereich der Registerkarte ist in zwei Teile unterteilt. Der linke Teil des Informationsbereichs enthält die Liste der Administrationsgruppen. Im rechten Teil des Informationsbereichs wird die Liste der Computer angezeigt, die der ausgewählten Administrationsgruppe zugeordnet sind.

 **Berichte**. Dient zur Anzeige von Berichten. Der Informationsbereich der Registerkarte ist in zwei Teile unterteilt. Der linke Teil des Informationsbereichs enthält eine Berichtsliste. Im rechten Teil des Informationsbereichs wird der Inhalt eines ausgewählten Berichts angezeigt.

Im unteren Bereich des Hauptfensters befinden sich die Links, die die Funktionen der Registerkarten wiederholen.

Im rechten unteren Ecke des Hauptfensters befindet sich ein Block mit den Links. Der Block enthält die folgenden Links:

- **Lizenzvereinbarung** Link auf die Seite mit der Lizenzvereinbarung
- **Häufig gestellte Fragen** Link zur Seite mit den häufig gestellten Fragen und deren Antworten
- **Über das Programm** Link zur Seite mit den Informationen zum Programm

Die Links in diesem Block können von dem Administrator des Anbieters geändert werden. Einige Links oder der gesamte Block können fehlen.

### SIEHE AUCH:

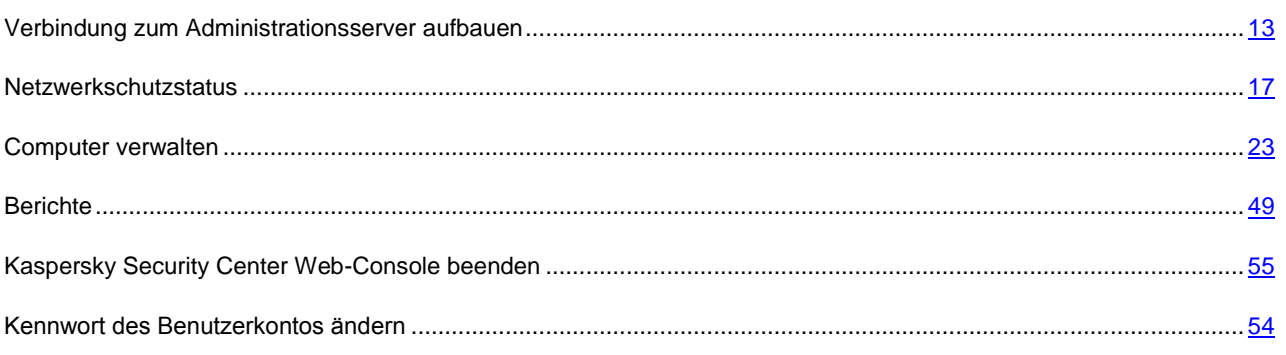

# <span id="page-12-0"></span>VERBINDUNG ZUM ADMINISTRATIONSSERVER AUFBAUEN

In diesem Abschnitt sind die Anweisungen dazu aufgeführt, wie eine Verbindung zum Administrationsserver vorbereitet und über Kaspersky Security Center Web-Console hergestellt wird.

## IN DIESEM ABSCHNITT

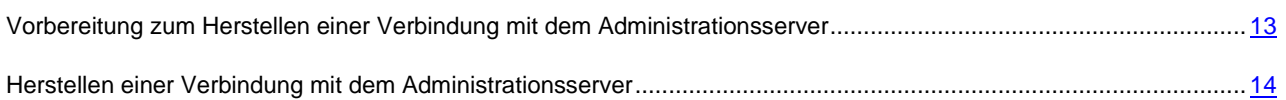

## <span id="page-12-1"></span>VORBEREITUNG ZUM HERSTELLEN EINER VERBINDUNG MIT DEM ADMINISTRATIONSSERVER

Bevor Sie eine Verbindung zum Administrationsserver herstellen, gehen Sie wie folgt vor: Bereiten Sie Ihren Web-Browser vor und halten die erforderlichen Daten bereit (Adresse zur Verbindung mit dem Administrationsserver und die Einstellungen des Benutzerkontos: Benutzername und Kennwort).

### **Web-Browser vorbereiten**

Bevor Sie eine Verbindung mit dem Administrationsserver herstellen, überprüfen Sie, dass in Ihrem Browser die Unterstützung folgender Komponenten aktiviert ist:

- JavaScript
- Cookie-Dateien

Wenn die Unterstützung dieser Komponenten nicht aktiviert ist, aktivieren Sie sie. Die Informationen darüber, wie die Unterstützung von JavaScript und Cookie-Dateien in Ihrem Webbrowser aktiviert wird, können Sie der Dokumentation zu Ihrem Webbrowser entnehmen.

## **Daten zum Herstellen einer Verbindung bereithalten**

Zum Herstellen einer Verbindung mit dem Administrationsserver sind die folgenden Daten erforderlich:

- Adresse des Webportals in Form https://<Domänen\_Name>:<Port>
- Benutzername
- Kennwort

Diese Informationen können Sie von dem Administrator Ihres Händlers empfangen.

## <span id="page-13-0"></span>HERSTELLEN EINER VERBINDUNG MIT DEM ADMINISTRATIONSSERVER

- *Um eine Verbindung mit dem Administrationsserver herzustellen, gehen Sie wie folgt vor:*  $\blacklozenge$ 
	- 1. Starten Sie Ihren Web-Browser.
	- 2. Geben Sie in der Adressleiste Ihres Webbrowsers die Adresse des Webportals ein, die Sie vom Administrator Ihres Anbieters erhalten haben (s. Abschnitt ["Vorbereitung zum Herstellen einer Verbindung mit dem](#page-12-1)  [Administrationsserver"](#page-12-1) auf S. [13\)](#page-12-1). Bestätigen Sie die Adresse durch die Taste "Enter".

Bei der ersten Verbindung mit dem Administrationsserver wird im Webbrowser das Fenster **Lizenzvereinbarung** geöffnet (s. Abb.unten). Wenn Verbindungen mit dem Administrationsserver schon zuvor hergestellt wurden, wird im Webbrowser das Fenster zur Eingabe des Benutzernamens und des Kennwortes geöffnet.

- 3. Wenn Sie zum ersten Mal eine Verbindung mit dem Administrationsserver herstellen, gehen Sie im Fenster **Lizenzvereinbarung** wie folgt vor:
	- a. Lesen Sie die Lizenzvereinbarung sorgfältig durch. Wenn Sie mit den Bedingungen der Lizenzvereinbarung einverstanden sind, aktivieren Sie das Kontrollkästchen **Bedingungen der Lizenzvereinbarung akzeptieren**.
	- b. Klicken Sie auf die Schaltfläche **Weiter**.

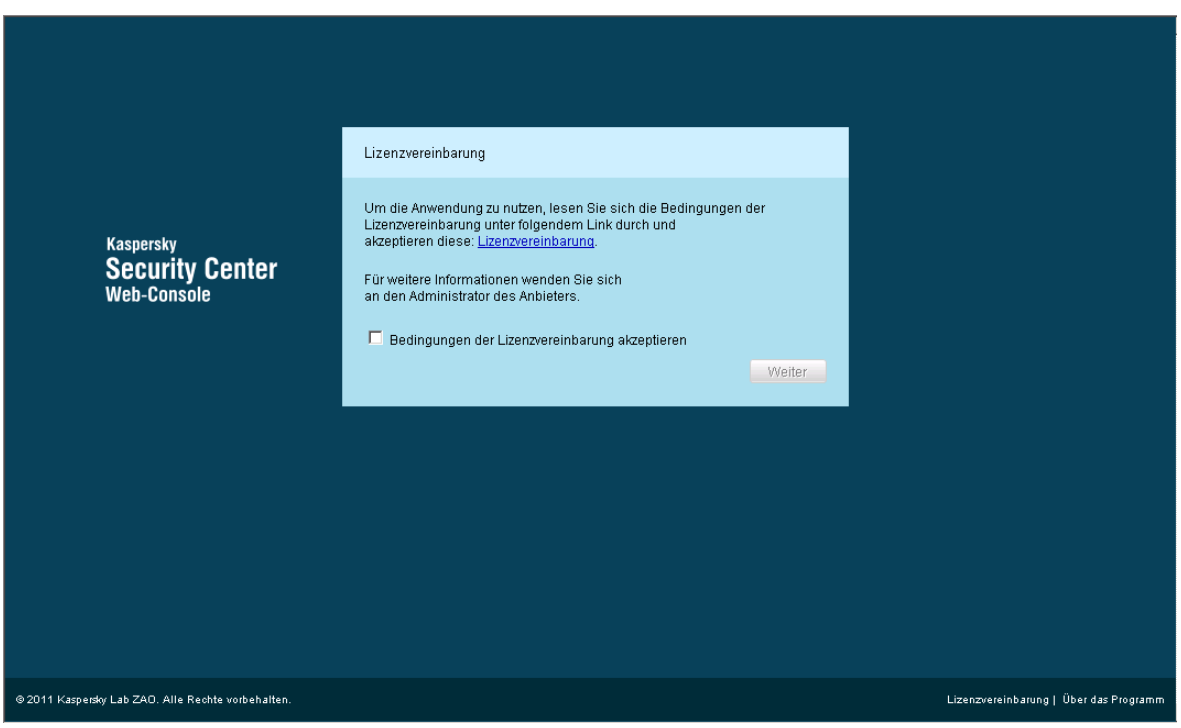

*Abb. 3. Lizenzvereinbarung*

Daraufhin wird das Fenster zur Eingabe des Benutzernamens und des Kennworts im Webbrowser geöffnet (s. Abb.unten).

4. Geben Sie im Feld **Benutzername** den Namen Ihres Benutzerkontos ein.

5. Geben Sie im Feld **Kennwort** das Kennwort Ihres Benutzerkontos ein.

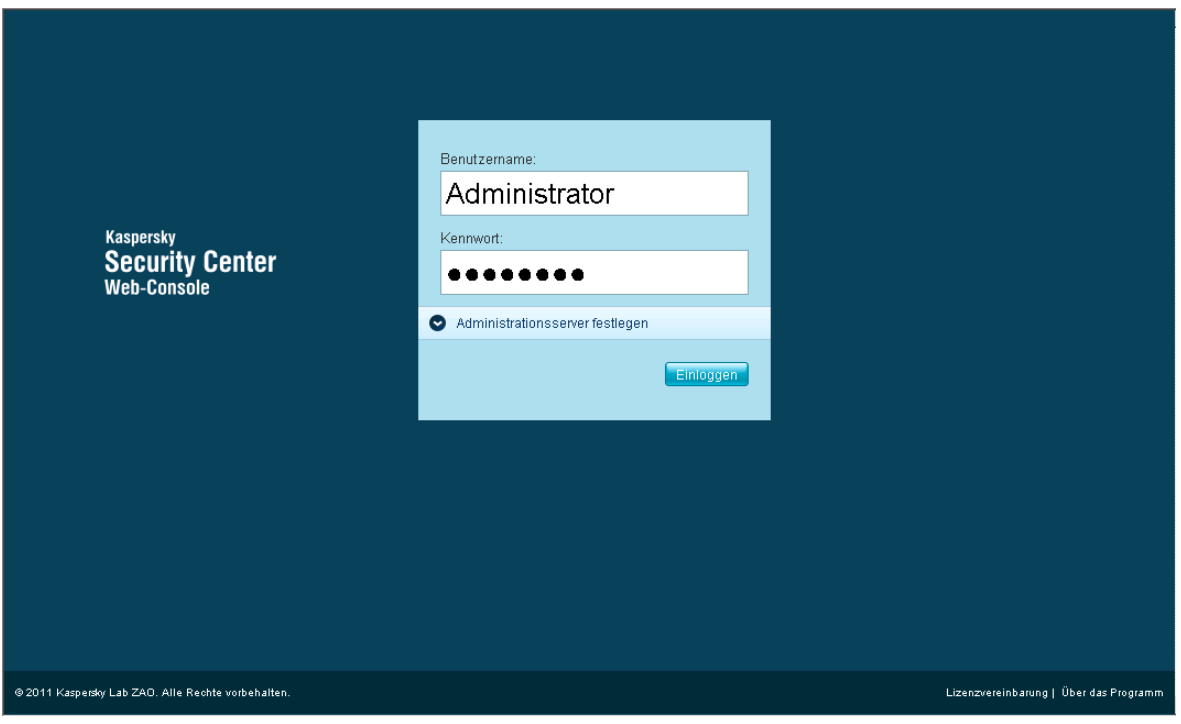

*Abb. 4. Benutzernamen und Kennwort eingeben*

- 6. Legen Sie den Administrationsserver fest, mit dem Sie eine Verbindung herstellen möchten. Gehen Sie dazu wie folgt vor:
	- a. Öffnen Sie den Dropdown-Abschnitt **Administrationsserver festlegen**, indem Sie auf das Symbol klicken.

b. Geben Sie im Feld **Administrationsserver** den Namen des Administrationsservers ein, mit dem Sie eine Verbindung herstellen möchten (s. Abb.unten).

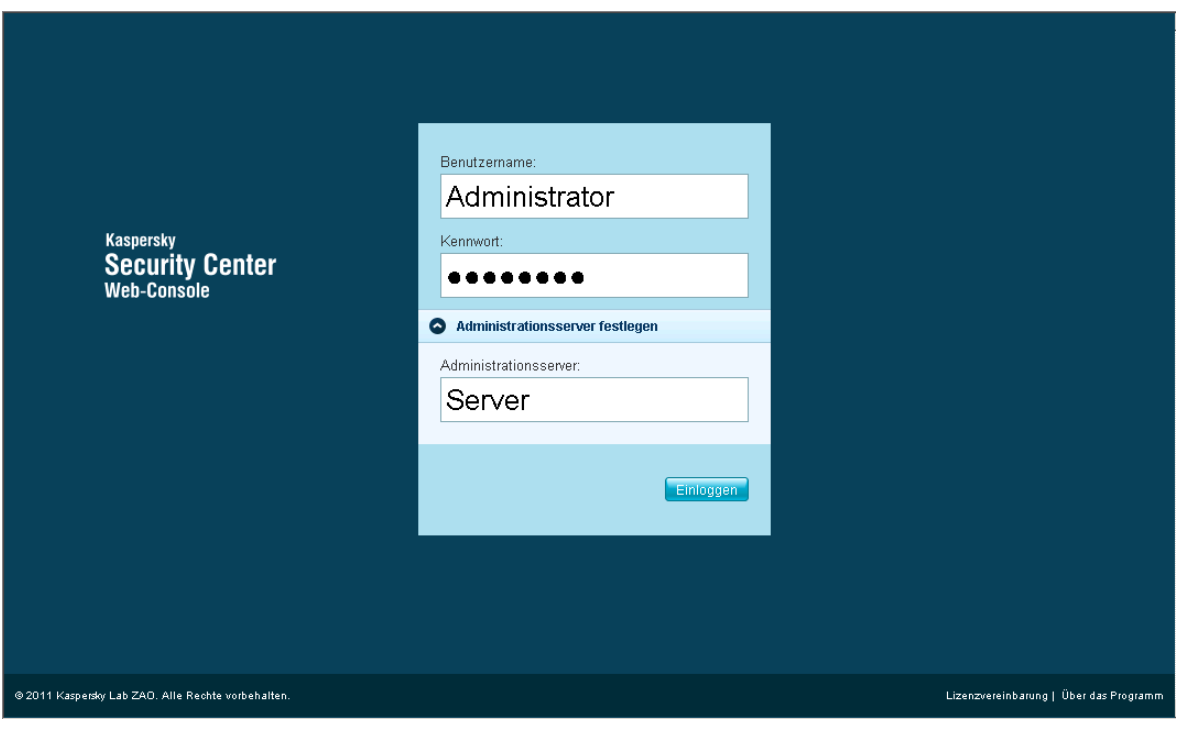

*Abb. 5. Administrationsserver auswählen*

7. Klicken Sie auf die Schaltfläche **Einloggen**.

Daraufhin wird das Programmhauptfenster geöffnet (s. Abschnitt ["Programmoberfläche"](#page-10-0) auf S. [11\)](#page-10-0).

----------------Ist eine Verbindung zum Administrationsserver fehlgeschlagen, wenden Sie sich an den Administrator des Dienstanbieters, um das Problem zu lösen.

## <span id="page-16-0"></span>NETZWERKSCHUTZSTATUS

Mit Kaspersky Security Center Web-Console können Sie Informationen zum Anti-Viren-Schutzstatus der Netzwerkcomputer anzeigen lassen, die durch den Administrationsserver verwaltet werden.

Sie können folgende Informationen zum Status der Computer Ihres Netzwerks empfangen:

**Computerstatus** – Informationen zum Status der Computer Ihres Netzwerks

Ein Computer kann einen der folgenden Status aufweisen:

- *OK* der Computer ist geschützt
- *Warnung* die Sicherheitsstufe ist verringert
- *Kritisch –* die Sicherheitsstufe des Computers ist stark verringert

Der Administrationsserver weist dem Computer den Status anhand der Informationen über den Schutzstatus des Computers zu. Der Administrationsserver weist dem Computer den Status *Warnung* oder *Kritisch* zu, wenn die Sicherheitsstufe des Computers durch solche Faktoren verringert wird, wie Inaktivität des Anti-Viren-Programms, veraltete Datenbanken oder eine große Anzahl an nicht desinfizierten Objekten. Die Faktorenlisten für die Status *Warnung* und *Kritisch* erstellt der Administrator des Anbieters.

- **Echtzeitschutz-Status** Informationen über den Status einer Schutzkomponente der auf den Computern Ihres Netzwerks installierten Anti-Viren-Programmen
- **Update-Status** Informationen über die Aktualität der Datenbanken der auf den Computern Ihres Netzwerks installierten Anti-Viren-Programmen

## **IN DIESEM ABSCHNITT**

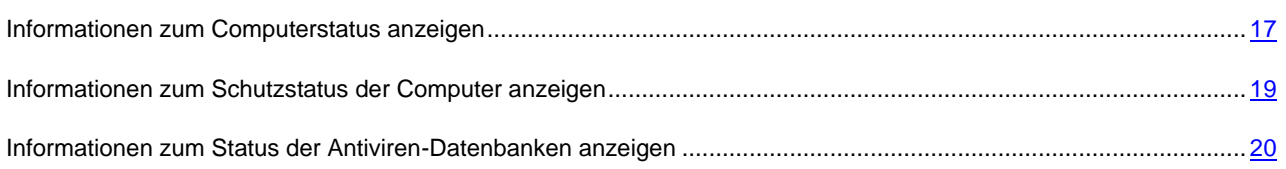

## <span id="page-16-1"></span>INFORMATIONEN ZUM COMPUTERSTATUS ANZEIGEN

*Um Informationen zum Status der Computer Ihres Netzwerks anzuzeigen, gehen Sie wie folgt vor:*

- 1. Öffnen Sie das Programmhauptfenster (s. Abschnitt ["Programmoberfläche"](#page-10-0) auf S. [11\)](#page-10-0).
- 2. Wählen Sie die Registerkarte **Schutzstatus** aus.

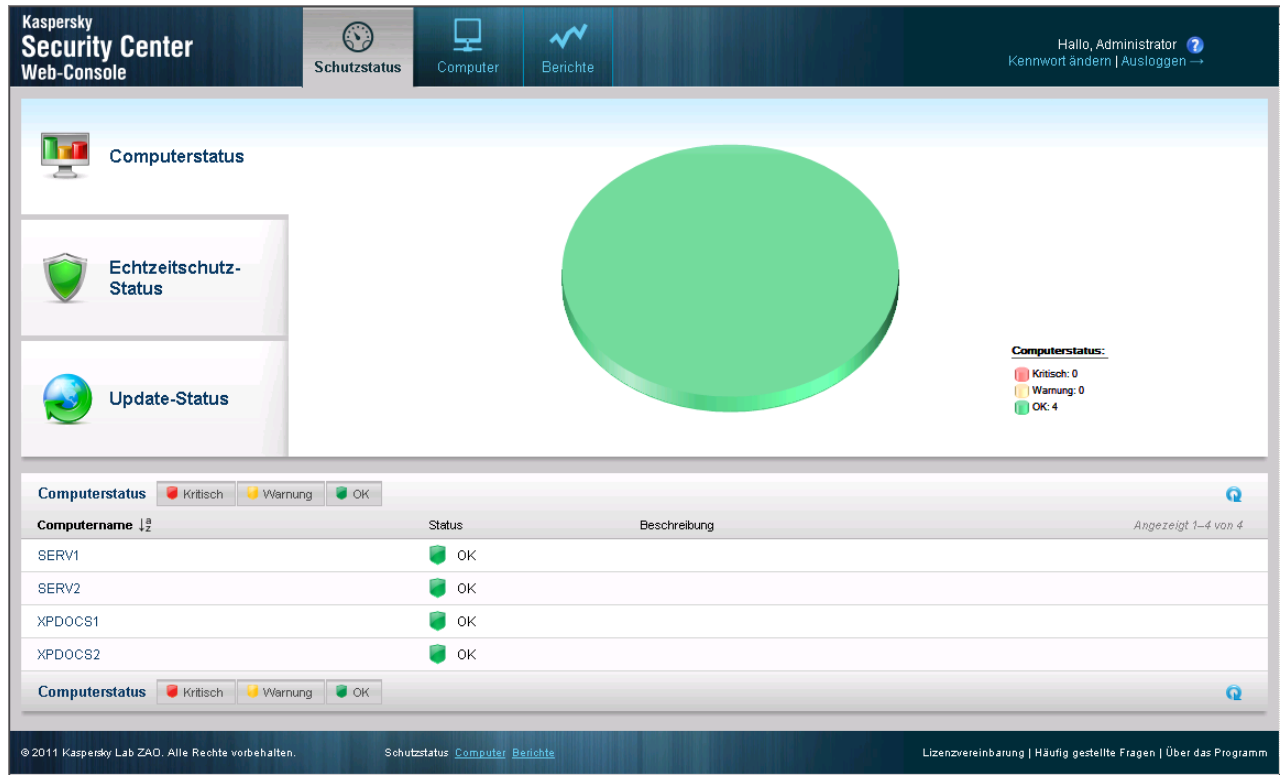

Daraufhin wird im Programmhauptfenster der Inhalt des Abschnitts **Computerstatus** angezeigt (s. Abb.unten).

#### *Abb. 6. Computerstatus*

Im oberen Teil des Abschnitts wird ein Kreisdiagramm angezeigt. Das Diagramm zeigt die Anzahl und den Prozentsatz an Computern mit dem Status *Kritisch*, *Warnung* und *OK* an.

Im unteren Teil des Abschnitts befindet sich eine Liste mit Computern. Eine Computerliste enthält folgende Informationen über die Computer:

- **Computername** Name, unter dem der Computer im Netzwerk registriert wurde
- **Status** (*ОК*, *Warnung, Kritisch*): Informationen zum Computerstatus.
- **Beschreibung**: Meldungen über die Gründe, aus denen die Sicherheitsstufe der Computer mit den Status *Warnung* und *Kritisch* verringert wird (z.B. *Echtzeitschutz wurde angehalten* oder *Update-Aufgabe wurde seit mehr als 3 Tagen nicht ausgeführt*)

Um Informationen zu einem bestimmten Computer anzuzeigen, finden Sie den Computer in der Computerliste, indem Sie die folgenden Elemente der Schnittstelle verwenden:

Schaltfläche **Kritisch** – Computer mit dem Status *Kritisch* anzeigen

Schaltfläche **Warnung** – Computer mit dem Status *Warnung* anzeigen

Schaltfläche **OK** – Computer mit dem Status *OK* anzeigen

Schaltflächen <sup>123</sup> – zur folgenden / vorherigen, ersten / letzten Seite der Computerliste wechseln

Symbol  $\frac{1}{2}$  – Computernamen in der Computerliste alphabetisch aufsteigend oder absteigend sortieren

Symbol – Computerliste aktualisieren

Link **<Computername>** – Zur Seite mit den Eigenschaften des Computers **<Computername>** wechseln

### SIEHE AUCH:

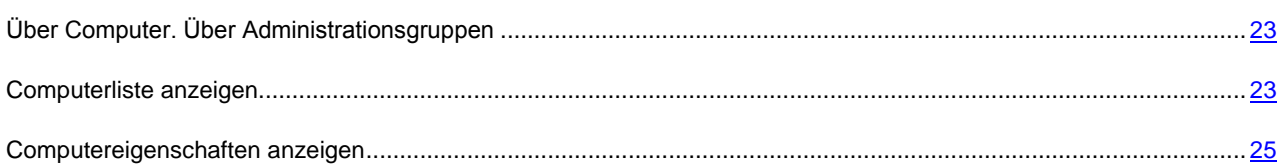

## <span id="page-18-0"></span>INFORMATIONEN ZUM SCHUTZSTATUS DER COMPUTER ANZEIGEN

*Um Informationen zum Schutzstatus der Computer Ihres Netzwerks anzuzeigen, gehen Sie wie folgt vor:* ۰

- 1. Öffnen Sie das Programmhauptfenster (s. Abschnitt ["Programmoberfläche"](#page-10-0) auf S. [11\)](#page-10-0).
- 2. Wählen Sie die Registerkarte **Schutzstatus** aus.
- 3. Wählen Sie im linken Fensterbereich den Abschnitt **Echtzeitschutz-Status** aus (s. Abb.unten).

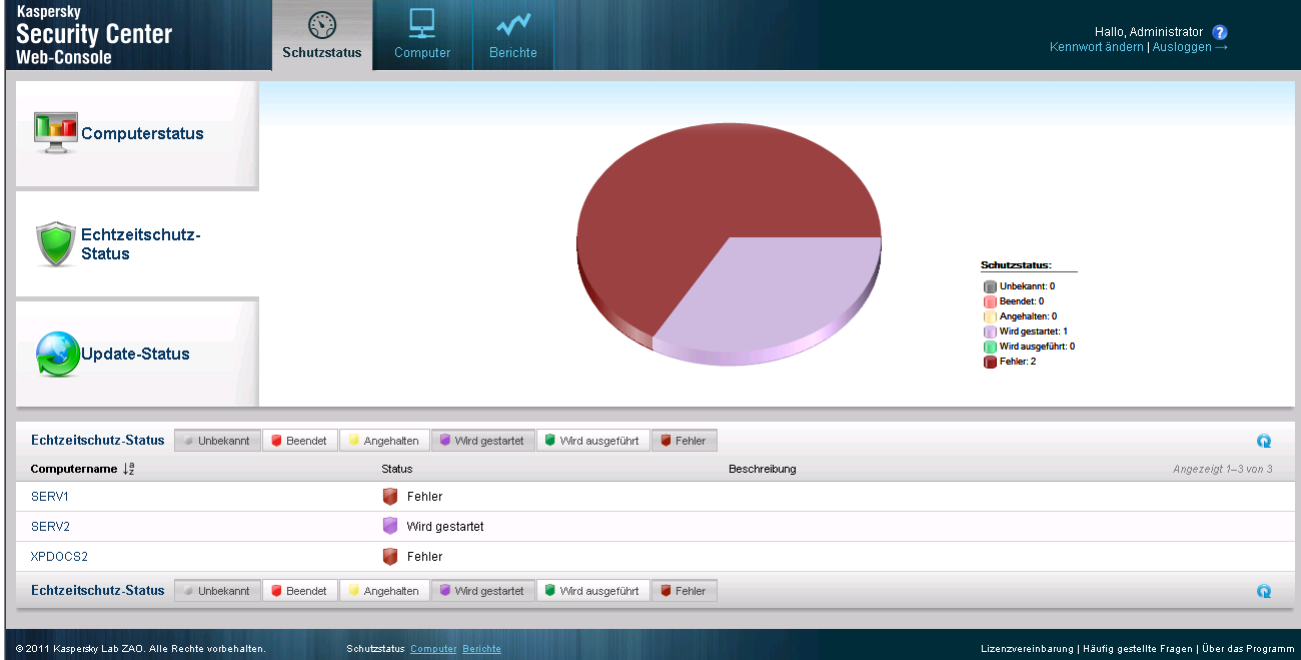

*Abb. 7. Echtzeitschutz-Status*

Im oberen Teil des Abschnitts wird ein Kreisdiagramm angezeigt. Das Diagramm enthält Daten zum Status einer Schutzkomponente der auf den Computern Ihres Netzwerks installierten Programme.

Das Diagramm zeigt die Anzahl und den Prozentsatz der Computer, auf denen die Schutzkomponente des Anti-Viren-Programms den folgenden Status aufweist:

- *Unbekannt*
- *Beendet*
- *Angehalten*
- *Wird gestartet*
- *Wird ausgeführt*
- *Fehler*.

Im unteren Teil des Abschnitts befindet sich eine Liste mit Computern. Eine Computerliste enthält folgende Informationen über die Computer:

- **Computername** Name, unter dem der Computer im Netzwerk registriert wurde
- **Status** (*ОК*, *Warnung, Kritisch*): Informationen zum Computerstatus.
- **Beschreibung**: Meldungen über die Gründe, aus denen die Sicherheitsstufe der Computer mit den Status *Warnung* und *Kritisch* verringert wird (z.B. *Zu viele nicht desinfizierte Objekte* oder *Lizenz ist abgelaufen*).

Um Informationen zu einem bestimmten Computer anzuzeigen, finden Sie den Computer in der Computerliste, indem Sie die folgenden Elemente der Schnittstelle verwenden:

Schaltfläche **Unbekannt** – Computer mit dem Schutzstatus *Unbekannt* anzeigen

Schaltfläche **Beendet** – Computer mit dem Schutzstatus *Beendet* anzeigen

Schaltfläche **Angehalten** – Computer mit dem Schutzstatus *Angehalten* anzeigen

Schaltfläche **Wird gestartet** – Computer mit dem Schutzstatus *Wird gestartet* anzeigen

Schaltfläche **Wird ausgeführt** – Computer mit dem Schutzstatus *Wird ausgeführt* anzeigen

Schaltfläche **Fehler** – Computer mit dem Schutzstatus *Fehler* anzeigen

Schaltflächen <sup>123</sup> – Zur folgenden / vorherigen, ersten / letzten Seite der Computerliste wechseln

Symbol  $\frac{1}{2}$  – Computernamen in der Computerliste alphabetisch aufsteigend oder absteigend sortieren

Symbol – Computerliste aktualisieren

Link **<Computername>** – Zur Seite mit den Eigenschaften des Computers **<Computername>** wechseln

#### SIEHE AUCH:

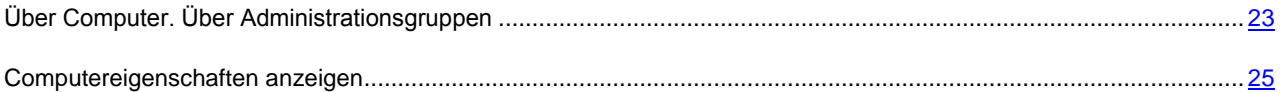

## <span id="page-19-0"></span>INFORMATIONEN ZUM STATUS DER

## ANTIVIREN-DATENBANKEN ANZEIGEN

*Um Informationen zum Status der Anti-Viren-Datenbanken auf den Computern Ihres Netzwerks anzuzeigen, gehen Sie wie folgt vor:*

1. Öffnen Sie das Programmhauptfenster (s. Abschnitt ["Programmoberfläche"](#page-10-0) auf S. [11\)](#page-10-0).

- 2. Wählen Sie die Registerkarte **Schutzstatus** aus.
- 3. Wählen Sie im linken Fensterbereich den Abschnitt **Update-Status** aus (s. Abb.unten).

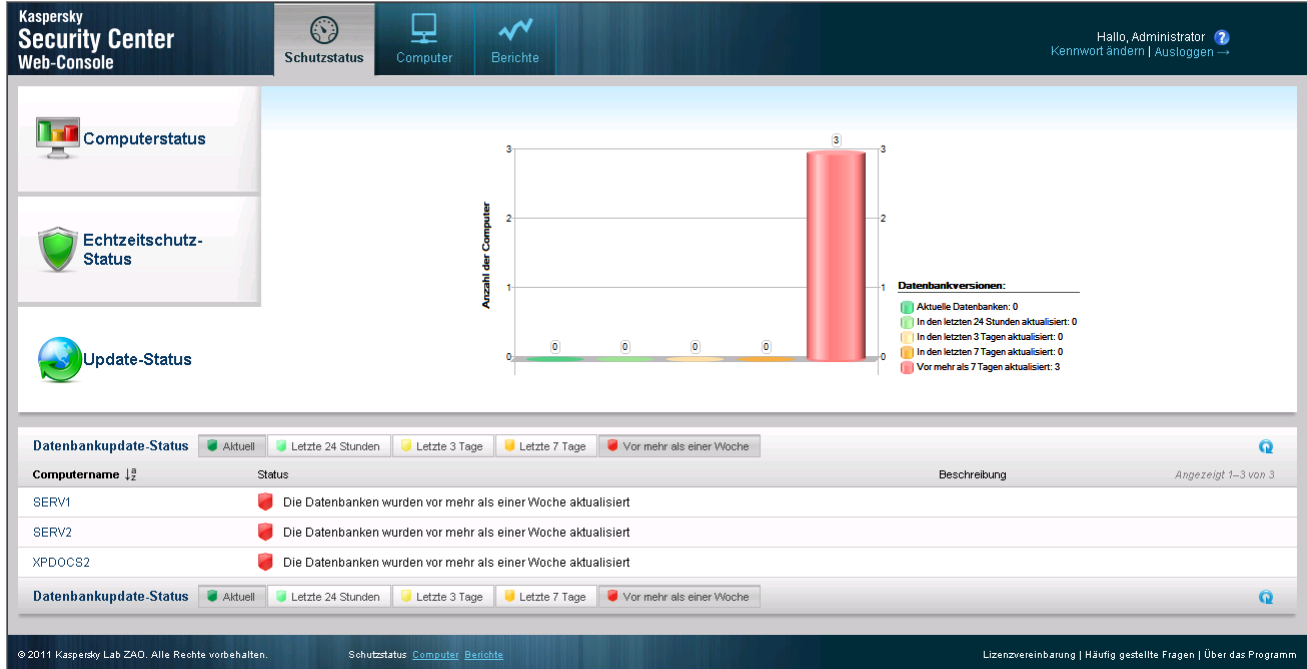

#### *Abb. 8. Update-Status*

Im oberen Teil des Abschnitts wird ein Säulendiagramm angezeigt. Das Diagramm zeigt Informationen zum Status der Anti-Viren-Datenbanken auf den Computern Ihres Netzwerks an.

Das Diagramm zeigt die Anzahl der Computer, auf welchen die Anti-Viren-Datenbanken die folgenden Status aufweisen:

- *Aktuell* aktuelle Datenbanken
- *Letzte 24 Stunden* Die Datenbanken wurden in den letzten 24 Stunden aktualisiert.
- *Letzte 3 Tage* Die Datenbanken wurden in den letzten drei Tagen aktualisiert.
- *Letzte 7 Tage* Die Datenbanken wurden innerhalb der letzten Woche aktualisiert.
- *Vor mehr als einer Woche* Die Datenbanken wurden vor mehr als einer Woche aktualisiert.

Im unteren Teil des Abschnitts befindet sich eine Liste mit Computern. Eine Computerliste enthält folgende Informationen über die Computer:

- **Computername** Name, unter dem der Computer im Netzwerk registriert wurde
- **Status** (*ОК*, *Warnung, Kritisch*): Informationen zum Computerstatus.
- **Beschreibung**: Meldungen über die Gründe, aus denen die Sicherheitsstufe der Computer mit den Status *Warnung* und *Kritisch* verringert wird (z.B. *Echtzeitschutz wurde angehalten* oder *Update-Aufgabe wurde seit mehr als 3 Tagen nicht ausgeführt*).

Um Informationen zu einem bestimmten Computer anzuzeigen, finden Sie den Computer in der Computerliste, indem Sie die folgenden Elemente der Schnittstelle verwenden:

Schaltfläche **Aktuell** – Computer, auf welchen die Datenbanken den Status *Aktuell* aufweisen, anzeigen

- Schaltfläche **Letzte 24 Stunden** Computer, auf welchen die Datenbanken den Status *Letzte 24 Stunden* aufweisen, anzeigen
- Schaltfläche **Letzte 3 Tage** Computer, auf welchen die Datenbanken den Status *Letzte 3 Tage* aufweisen, anzeigen.
- Schaltfläche **Letzte 7 Tage** Computer, auf welchen die Datenbanken den Status *Letzte 7 Tage* aufweisen, anzeigen
- Schaltfläche **Vor mehr als einer Woche** Computer, auf welchen die Datenbanken den Status *Vor mehr als einer Woche* aufweisen, anzeigen
- Schaltflächen  $\boxed{1\,2\,3}$  Zur folgenden / vorherigen, ersten / letzten Seite der Computerliste wechseln
- Symbol  $\frac{1}{2}$  Computernamen in der Computerliste alphabetisch aufsteigend oder absteigend sortieren

Symbol – Computerliste aktualisieren

Link **<Computername>** – Zur Seite mit den Eigenschaften des Computers **<Computername>** wechseln

## SIEHE AUCH:

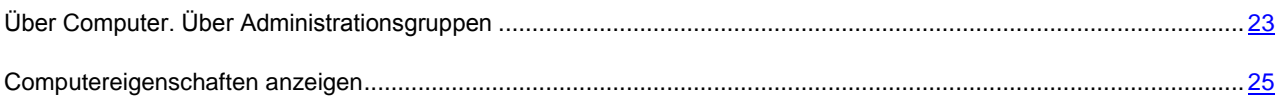

## <span id="page-22-0"></span>COMPUTER VERWALTEN

In diesem Abschnitt sind Informationen über Netzwerkcomputer und Administrationsgruppen sowie die Anweisungen dazu aufgeführt, wie Computerlisten und -eigenschaften angezeigt werden.

#### **IN DIESEM ABSCHNITT**

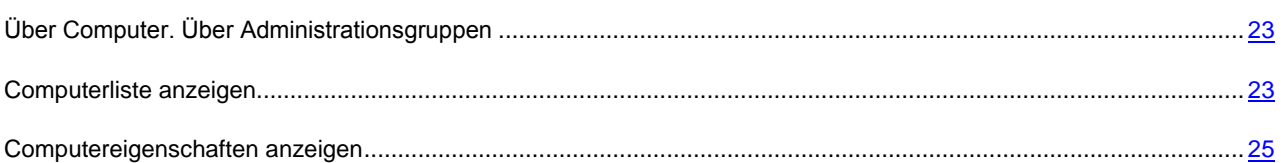

## <span id="page-22-1"></span>ÜBER COMPUTER. ÜBER ADMINISTRATIONSGRUPPEN

Der Sicherheitsstatus der Computer Ihres Netzwerks wird durch den Administrationsserver des Anbieters des Anti-Virenschutzes kontrolliert.

Die Computer Ihres Netzwerks, auf welchen Kaspersky-Lab-Programme installiert sind, werden den *Administrationsgruppen* zugeordnet. Eine Administrationsgruppe ist eine Reihe von Computern, die je nach den auszuführenden Funktionen und den installierten Kaspersky-Lab-Programmen zusammengefasst werden.

Standardmäßig enthält der Administrationsserver die Gruppe **Verwaltete Computer**. Der Administrationsserver fügt die Computer Ihres Netzwerks der Administrationsgruppe **Verwaltete Computer** automatisch hinzu, nachdem Kaspersky-Lab-Programme auf den Computern installiert wurden. Der Administrator des Anbieters kann andere Administrationsgruppen anlegen und die Computer auf diese Gruppen verteilen. Die Administrationsgruppen lassen sich innerhalb anderer Administrationsgruppen anlegen.

Die Computer, die einer Administrationsgruppe gehören, werden als *Verwaltete Computer* bezeichnet. Sie können die Computer Ihres Netzwerks zur Liste mit verwalteten Computern, und zwar der Administrationsgruppe **Verwaltete Computer** hinzufügen. Dazu muss auf den Computern ein Anti-Viren-Programm von Kaspersky Lab installiert werden.

Mit Kaspersky Security Center Web-Console können Sie Informationen zu den verwalteten Computern vom Administrationsserver beziehen: Liste und Eigenschaften der verwalteten Computer anzeigen.

#### SIEHE AUCH:

[Anti-Viren-Software installieren](#page-27-0) ....................................................................................................................................... [28](#page-27-0)

## <span id="page-22-2"></span>COMPUTERLISTE ANZEIGEN

Sie können die Listen mit Computern Ihres Netzwerks anzeigen, die durch den Administrationsserver verwaltet werden. Sie können die Listen mit verwalteten Computern einzeln für jede Administrationsgruppe anzeigen.

- *Um eine Liste der Computer anzuzeigen, gehen Sie wie folgt vor:*
	- 1. Öffnen Sie das Programmhauptfenster (s. Abschnitt ["Programmoberfläche"](#page-10-0) auf S. [11\)](#page-10-0).
	- 2. Wählen Sie die Registerkarte **Computer** aus.
	- 3. Wählen Sie im linken Fensterbereich die Administrationsgruppe aus, deren Computer Sie anzeigen möchten:
- Wenn Sie die Liste aller verwalteten Computer anzeigen wollen, wählen Sie die Gruppe **Verwaltete Computer** aus.
- Wenn Sie die Liste der verwalteten Computer anzeigen wollen, die einer der Untergruppen angehören, wählen Sie die Administrationsgruppe aus der Gruppenstruktur aus, die sich unter der Administrationsgruppe **Verwaltete Computer** befindet.

Daraufhin wird auf dem Bildschirm die Liste mit Computern der ausgewählten Administrationsgruppe angezeigt (s. Abb.unten).

| <b>Kaspersky</b><br><b>Security Center</b><br><b>Web-Console</b>                                      | ⊙<br>لیا<br>Schutzstatus<br>Computer   | $\boldsymbol{\mathcal{N}}$<br>Berichte | Hallo, Administrator (?)<br>Kennwort ändern   Ausloggen → |           |                                                                  |
|----------------------------------------------------------------------------------------------------|----------------------------------------|----------------------------------------|-----------------------------------------------------------|-----------|------------------------------------------------------------------|
| <b>Verwaltete Computer</b><br>4                                                                       | $\bullet$ OK<br>Kritisch<br>Warnung    |                                        |                                                           |           | Q                                                                |
| Neue Gruppe<br>$\overline{2}$                                                                         | Computername $\downarrow^{\text{a}}_Z$ | Status                                 | IP-Adresse                                                | Domäne    | Angezeigt 1-2 von 2                                              |
| Computer hinzufügen                                                                                   | SERV2                                  | m<br>OK                                | 10.0.0.1                                                  | WORKGROUP |                                                                  |
| Computer zur Liste der verwalteten Computer<br>hinzufügen und Kaspersky-Lab-Programme<br>installieren | XPDOCS2                                | m<br>OK                                | 10.0.0.2                                                  | WORKGROUP |                                                                  |
| Computer hinzufügen                                                                                   | Kritisch<br>$\bullet$ OK<br>Warnung    |                                        |                                                           |           | $1 - 2$ von $2$                                                  |
| Pakete hinzufügen                                                                                     |                                        |                                        |                                                           |           |                                                                  |
| Installationspakete zur Liste hinzufügen                                                              |                                        |                                        |                                                           |           |                                                                  |
| Paket hinzufügen<br>m<br>Paketliste                                                                   |                                        |                                        |                                                           |           |                                                                  |
| @ 2011 Kaspersky Lab ZAO. Alle Rechte vorbehalten.                                                    | Schutzstatus Computer Berichte         |                                        |                                                           |           | Lizenzvereinbarung   Häufig gestellte Fragen   Über das Programm |

*Abb. 9. Computerliste anzeigen*

Eine Computerliste enthält folgende Informationen über die Computer:

- **Computername** Name, unter dem der Computer im Netzwerk registriert wurde
- **Status**: Computerstatus
- **IP-Adresse**: Netzwerkadresse des Computers
- **Domäne**: Name der Netzwerkdomäne, in welcher der Computer registriert wurde

Um Informationen zu einem bestimmten Computer anzuzeigen, finden Sie den Computer in der Computerliste, indem Sie die folgenden Elemente der Schnittstelle verwenden:

Schaltfläche **Kritisch** – Computer mit dem Status *Kritisch* anzeigen

Schaltfläche **Warnung** – Computer mit dem Status *Warnung* anzeigen

Schaltfläche **OK** – Computer mit dem Status *OK* anzeigen

Schaltflächen <sup>123</sup> – zur folgenden / vorherigen, ersten / letzten Seite der Computerliste wechseln

Symbol  $\frac{1}{2}$  – Computernamen in der Computerliste alphabetisch aufsteigend oder absteigend sortieren

Symbol – Computerliste aktualisieren

Link **<Computername>** – Zur Seite mit den Eigenschaften des Computers **<Computername>** wechseln

#### SIEHE AUCH:

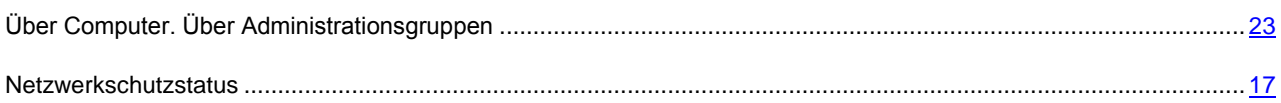

## <span id="page-24-0"></span>COMPUTEREIGENSCHAFTEN ANZEIGEN

- *Um Computereigenschaften anzuzeigen, gehen Sie wie folgt vor:* ∙
	- 1. Öffnen Sie das Programmhauptfenster (s. Abschnitt ["Programmoberfläche"](#page-10-0) auf S. [11\)](#page-10-0).
	- 2. Wählen Sie die Registerkarte **Computer** aus.
	- 3. Wählen Sie in der Liste der Administrationsgruppen im linken Fensterbereich die Gruppe aus, in der sich der gewünschte Computer befindet.

Daraufhin wird im rechten Fensterbereich die Computerliste für die ausgewählte Administrationsgruppe angezeigt.

- 4. Finden Sie in der Computerliste den Computer, dessen Eigenschaften Sie anzeigen wollen. Verwenden Sie bei Bedarf die Navigations- und Sortierungstools.
- 5. Öffnen Sie durch Klicken auf den Link **<Computername>** das Fenster mit den Informationen über die Computereigenschaften (s. Abb.unten).

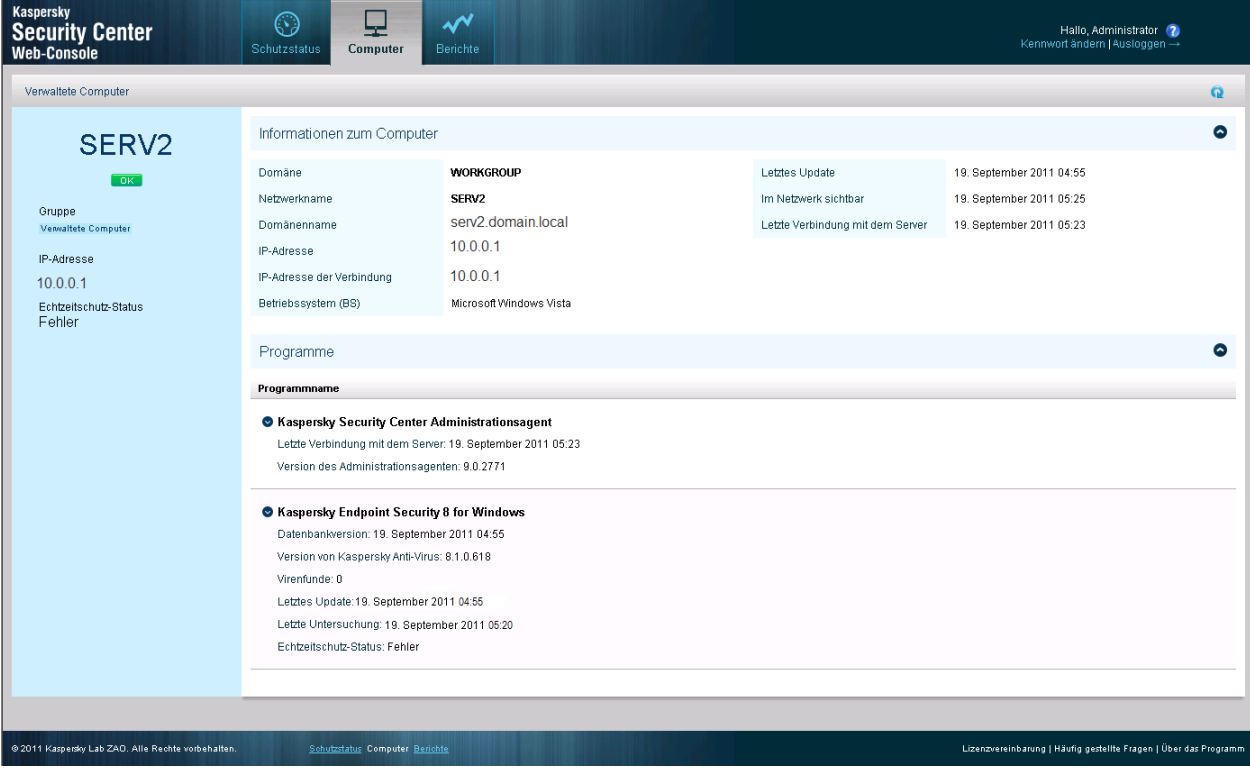

*Abb. 10. Computereigenschaften anzeigen*

Das Fenster mit Computereigenschaften ist in zwei Bereiche unterteilt.

Im linken Fensterbereich werden Informationen zu den folgenden Computer-Eigenschaften angezeigt:

- Name, unter dem der Computer im Netzwerk registriert wurde
- **Computerstatus**
- Warnungen mit den Informationen über die Gründe, durch welche der Anti-Virenschutz des Computers verringert wird (z.B. veraltete Datenbanken oder eine sehr große Anzahl an nicht desinfizierten Objekten auf dem Computer). Die Warnungen werden angezeigt, wenn der Computer den Status *Warnung* oder *Kritisch* aufweist.
- **Gruppe**: Name der Administrationsgruppe, zu welcher der Computer gehört.
- **IP-Adresse**: Netzwerkadresse des Computers
- **Echtzeitschutz-Status**: Echtzeitschutzstatus des Computers.

Der rechte Fensterbereich enthält zwei Blöcke mit den Informationen zu den Computer-Eigenschaften: **Informationen zum Computer** und **Programme**.

Der Block **Programme** wird nur dann angezeigt, wenn auf dem Computer Kaspersky-Lab-Programme installiert sind.

Im Block **Informationen zum Computer** werden Informationen zu den folgenden Computer-Eigenschaften angezeigt:

- **Domäne**: Name der Netzwerkdomäne, in welcher der Computer registriert wurde
- **Netzwerkname**: Name, unter dem der Computer im Netzwerk registriert wurde Der Netzwerkname entspricht dem Computernamen, der im linken Fensterbereich angezeigt wird.
- **Domänenname**: Vollständiger Domänenname des Computers in Form <Computername>.<Domänenname>.
- **IP-Adresse**: Netzwerkadresse des Computers
- **IP-Adresse der Verbindung**: Netzwerkadresse, unter welcher der Computer mit dem Administrationsserver verbunden wird. Erfolgt zum Beispiel die Verbindung mit dem Administrationsserver über einen Proxy-Server, ist hier die Adresse des Proxy-Servers angegeben.
- **Betriebssystem (BS)**: Typ des auf dem Computer installierten Betriebssystems.
- **Letztes Update**: Datum des letzten Updates des Programms bzw. der Anti-Viren-Datenbanken von Kaspersky Lab auf dem Computer.
- **Im Netzwerk sichtbar**: Datum und Uhrzeit, zu welchen der Computer im Netzwerk sichtbar ist.
- **Letzte Verbindung mit dem Server**: Datum und Uhrzeit der letzten Verbindung des Computers mit dem Administrationsserver.

Im Block **Programme** werden Informationen zu den auf dem Computer installierten Kaspersky-Lab-Anti-Viren-Programmen angezeigt.

Im Block **Programme** werden die folgenden Informationen angezeigt:

- **Programmname**: Vollständiger Name des Programms.
- Programmeigenschaften wie Programmversion oder Datum des letzten Updates. Die Liste mit Programmeigenschaften wird unter der Zeile mit dem Programmnamen angezeigt. Jedes Programm weist seine eigene Eigenschaftenliste auf.

Um die Computereigenschaften anzuzeigen, können Sie die folgenden Elemente der Oberfläche verwenden:

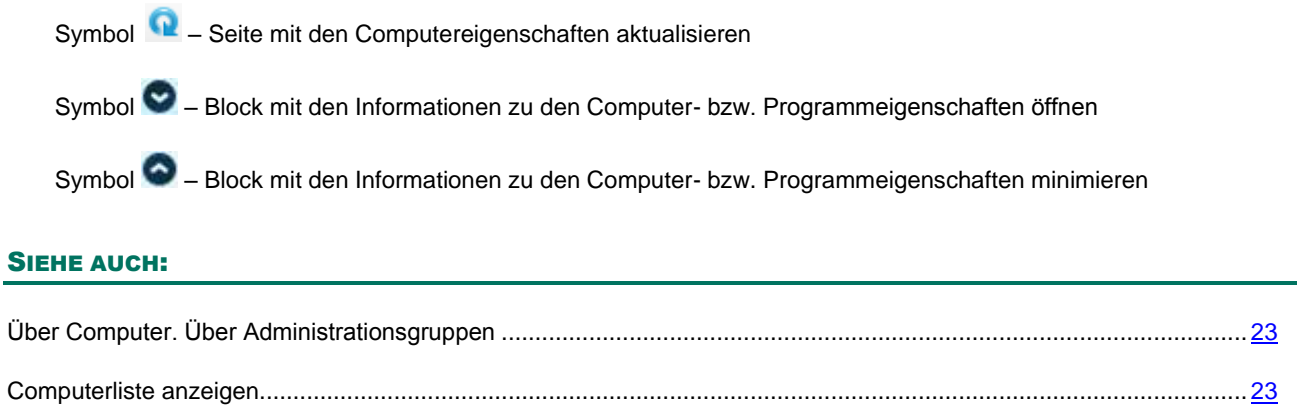

# <span id="page-27-0"></span>ANTI-VIREN-SOFTWARE INSTALLIEREN

In diesem Abschnitt sind die Anweisungen dazu aufgeführt, wie Anti-Viren-Programme auf Computer Ihres Netzwerks von einem entfernten Standort und lokal installiert werden.

## **IN DIESEM ABSCHNITT**

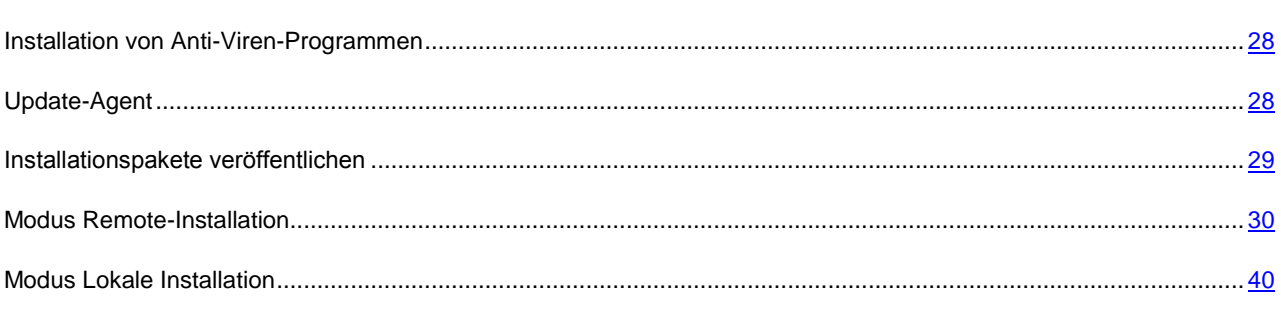

## <span id="page-27-1"></span>INSTALLATION VON ANTIVIREN-PROGRAMMEN

Mit Kaspersky Security Center Web-Console können Sie Anti-Viren-Programme auf die Computer Ihres Netzwerks installieren. Die Liste der für die Installation verfügbaren Programme erstellt der Administrator Ihres Dienstanbieters.

Es gibt zwei Methoden zur Installation von Anti-Viren-Programmen:

- *Remote-Installation* (nachfolgend auch "Modus Remote-Installation")
- *Lokale Installation* (nachfolgend auch "Modus Lokale Installation").

Anti-Viren-Programme werden als Installationspakete auf dem Administrationsserver gespeichert. *Installationspakete* – Dateien, die zur Remote-Installation von Kaspersky-Lab-Programmen bestimmt sind. Mit der Remote-Installation können Sie ein Anti-Viren-Programm gleichzeitig auf mehreren Computern Ihres Netzwerks installieren. Im Modus Remote-Installation wird der Installationsvorgang über das Webportal für das Programm gestartet und kontrolliert.

Außerdem können Sie Anti-Viren-Programme lokal auf den Computern Ihres Netzwerkes installieren. Es kann beispielsweise erforderlich sein, Anti-Viren-Programme lokal zu installieren, wenn die Remote-Installation auf einem oder mehreren Computern fehlerhaft beendet wurde. Bei Bedarf können Sie den Benutzern Ihres Netzwerkes erlauben, lokale Installationen von Anti-Viren-Programmen selbständig auf ihren Computern auszuführen.

### SIEHE AUCH:

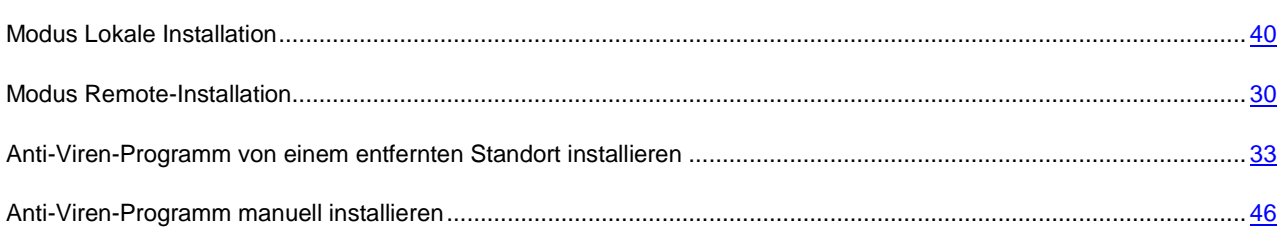

## <span id="page-27-2"></span>UPDATE-AGENT

Bestimmen Sie vor der Installation von Anti-Viren-Programmen auf den Computern Ihres Netzwerkes im Modus Remote-Installation einen der Computer zum *Update-Agenten*. Der Update-Agent ist ein Computer, der

zwischengeschaltet wird und Updates für die Anti-Viren-Programme und Installationspakete in einer Administrationsgruppe verteilt.

Der Update-Agent muss folgende Anforderungen erfüllen:

- Muss ständig oder die meiste Zeit eingeschaltet sein
- Muss ständig mit Internet und mit anderen Computern der Administrationsgruppe verbunden sein

Installieren Sie Kaspersky Anti-Virus auf dem Computer, den Sie zum Update-Agenten bestimmt haben.

Sie können Anti-Viren-Programme auf anderen Computern des Netzwerkes im Modus Remote-Installation erst installieren, nachdem Sie einen der Computer zum Update-Agenten bestimmt und Kaspersky Anti-Virus auf diesem Computer installiert haben.

#### SIEHE AUCH:

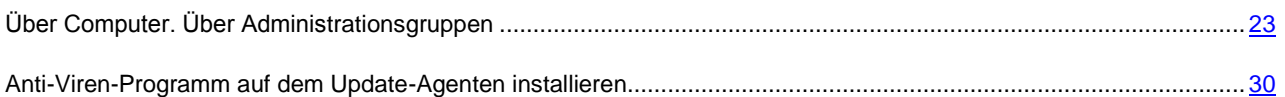

## <span id="page-28-0"></span>INSTALLATIONSPAKETE VERÖFFENTLICHEN

Sie können den Benutzern Ihres Netzwerkes erlauben, Anti-Viren-Programme von Kaspersky Lab auf ihren Computern selbständig zu installieren. Sie können dazu mithilfe von Kaspersky Security Center Web-Console Installationspakete der Anti-Viren-Programme veröffentlichen. Ein veröffentlichtes Installationspaket stellt eine speziell vorbereitete Datei zur Installation eines Anti-Viren-Programms mit vorgegebenen Einstellungen dar. Um ein Anti-Viren-Programm mithilfe des veröffentlichten Installationspaketes zu installieren, laden Sie das Paket auf den erforderlichen Computer herunter und starten es. Nach dem Starten des veröffentlichten Installationspaketes erfolgt die Installation des Anti-Viren-Programms automatisch. Die Liste der Installationspakete, die Sie veröffentlichen können, erstellt der Administrator des Anbieters.

Die veröffentlichten Installationspakete werden auf dem Administrationsserver gespeichert. Das Programm Kaspersky Security Center Web-Console verfügt über die Links für den Download der veröffentlichten Installationspakete. Sie können diese Links an die Benutzer Ihres Netzwerkes weiterleiten. Nachdem ein Benutzer den Link auf das veröffentlichte Installationspaket empfangen hat (z.B. per E-Mail), kann er das Paket auf seinen Computer herunterladen und das Anti-Viren-Programm installieren. Dabei ist es erforderlich, dass das Benutzerkonto dieses Benutzers auf dem Computer oder in der Netzwerkdomäne über die Berechtigungen zur Installation von Programmen auf dem erforderlichen Computer verfügen muss.

Sie können die Veröffentlichung der Installationspakete abbrechen, wenn beispielsweise ihre Versionen veraltet sind. Beim Abbrechen der Veröffentlichung wird das Installationspaket vom Administrationsserver entfernt. Nach dem Abbrechen der Veröffentlichung ist der Link auf das Installationspaket ungültig. Das Paket ist für den Download nicht verfügbar.

#### SIEHE AUCH:

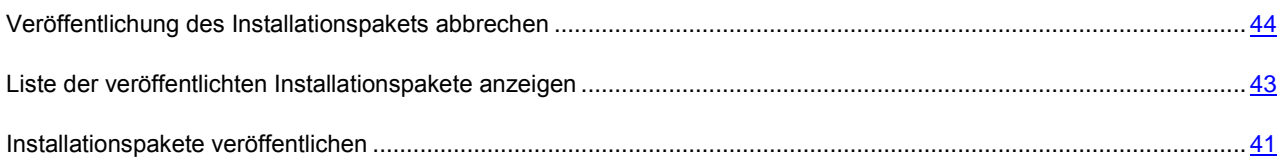

## <span id="page-29-0"></span>MODUS REMOTE-INSTALLATION

Der Modus Remote-Installaton ermöglicht gleichzeitige Installationen von Anti-Viren-Programmen auf mehreren Computern Ihres Netzwerkes.

Damit die Funktion zur Remote-Installation verfügbar ist, bestimmen Sie vorzeitig einen Computer Ihres Netzwerkes zum Update-Agenten, und installieren Sie Kaspersky Anti-Virus auf diesem Computer. Danach können Sie die Remote-Installation des Anti-Viren-Programms auf den Computern Ihres Netzwerkes starten.

Kaspersky Security Center Web-Console führt die Remote-Installation des Anti-Viren-Programms im Hintergrundmodus aus. Bei der Remote-Installation können Sie andere Funktionen des Programms nutzen sowie Informationen zum Status der Remote-Installation für jeden Computer, auf dem die Remote-Installation gestartet wurde, anzeigen.

### **IN DIESEM ABSCHNITT**

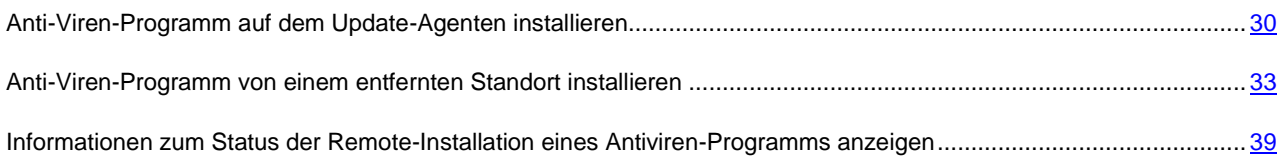

## <span id="page-29-1"></span>ANTI-VIREN-PROGRAMM AUF DEM UPDATE-AGENTEN INSTALLIEREN

Nachdem Sie den Computer ausgewählt haben, der als Update-Agent verwendet werden soll, installieren Sie Kaspersky Anti-Virus mithilfe der Distributionsdatei, die zum Lieferumfang von Kaspersky Security Center Web-Console gehört, auf diesem Computer. Die Erstinstallation von Kaspersky Anti-Virus erfolgt lokal. Nachdem Sie Kaspersky Anti-Virus auf einem lokalen Computer installiert haben, wird dieser Computer automatisch zum Update-Agenten. Der Update-Agent ermöglicht die Installation und Verwaltung von Anti-Viren-Programmen auf Remote-Computern.

- *Um ein Anti-Viren-Programm auf einem Computer zu installieren und den Computer zum Update-Agenten zu bestimmen, gehen Sie wie folgt vor:*
	- 1. Öffnen Sie das Programmhauptfenster (s. Abschnitt ["Programmoberfläche"](#page-10-0) auf S. [11\)](#page-10-0).
	- 2. Wählen Sie die Registerkarte **Computer** aus.
	- 3. Starten Sie den Installationsassistenten für das Programm durch Klicken auf den Link **Computer hinzufügen**, der sich im linken Bereich befindet.

Daraufhin wird das Fenster des Installationsassistenten für das Programm mit einer Grußmeldung geöffnet (s. Abb.unten).

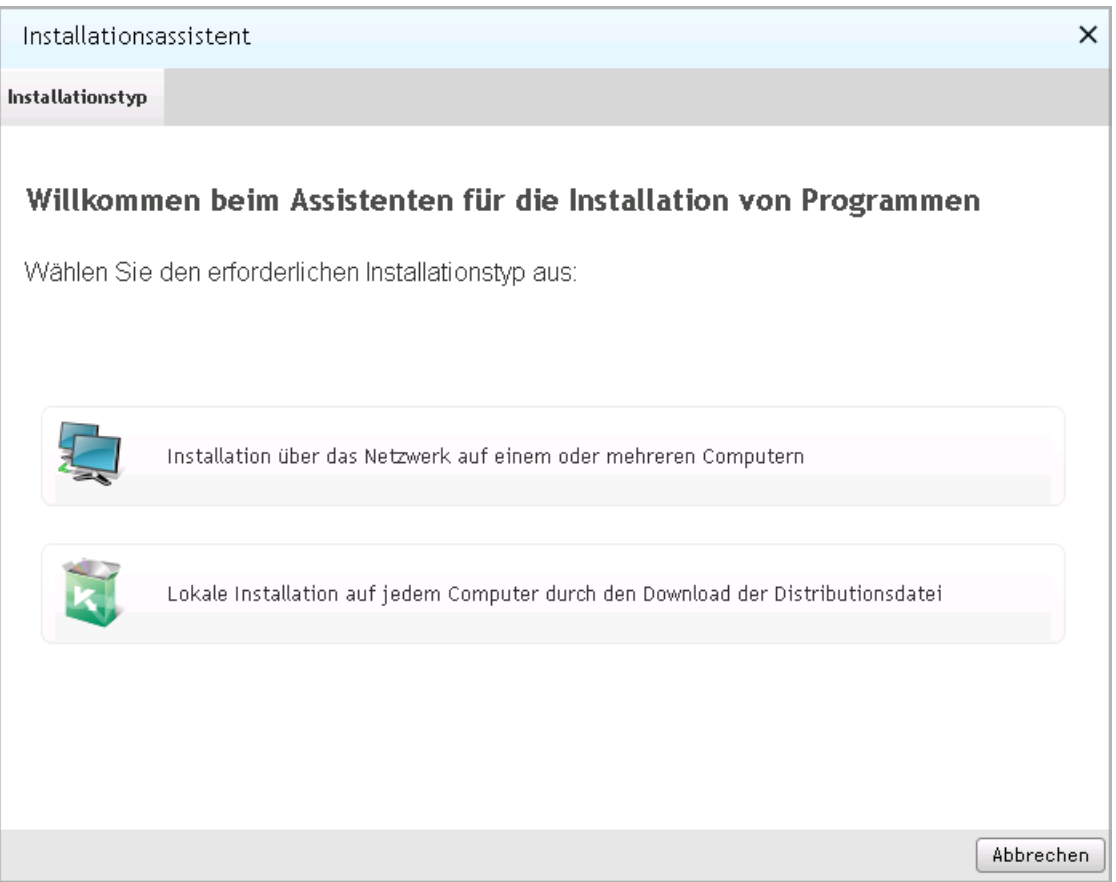

*Abb. 11. Installationsassistent des Programms. Grußmeldung*

4. Klicken Sie auf die Schaltfläche **Lokale Installation auf jedem Computer durch den Download der Distributionsdatei**.

Daraufhin wird das Fenster **Distributionsdatei zum Download auswählen** (s. Abb.unten) angezeigt.

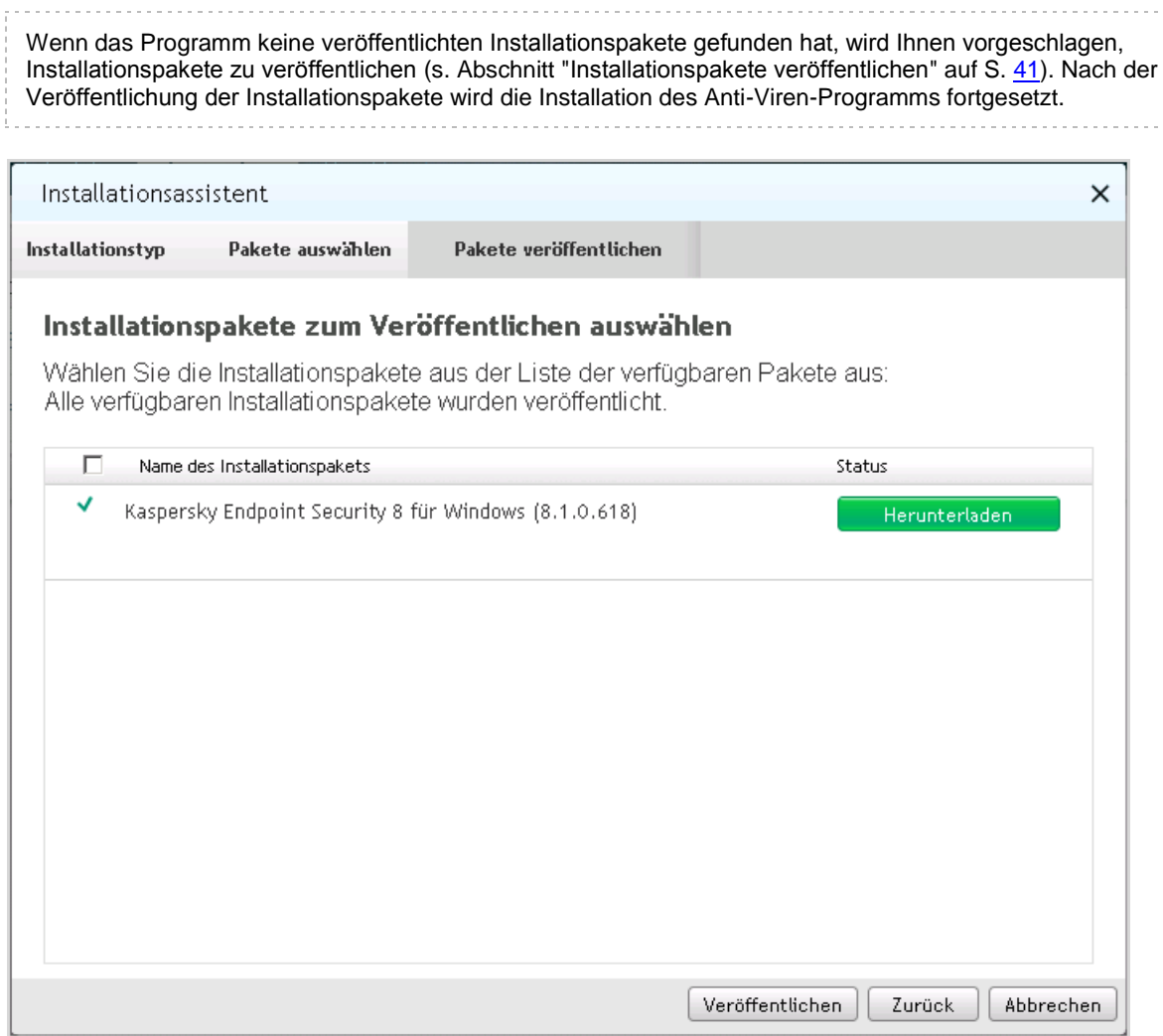

*Abb. 12. Installationsassistent des Programms. Laden des Installationspakets*

- 5. Laden Sie das Paket mit der Kaspersky Anti-Virus Datei herunter. Klicken Sie dazu auf die Schaltfläche **Herunterladen**, die sich in der Zeile mit dem Programmnamen befindet.
- 6. Klicken Sie auf die Schaltfläche **Fertig stellen**, um den Installationsassistenten abzuschließen.
- 7. Kopieren Sie (z.B. mithilfe eines externen Datenträgers oder über das Netzwerk) das heruntergeladene Paket mit der Kaspersky Anti-Virus Datei auf den Computer Ihres Netzwerkes, den Sie zum Update-Agenten bestimmt haben. Installieren Sie Kaspersky Anti-Virus aus dem Paket, indem Sie die Anweisungen des Installationsassistenten befolgen.

Nach einer erfolgreichen Installation von Kaspersky Anti-Virus auf dem Computer, der als Update-Agent funktioniert, wird dieser Computer automatisch zur Gruppe **Verwaltete Computer** hinzugefügt. Beim nächsten Start des Installationsassistenten soll die Funktion Remote-Installation von Anti-Viren-Programmen verfügbar sein.

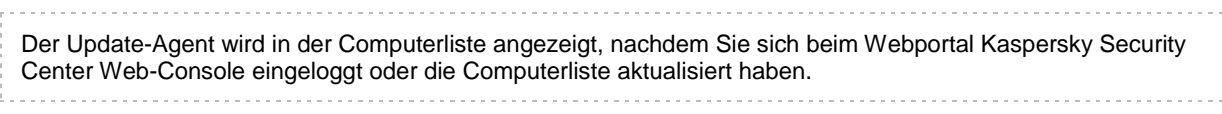

Wenn während der Installation des Programms eine Fehlermeldung auf dem Bildschirm erscheint, wenden Sie sich an den Administrator Ihres Anbieters.

## <span id="page-32-0"></span>ANTIVIREN-PROGRAMM VON EINEM ENTFERNTEN STANDORT INSTALLIEREN

- *Um ein Anti-Viren-Programm von einem entfernten Standort auf die Computer Ihres Netzwerks zu installieren, gehen Sie wie folgt vor:*
	- 1. Öffnen Sie das Programmhauptfenster (s. Abschnitt ["Programmoberfläche"](#page-10-0) auf S. [11\)](#page-10-0).
	- 2. Wählen Sie die Registerkarte **Computer** aus.
	- 3. Starten Sie den Installationsassistenten für das Programm durch Klicken auf den Link **Computer hinzufügen**, der sich im linken Bereich befindet.

Daraufhin wird das Fenster des Installationsassistenten für das Programm mit einer Grußmeldung geöffnet (s. Abb.unten).

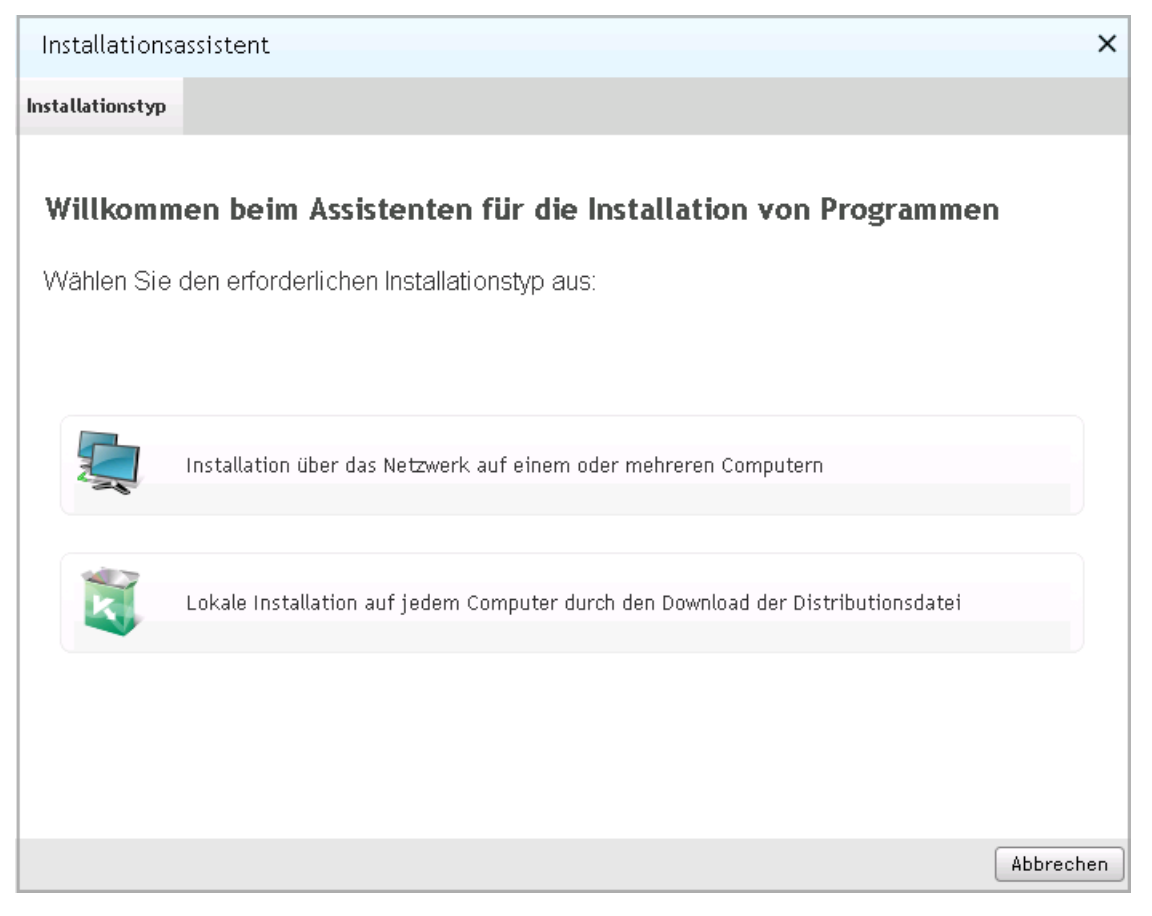

*Abb. 13. Installationsassistent des Programms. Grußmeldung*

4. Klicken Sie auf die Schaltfläche **Installation über das Netzwerk auf einem oder mehreren Computern**. Daraufhin wird das Fenster **Installationspaket auswählen** geöffnet (s. Abb.unten).

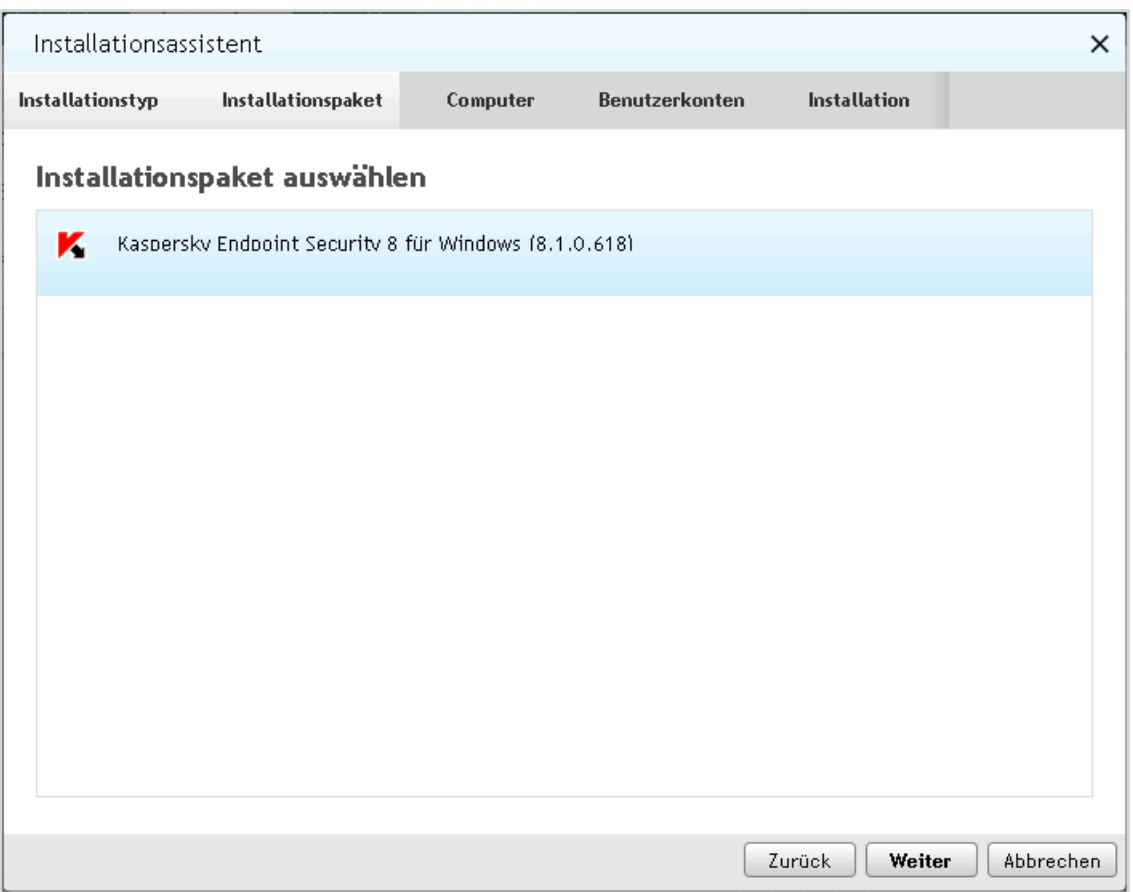

*Abb. 14. Installationsassistent des Programms. Installationspaket auswählen*

5. Wählen Sie in der Liste das Installationspaket für das Programm aus, das Sie installieren wollen, und klicken Sie auf die Schaltfläche **Weiter**.

Daraufhin wird das Fenster mit der Liste der Computer Ihres Netzwerks geöffnet, auf die Sie das Anti-Viren-Programm installieren können (s. Abb.unten).

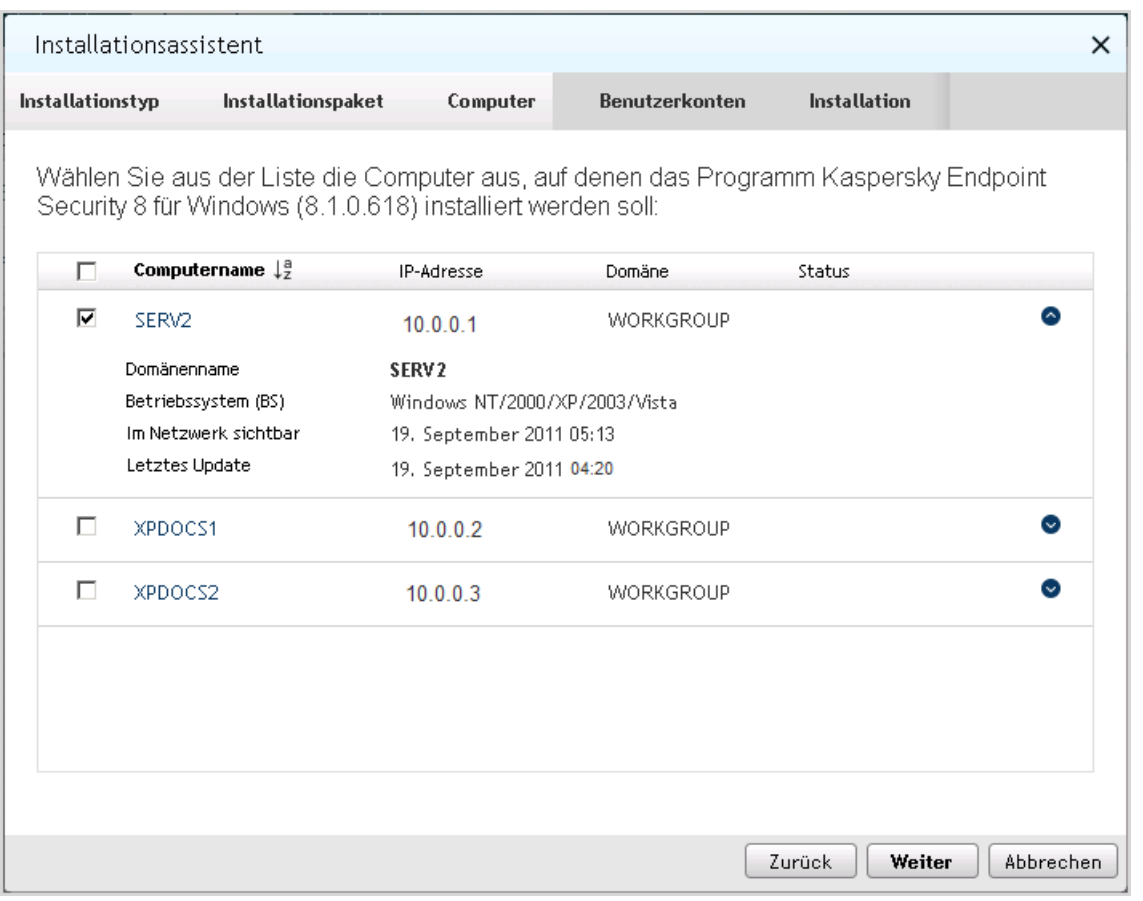

*Abb. 15. Installationsassistent des Programms. Computer auswählen*

Wenn Sie keinen Computer Ihres Netzwerkes zum Update-Agenten bestimmt und Kaspersky Anti-Virus nicht installiert haben, werden die Computer Ihres Netzwerks in der Computerliste im Fenster des Installationsassistenten nicht angezeigt. In diesem Fall können Sie die Remote-Installation des Anti-Viren-Programms auf den Computern Ihres Netzwerkes nicht starten.

6. Aktivieren Sie die Kontrollkästchen für die Computer, auf welchen Sie das Programm installieren möchten. Wenn Sie das Programm auf alle in der Computerliste aufgeführten Computer installieren wollen, aktivieren Sie das Kontrollkästchen **Computername**. Klicken Sie auf die Schaltfläche **Weiter**.

Daraufhin wird das Fenster **Benutzerkonten hinzufügen** geöffnet (s. Abb.unten).

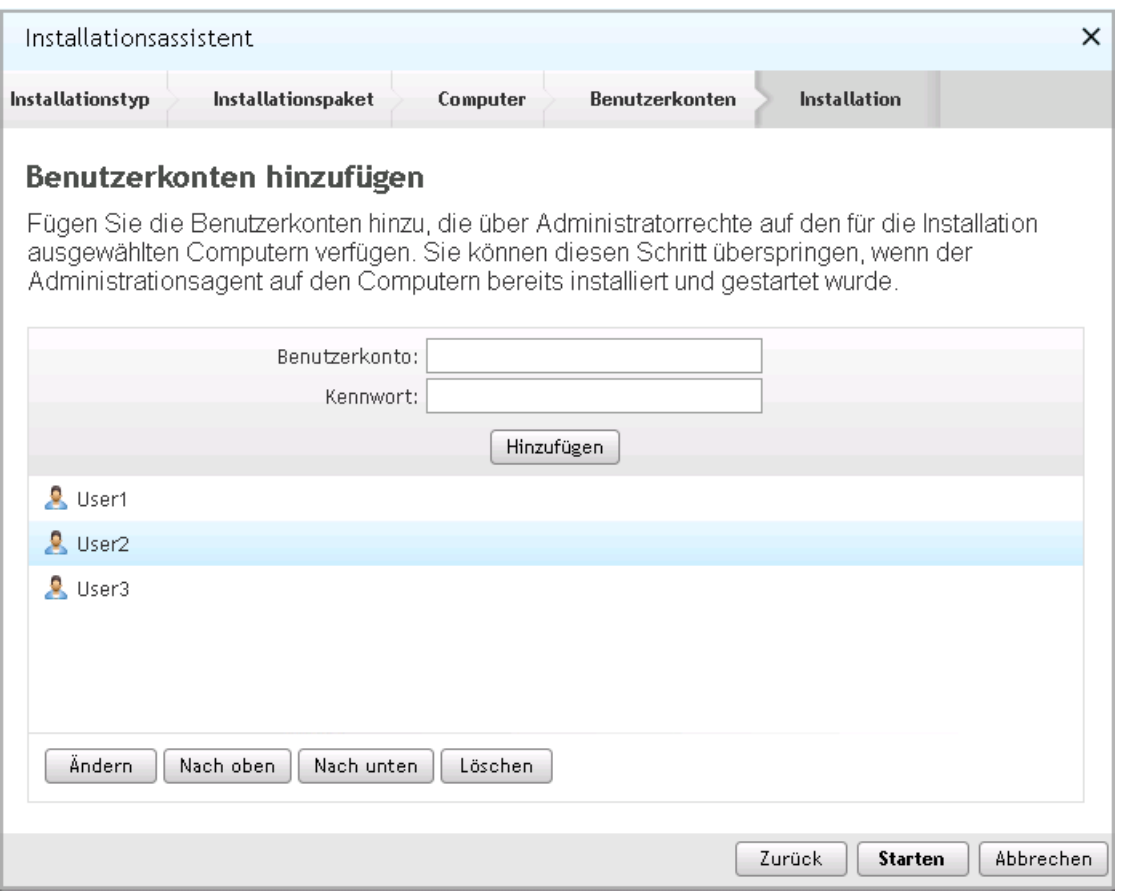

*Abb. 16. Installationsassistent des Programms. Benutzerkonten hinzufügen*

- 7. Erstellen Sie eine Liste der Benutzerkonten, die über die Administratorrechte auf den für die Installation ausgewählten Computern verfügen (s. Abb.unten):
	- Um ein Benutzerkonto hinzuzufügen, gehen Sie wie folgt vor:
		- a. Geben Sie im Feld **Benutzerkonto** den Namen des gewünschten Benutzerkontos ein.
		- b. Geben Sie im Feld **Kennwort** das Kennwort des Benutzerkontos ein.
		- c. Klicken Sie auf die Schaltfläche **Hinzufügen**.

Das hinzugefügte Benutzerkonto wird in der Liste mit Benutzerkonten im unteren Fensterbereich angezeigt.

- Um die Einstellungen eines Benutzerkontos in der Liste der Benutzerkonten zu ändern, gehen Sie wie folgt vor:
	- d. Wählen Sie in der Liste der Benutzerkonten das Benutzerkonto aus, dessen Einstellungen Sie ändern wollen, und klicken Sie auf die Schaltfläche **Ändern**.
	- e. Ändern Sie den Namen des Benutzerkontos im Feld **Benutzerkonto.**
	- f. Ändern Sie das Kennwort des Benutzerkontos im Feld **Kennwort**.

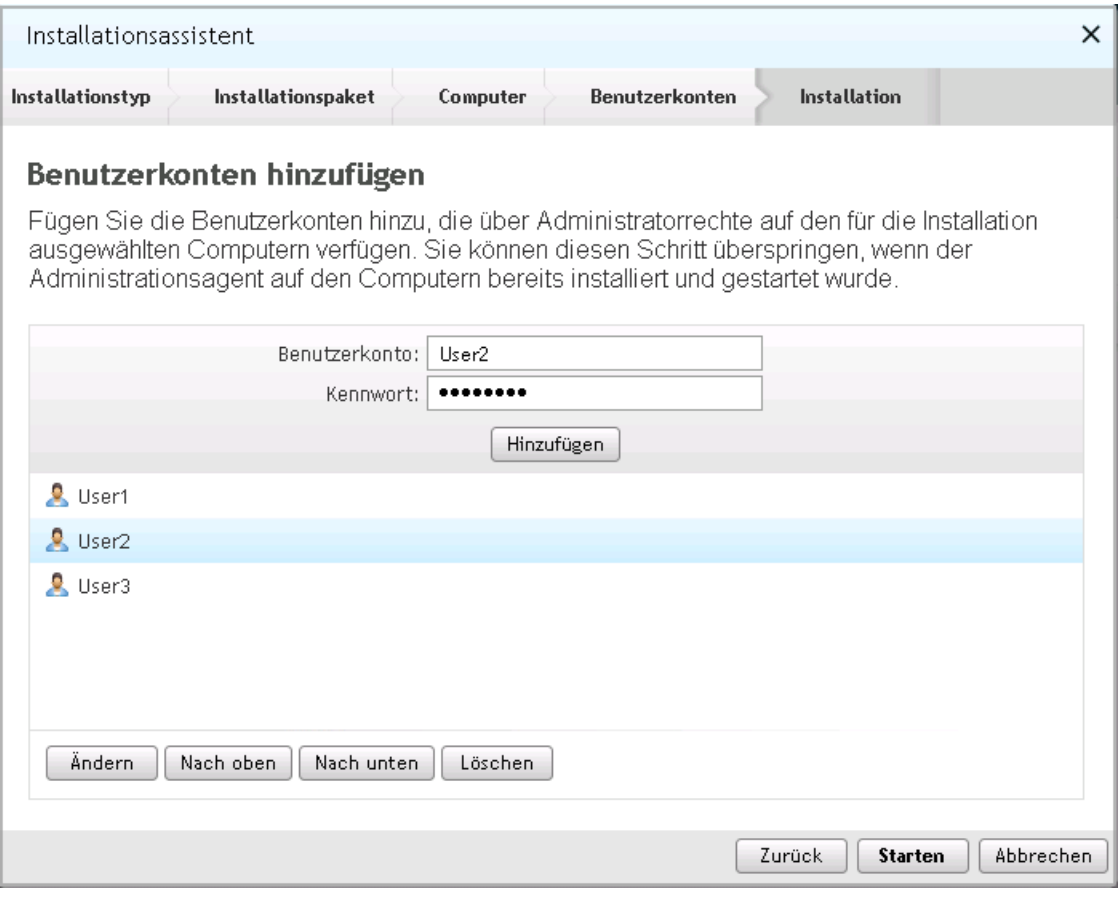

g. Klicken Sie auf die Schaltfläche **Änderungen speichern** (s. Abb.unten).

*Abb. 17. Installationsassistent des Programms. Benutzerkonto ändern*

Der Name und das Kennwort des Benutzerkontos nehmen neue Werte an.

- Um ein Benutzerkonto aus der Liste der Benutzerkonten zu entfernen, wählen Sie das Benutzerkonto aus, welches Sie löschen wollen, und klicken Sie auf die Schaltfläche **Löschen**.
- Um die Reihenfolge zu ändern, in der der Installationsassistent die Benutzerkonten für den Zugriff auf die Computer beim Starten der Remote-Installation auf diesen Computern anwenden wird, gehen Sie wie folgt vor:
	- Um ein Benutzerkonto nach oben in der Liste der Benutzerkonten zu verschieben, wählen Sie das Benutzerkonto in der Liste aus, das Sie verschieben wollen, und klicken Sie auf die Schaltfläche **Nach oben**.
	- Um ein Benutzerkonto nach unten in der Liste der Benutzerkonten zu verschieben, wählen Sie das Benutzerkonto in der Liste aus, das Sie verschieben wollen, und klicken Sie auf die Schaltfläche **Nach unten**.
- 8. Starten Sie den Vorgang zur Remote-Installation, indem Sie auf die Schaltfläche **Starten** klicken.

Auf den ausgewählten Computern wird der Vorgang zur Remote-Installation gestartet. Daraufhin wird das Fenster **Das Programm <Programmname> wird auf den folgenden Computern installiert** geöffnet, das die Liste der Installationen des Anti-Viren-Programms auf die ausgewählten Computer Ihres Netzwerks enthält (s. Abb.unten).

| Installationsassistent<br>× |                                                 |                    |        |                              |                                                                             |                     |           |  |  |  |
|-----------------------------|-------------------------------------------------|--------------------|--------|------------------------------|-----------------------------------------------------------------------------|---------------------|-----------|--|--|--|
|                             | Installationstyp                                | Installationspaket |        | Computer                     | Benutzerkonten                                                              | <b>Installation</b> |           |  |  |  |
|                             | den folgenden Computern installiert:            |                    |        |                              | Das Programm Kaspersky Endpoint Security 8 für Windows (8.1.0.618) wird auf |                     |           |  |  |  |
|                             | Computername $\downarrow^{\text{a}}_{\text{z}}$ |                    | Status |                              | IP-Adresse                                                                  | Domäne              |           |  |  |  |
|                             | 1-726A45C0B7134                                 |                    |        | Installation wird ausgeführt | <b>TEST</b>                                                                 |                     |           |  |  |  |
|                             |                                                 |                    |        |                              |                                                                             |                     |           |  |  |  |
|                             |                                                 |                    |        |                              |                                                                             |                     |           |  |  |  |
|                             |                                                 |                    |        |                              |                                                                             |                     |           |  |  |  |
|                             |                                                 |                    |        |                              |                                                                             |                     |           |  |  |  |
|                             |                                                 |                    |        |                              |                                                                             |                     |           |  |  |  |
|                             |                                                 |                    |        |                              |                                                                             |                     |           |  |  |  |
|                             |                                                 |                    |        |                              |                                                                             |                     |           |  |  |  |
|                             |                                                 |                    |        |                              |                                                                             |                     |           |  |  |  |
|                             |                                                 |                    |        |                              |                                                                             |                     |           |  |  |  |
|                             |                                                 |                    |        |                              |                                                                             |                     | Schließen |  |  |  |

*Abb. 18. Installationsassistent des Programms. Liste der Installationsaufgaben*

Um die Installationsliste anzuzeigen, können Sie die folgenden Elemente der Oberfläche verwenden:

Symbol  $\frac{1}{2}$  – Installationsliste nach dem ausgewählten Feld alphabetisch aufsteigend oder absteigend sortieren

Symbol – Block mit den Informationen zum Computer öffnen

Symbol – Block mit den Informationen zum Computer minimieren

Für jeden Computer, auf dem die Remote-Installation eines Anti-Viren-Programms gestartet wurde, enthält die Installationsliste folgende Informationen:

- **Computername** Name, unter dem der Computer im Netzwerk registriert wurde
- **Status**: Installationsstatus des Anti-Viren-Programms Nachdem die Remote-Installation auf dem Computer gestartet wurde, wird dem Status der Wert *Installation wird ausgeführt* zugewiesen.
- **IP-Adresse**: Netzwerkadresse des Computers
- **Domäne**: Name der Netzwerkdomäne, in welcher der Computer registriert wurde
- 9. Um den Installationsassistenten für das Programm abzuschließen, klicken Sie auf die Schaltfläche **Fenster schließen**. Die Installationsaufgaben werden weiter ausgeführt.

Die Computer, auf denen die Remote-Installation erfolgreich abgeschlossen wurde, werden automatisch der Administrationsgruppe **Verwaltete Computer** hinzugefügt.

Die Remote-Installation eines Anti-Viren-Programms kann fehlerhaft abgeschlossen werden (wenn beispielsweise ein anderes Anti-Viren-Programm zuvor auf dem Computer installiert wurde). Den fehlerhaft beendeten Installationen wird der Status *Fehler bei Installation* zugewiesen. Wenn die Remote-Installation eines Anti-Viren-Programms auf einem oder mehreren Computern fehlerhaft beendet wurde, können Sie das Programm im Modus Lokale Installation installieren.

Mehrere Aufgaben zur Remote-Installation können nicht gleichzeitig ausgeführt werden. Wenn Sie vor dem Abschluss der Remote-Installation eine andere Aufgabe zur Remote-Installation gestartet haben, wird die erste Aufgabe abgebrochen.

#### SIEHE AUCH:

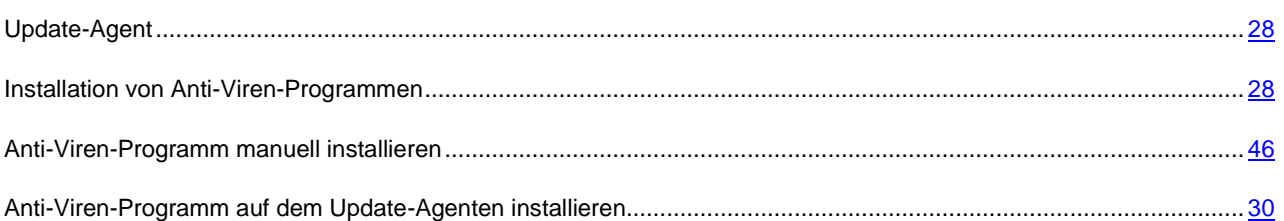

## <span id="page-38-0"></span>INFORMATIONEN ZUM STATUS DER REMOTE-INSTALLATION EINES ANTIVIREN-PROGRAMMS ANZEIGEN

Während der Remote-Installation können Sie Informationen zum Status der Installation für jeden Computer anzeigen, auf dem die Remote-Installation gestartet wurde.

*Um die Informationen über den Status der Remote-Installation eines Anti-Viren-Programms anzuzeigen, gehen Sie wie folgt vor:*

- 1. Öffnen Sie das Programmhauptfenster (s. Abschnitt ["Programmoberfläche"](#page-10-0) auf S. [11\)](#page-10-0).
- 2. Wählen Sie die Registerkarte **Computer** aus.

3. Öffnen Sie durch Klicken auf den Link **Liste der Installationen** im linken Bereich das Fenster **Liste der aktiven Installationen**. Das Fenster **Liste der aktiven Installationen** enthält die Liste der Installationen des Anti-Viren-Programms auf den Computern Ihres Netzwerks (s. Abb.unten).

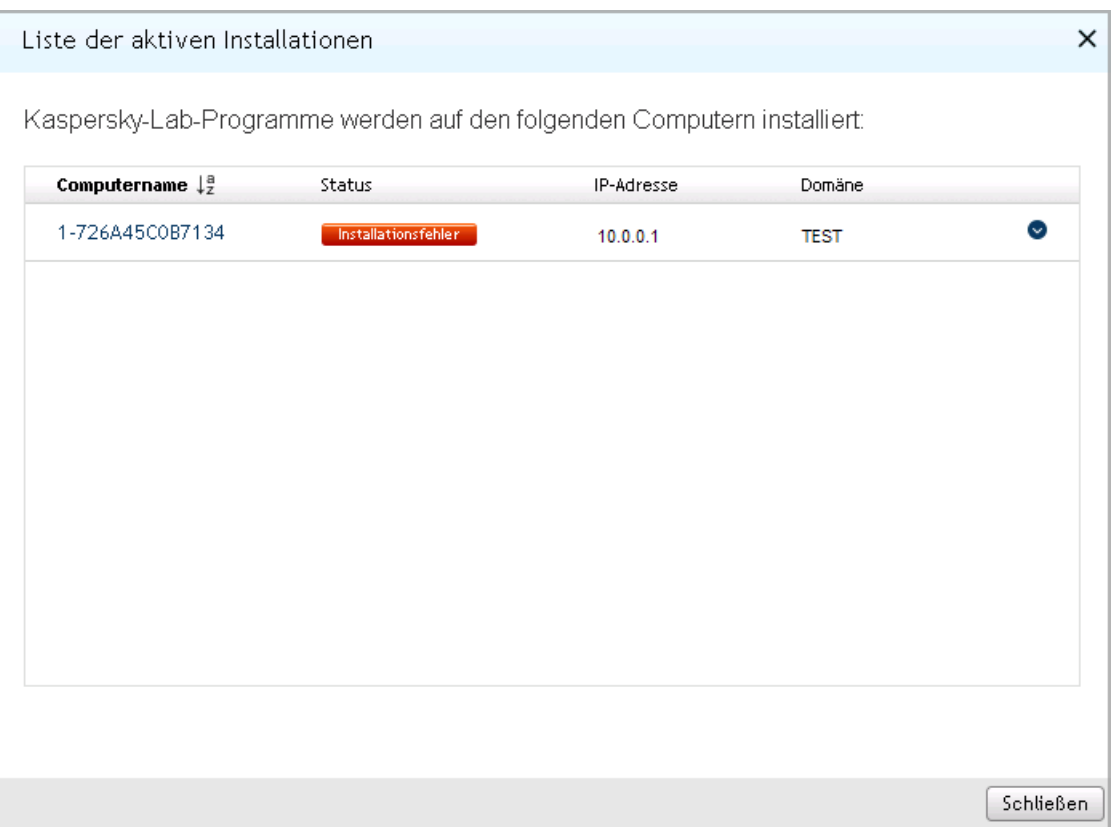

*Abb. 19. Status der Remote-Installation von Anti-Viren-Programmen*

Die Computer in der Liste der Installationen können folgende Status aufweisen:

- *Installation wird ausgeführt* Remote-Installation eines Anti-Viren-Programms auf dem Computer ist noch nicht abgeschlossen
- *Installationsfehler* Remote-Installation eines Anti-Viren-Programms auf dem Computer wurde mit einem Fehler beendet. Es wird empfohlen, das Programm manuell zu installieren.

#### SIEHE AUCH:

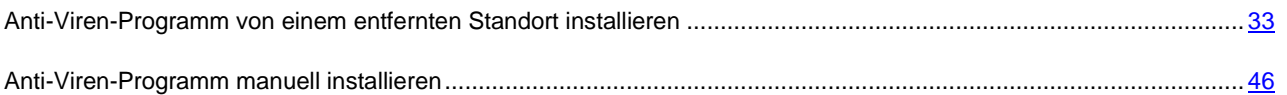

## <span id="page-39-0"></span>MODUS LOKALE INSTALLATION

Sie können Anti-Viren-Programme im Modus Lokale Installation auf den Computern Ihres Netzwerkes installieren. Es gibt zwei Möglichkeiten zur lokalen Installation von Anti-Viren-Programmen:

 **Manuelle Installation mithilfe des Pakets mit mitgelieferten Dateien**: Sie können das Paket mit der Datei des Anti-Viren-Programms auf dem Computer laden und *die manuelle Installation* ausführen, indem Sie die Anweisungen des Installationsassistenten befolgen. Für eine manuelle Installation (im Folgenden "Modus Manuelle Installation") ist es erforderlich, dass Sie am Installationsvorgang auf jedem Computer unmittelbar teilnehmen. Sie können den Benutzern Ihres Netzwerkes erlauben, Anti-Viren-Programme manuell auf ihren Computern zu installieren, indem sie die Datei des Anti-Viren-Programms in einen gemeinsamen Netzwerkordner verschieben.

 **Installation mithilfe des veröffentlichten Installationspaketes**: Um ein Anti-Viren-Programm auf solche Weise zu installieren, veröffentlichen Sie das Installationspaket des Programms. Nach der Veröffentlichung des Paketes ist im Programm Kaspersky Security Center Web-Console der Link auf das veröffentlichte Installationspaket verfügbar. Über diesen Link können Sie das veröffentlichte Installationspaket auf den Computer laden und starten. Nach dem Starten des veröffentlichten Installationspaketes erfolgt die Installation des Anti-Viren-Programms automatisch. Sie können den Benutzern Ihres Netzwerkes erlauben, Anti-Viren-Programme mithilfe der veröffentlichten Installationspakete selbständig auf ihren Computern zu installieren. Leiten Sie dazu die Links auf die veröffentlichten Installationspakete der Anti-Viren-Programme an die Benutzer weiter.

### **IN DIESEM ABSCHNITT**

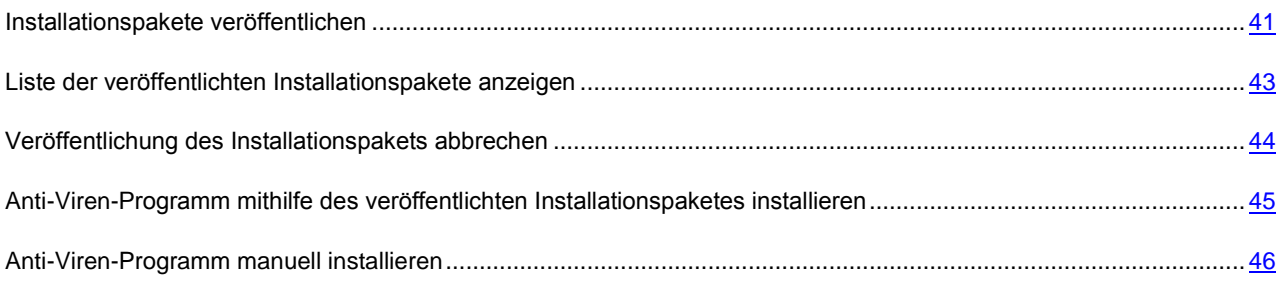

## <span id="page-40-0"></span>INSTALLATIONSPAKETE VERÖFFENTLICHEN

- *Um Installationspakete zu veröffentlichen, gehen Sie wie folgt vor:* ۰
	- 1. Öffnen Sie das Programmhauptfenster (s. Abschnitt ["Programmoberfläche"](#page-10-0) auf S. [11\)](#page-10-0).
	- 2. Wählen Sie die Registerkarte **Computer** aus.
	- 3. Klicken Sie im linken Fensterbereich auf den Link **Paket hinzufügen**, um das Fenster **Pakete hinzufügen** zu öffnen.

Daraufhin wird das Fenster mit der Liste der Installationspakete geöffnet, die Sie veröffentlichen können (s. Abb.unten).

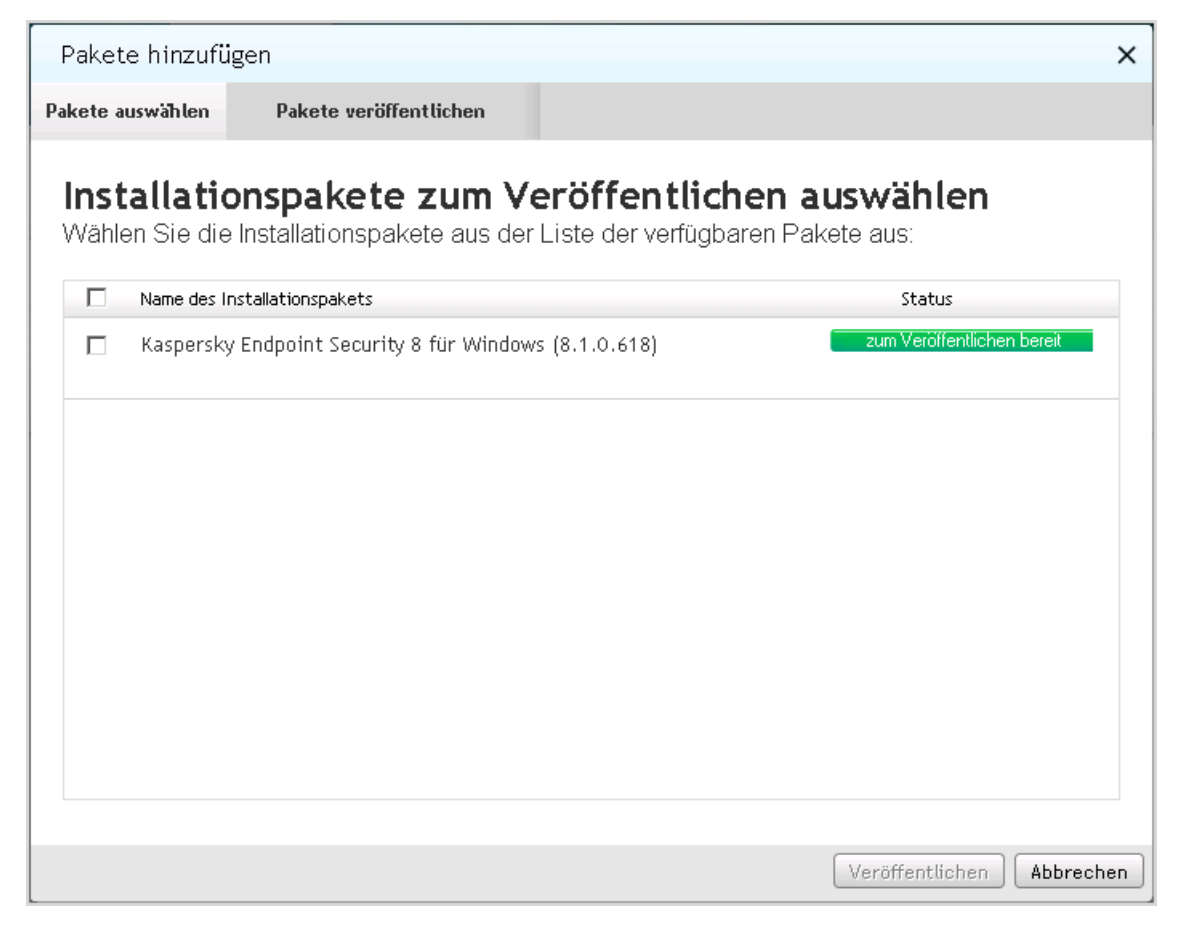

*Abb. 20. Pakete veröffentlichen*

- 4. Aktivieren Sie die Kontrollkästchen für die Installationspakete, die Sie veröffentlichen wollen. Wenn Sie alle Installationspakete in der Liste veröffentlichen wollen, aktivieren Sie das Kontrollkästchen neben **Name des Installationspaketes**.
- 5. Klicken Sie auf die Schaltfläche **Veröffentlichen**.

Der Status der ausgewählten Installationspakete ändert sich in *Wird veröffentlicht*. Die ausgewählten Installationspakete werden veröffentlicht.

6. Klicken Sie auf die Schaltfläche **Schließen**, um das Fenster **Pakete hinzufügen** zu schließen.

Die Veröffentlichung der Installationspakete wird automatisch fortgesetzt. Nach Abschluss der Veröffentlichung werden die Installationspakete zur Liste der veröffentlichten Installationspakete hinzugefügt.

### SIEHE AUCH:

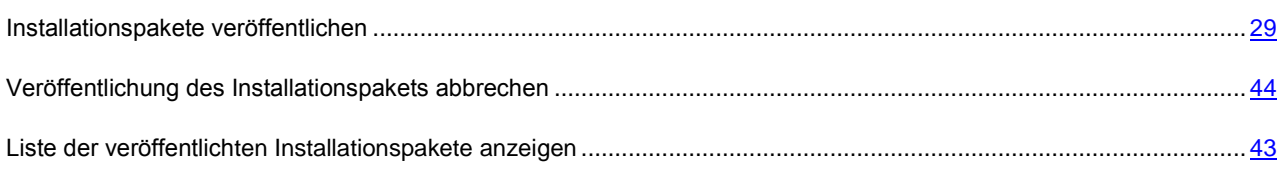

## <span id="page-42-0"></span>LISTE DER VERÖFFENTLICHTEN INSTALLATIONSPAKETE ANZEIGEN

- *Um die Liste mit veröffentlichten Installationspaketen anzuzeigen, gehen Sie wie folgt vor:*
	- 1. Öffnen Sie das Programmhauptfenster (s. Abschnitt ["Programmoberfläche"](#page-10-0) auf S. [11\)](#page-10-0).
	- 2. Wählen Sie die Registerkarte **Computer** aus.
	- 3. Öffnen Sie durch Klicken auf den Link **Paketliste** im linken Fensterbereich das Fenster **Liste der Installationspakete**.

Daraufhin wird das Fenster mit der Liste der veröffentlichten Installationspakete geöffnet (s. Abb.unten).

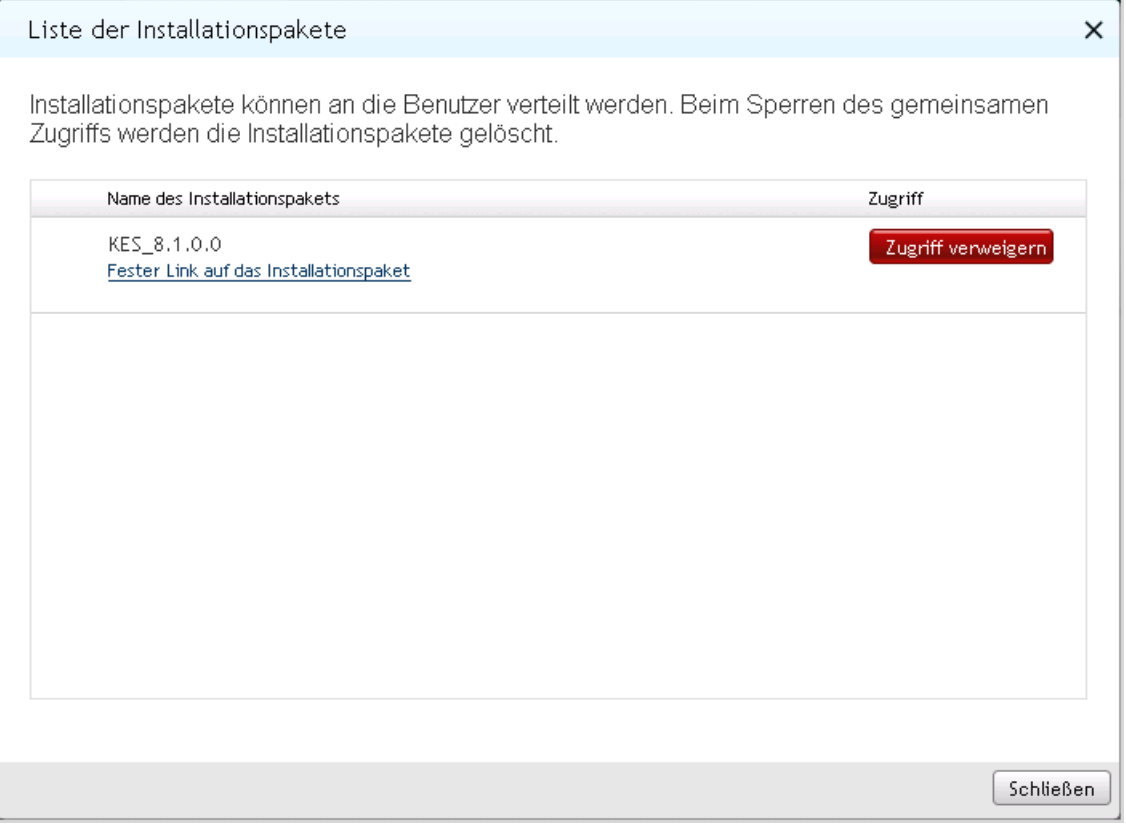

*Abb. 21. Liste der veröffentlichten Installationspakete*

Die Liste enthält folgende Informationen über die veröffentlichten Installationspakete:

- **Name des Installationspakets**: Name des veröffentlichten Installationspakets.
- **Fester Link auf das Installationspaket**: Link, über den das veröffentlichte Installationspaket für das Laden aus dem lokalen Netzwerk verfügbar ist.

Wenn auf dem Administrationsserver eine neuere Version des Installationspakets verfügbar ist, können Sie das Paket aktualisieren. Klicken Sie dazu auf die Schaltfläche **Aktualisieren**, die sich neben dem entsprechenden Installationspaket befindet.

Sie können die Links auf die veröffentlichten Installationspakete an die Benutzer Ihres Netzwerkes weiterleiten (z.B. per E-Mail). Die Benutzer Ihres Netzwerkes können diese Links für den Download der veröffentlichten Installationspakete auf ihre Computer sowie für die Installation von Anti-Viren-Programmen verwenden.

#### SIEHE AUCH:

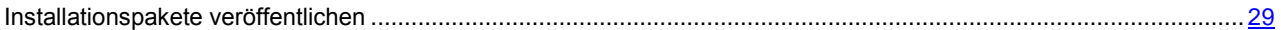

## <span id="page-43-0"></span>VERÖFFENTLICHUNG DES INSTALLATIONSPAKETS ABBRECHEN

Es kann erforderlich sein, die Veröffentlichung eines bereits veröffentlichten Installationspaketes abzubrechen, wenn beispielsweise seine Version veraltet ist.

a) *Um die Veröffentlichung eines Installationspaketes abzubrechen, gehen Sie wie folgt vor:*

- 1. Öffnen Sie das Programmhauptfenster (s. Abschnitt ["Programmoberfläche"](#page-10-0) auf S. [11\)](#page-10-0).
- 2. Wählen Sie die Registerkarte **Computer** aus.
- 3. Öffnen Sie durch Klicken auf den Link **Paketliste** im linken Fensterbereich das Fenster **Liste der Installationspakete**.

Daraufhin wird das Fenster mit der Liste der veröffentlichten Installationspakete geöffnet (s. Abb.unten).

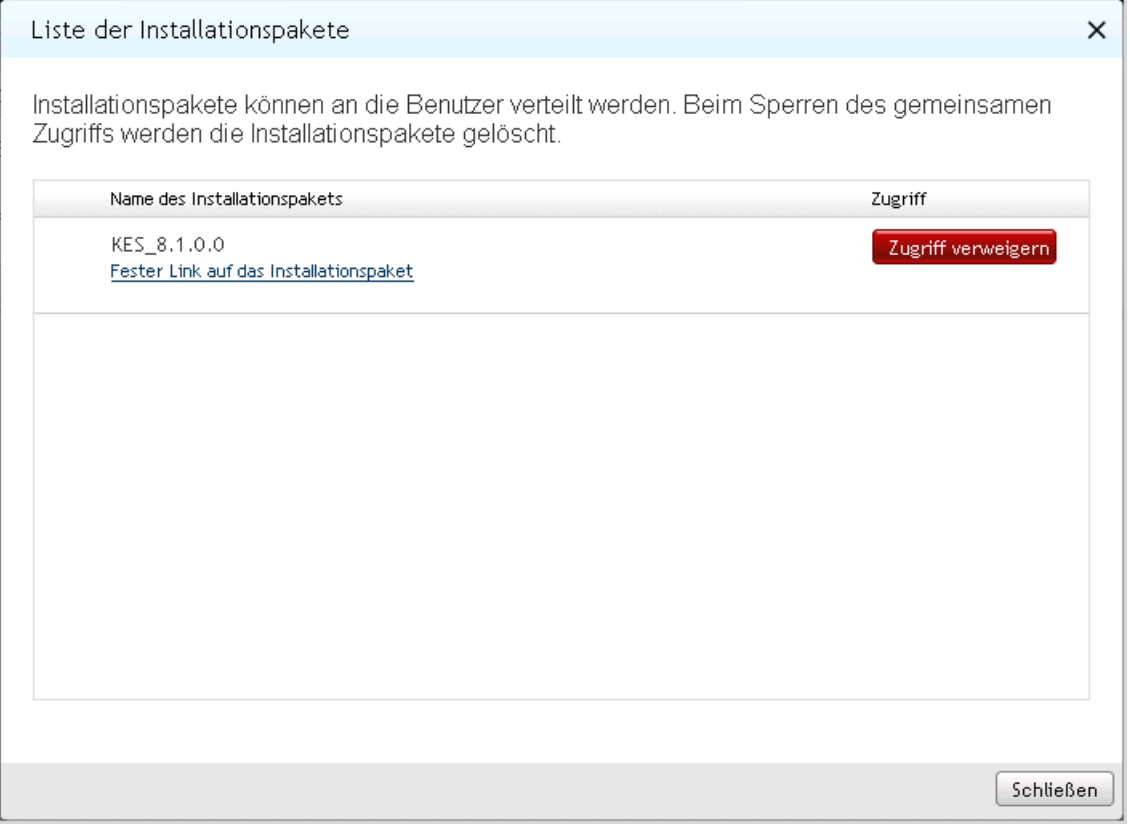

*Abb. 22. Liste der veröffentlichten Installationspakete*

4. Wählen Sie in der Liste das Installationspaket aus, dessen Veröffentlichung Sie abbrechen wollen, und klicken Sie auf die Schaltfläche **Zugriff verweigern** in der entsprechenden Zeile.

In der Zeile wird die Meldung *Paket gelöscht, Zugriff gesperrt* angezeigt (s. Abb.unten). Die Veröffentlichung des ausgewählten Installationspaketes wird aufgehoben. Das Paket ist für den Download nicht verfügbar.

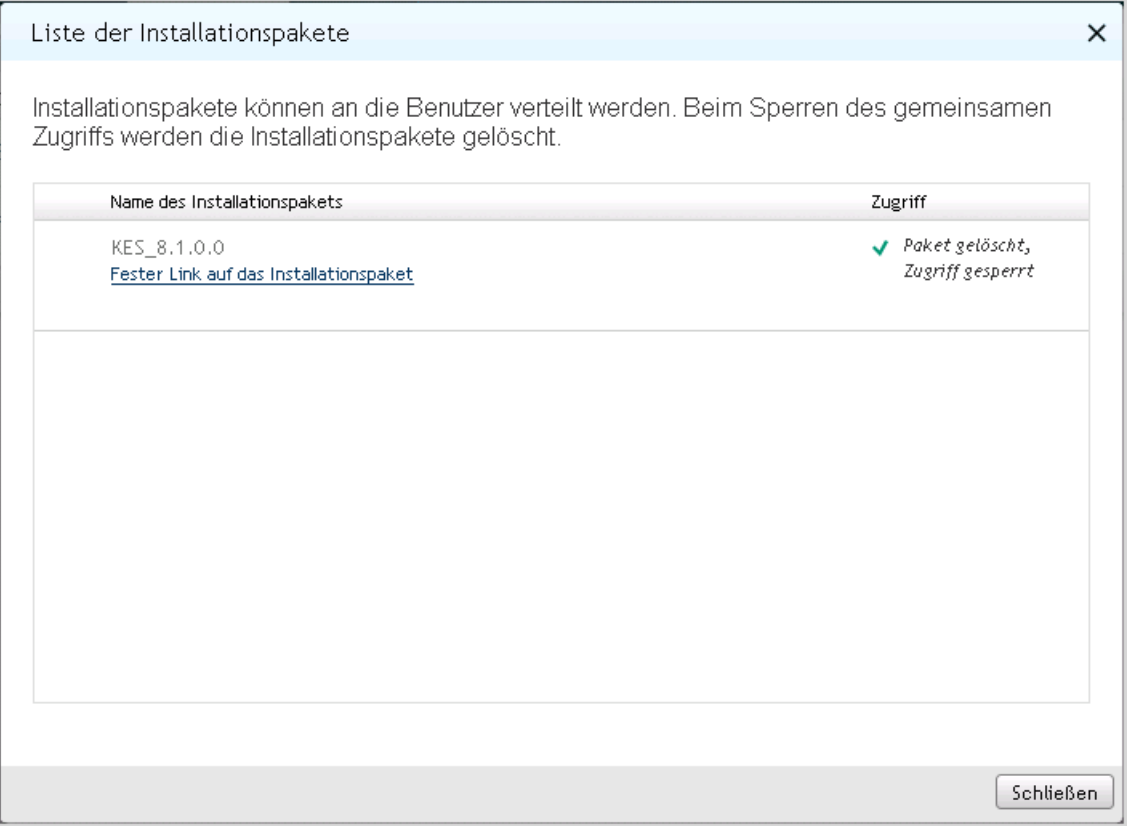

*Abb. 23. Veröffentlichung der Pakete abbrechen*

5. Um das Fenster **Liste der Installationspakete** zu schließen, klicken Sie auf die Schaltfläche **Schließen**.

## SIEHE AUCH:

[Installationspakete veröffentlichen](#page-28-0) .................................................................................................................................. [29](#page-28-0)

## <span id="page-44-0"></span>ANTI-VIREN-PROGRAMM MITHILFE DES VERÖFFENTLICHTEN INSTALLATIONSPAKETES INSTALLIEREN

- *Um ein Anti-Viren-Programm mithilfe des veröffentlichten Installationspaketes zu installieren, gehen Sie wie folgt vor:*
	- 1. Starten Sie das veröffentlichte Installationspaket des Anti-Viren-Programms auf dem Computer, auf welchem Sie das Programm installieren wollen. Nutzen Sie dazu den nach der Veröffentlichung des Installationspaketes bereitgestellten Link.
	- 2. Starten Sie das veröffentlichte Installationspaket. Nach dem Starten des Paketes erfolgt die Installation des Programms automatisch.
	- 3. Warten Sie, bis die Installation des Anti-Viren-Programms abgeschlossen ist.

## <span id="page-45-0"></span>ANTIVIREN-PROGRAMM MANUELL INSTALLIEREN

- *Um ein Programm manuell zu installieren, gehen Sie wie folgt vor:*
	- 1. Öffnen Sie das Programmhauptfenster (s. Abschnitt ["Programmoberfläche"](#page-10-0) auf S. [11\)](#page-10-0).
	- 2. Wählen Sie die Registerkarte **Computer** aus.
	- 3. Starten Sie den Installationsassistenten für das Programm durch Klicken auf den Link **Computer hinzufügen**, der sich im linken Bereich befindet.

Daraufhin wird das Fenster des Installationsassistenten für das Programm mit einer Grußmeldung geöffnet (s. Abb.unten).

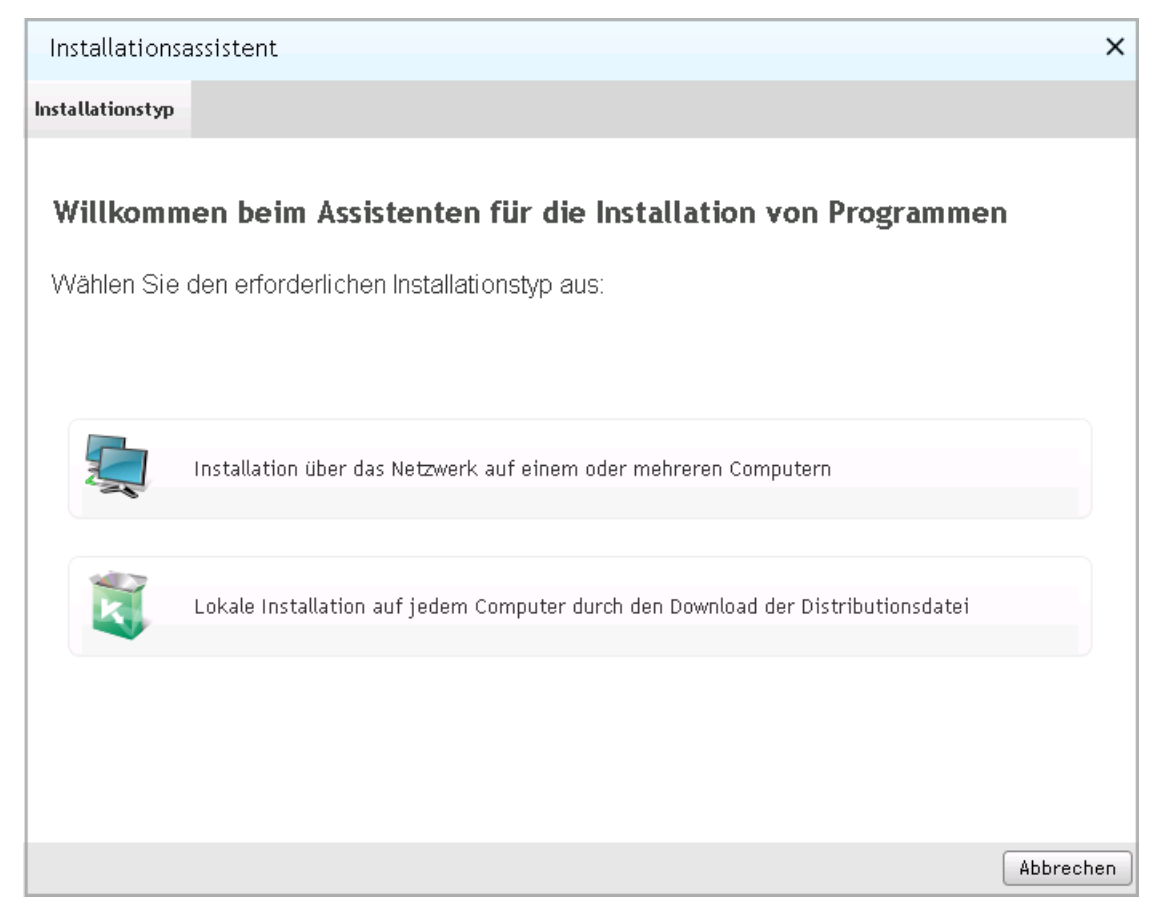

*Abb. 24. Installationsassistent des Programms. Grußmeldung*

4. Klicken Sie auf die Schaltfläche **Lokale Installation auf jedem Computer durch den Download der Distributionsdatei**.

Daraufhin wird das Fenster **Distributionsdatei zum Download auswählen** (s. Abb.unten) angezeigt.

**Contract Contract** 

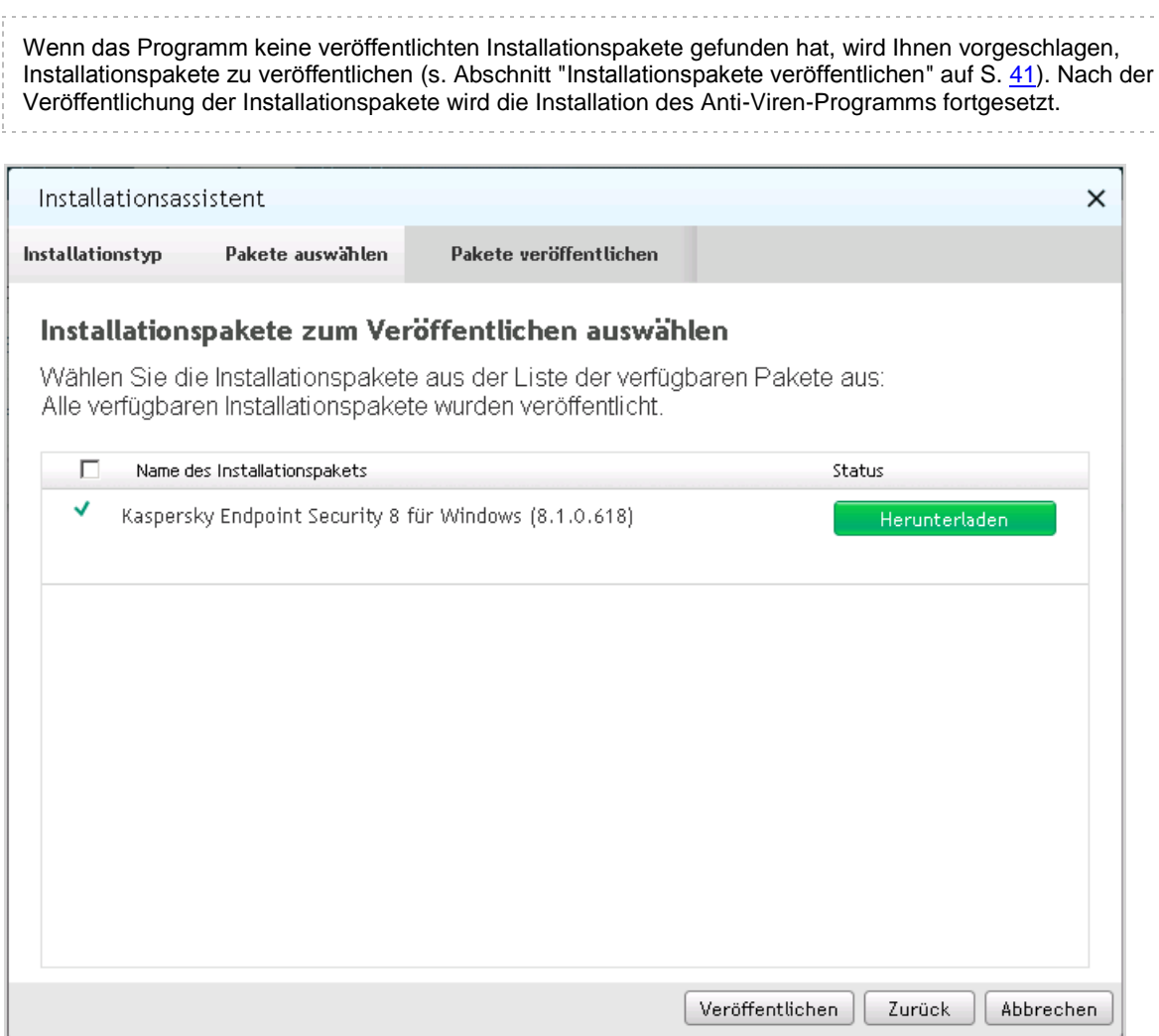

*Abb. 25. Installationsassistent des Programms. Laden des Installationspakets*

- 5. Laden Sie das Installationspaket für das Anti-Viren-Programm auf Ihren Computer herunter, welches Sie installieren wollen. Klicken Sie dazu auf die Schaltfläche **Herunterladen**, die sich in der Zeile mit dem Programmnamen befindet.
- 6. Klicken Sie auf die Schaltfläche **Fertig stellen**, um den Installationsassistenten abzuschließen.
- 7. Starten Sie das Installationspaket des Anti-Viren-Programms auf jedem Computer, auf dem Sie das Programm installieren wollen. Befolgen Sie die Anweisungen des Installationspakets.

Nach der erfolgreichen Installation des Programms werden die Computer, auf welchen das Programm installiert wurde, automatisch der Administrationsgruppe **Verwaltete Computer** hinzugefügt.

Die hinzugefügten Computer werden in der Computerliste angezeigt, nachdem Sie sich beim Webportal Kaspersky Security Center Web-Console eingeloggt oder die Computerliste aktualisiert haben.

Wenn während der Installation des Programms eine Fehlermeldung auf dem Bildschirm erscheint, wenden Sie sich an den Administrator Ihres Anbieters.

## **SIEHE AUCH:**

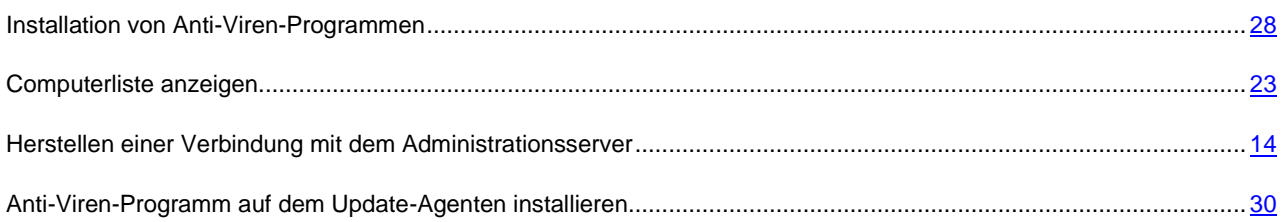

# <span id="page-48-0"></span>BERICHTE

In diesem Abschnitt sind die Anweisungen dazu aufgeführt, wie Berichte des Administrationsservers angezeigt, ausgedruckt, per E-Mail versandt und in einer Datei gespeichert werden.

## IN DIESEM ABSCHNITT

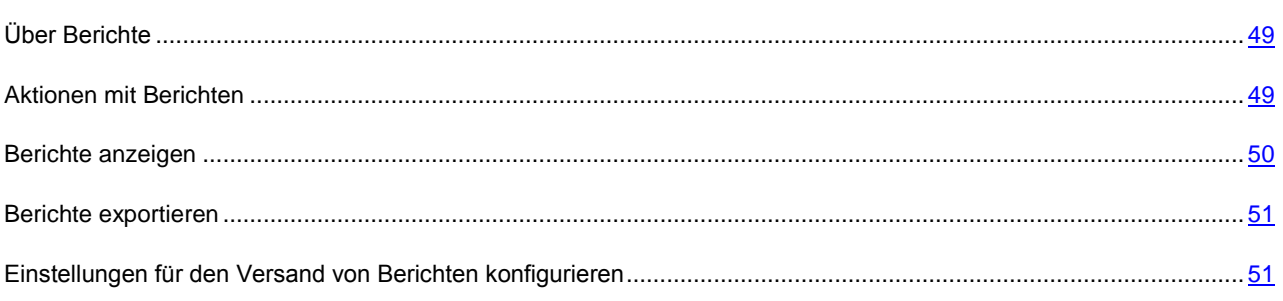

## <span id="page-48-1"></span>ÜBER BERICHTE

Mit Kaspersky Security Center Web-Console können Sie auf die Berichte des Administrationsservers zugreifen, mit dem das Programm verbunden ist.

Aus den Berichten können Sie Informationen zum Virenschutzstatus der Computer erhalten, die durch den Administrationsserver verwaltet werden. Dazu zählen Informationen über installierte Programme, Lizenzen, Viren, Anti-Viren-Datenbanken, infizierten Computer und Fehler.

Eine Liste der verfügbaren Berichte erstellt der Administrator Ihres Dienstanbieters. In Abhängigkeit davon, über welche Berechtigungen Ihr Benutzerkonto verfügt, kann die Liste der Berichte geändert werden.

## <span id="page-48-2"></span>AKTIONEN MIT BERICHTEN

Sie können folgende Aktionen mit den Berichten des Administrationsservers ausführen:

### **Berichte anzeigen**

Sie können Berichte anzeigen, die der Administrator Ihres Anbieters für Sie veröffentlicht hat. Der Inhalt der Berichte ist schreibgeschützt. Sie können Berichte nicht ändern.

### **Berichte exportieren**

Sie können einen Bericht, den Sie anzeigen, speichern, um ihn später zu analysieren und zu bearbeiten. Sie können den Bericht in einem der folgenden Formate exportieren: HTML, XML oder PDF.

### **Einstellungen des automatischen Berichtsversands via E-Mail konfigurieren**

Der Administrationsserver ermöglicht automatischen E-Mail-Versand von Berichten. Es kann erforderlich sein, den Versand von Berichten so zu konfigurieren, dass das Programm Kaspersky Security Center Web-Console die Berichte an Ihre E-Mail-Adresse sowie an die E-Mail-Adressen der Mitarbeiter versendet, die daran interessiert sein könnten, Informationen über den Sicherheitsstatus Ihres Netzwerks zu empfangen (Beispiel: Systemadministratoren Ihres Netzwerks oder andere IT-Spezialisten).

Sie können den automatischen Versand von Berichten verwalten, indem Sie die folgenden Einstellungen anpassen: den Satz von zu versendenden Berichten und die Liste mit E-Mail-Adressen der Empfänger. Alle in der Liste aufgeführten Empfänger erhalten den gleichen Satz von Berichten.

Der Administrationsserver versendet Berichte einmal am Tag um 00:00.

### SIEHE AUCH:

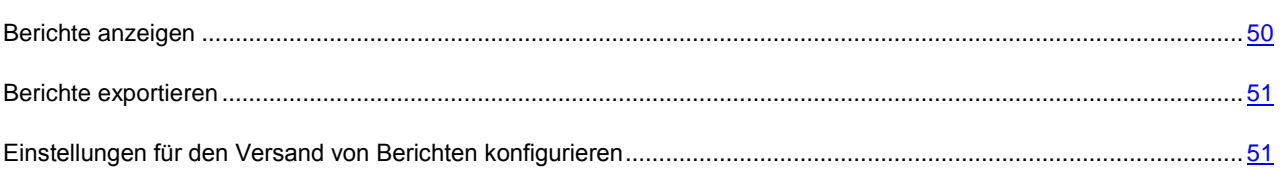

## <span id="page-49-0"></span>BERICHTE ANZEIGEN

- *Um einen Bericht anzuzeigen, gehen Sie wie folgt vor:*
	- 1. Öffnen Sie das Programmhauptfenster (s. Abschnitt ["Programmoberfläche"](#page-10-0) auf S. [11\)](#page-10-0).
	- 2. Wählen Sie die Registerkarte **Berichte** aus.
	- 3. Wählen Sie aus der Liste der Berichte im linken Fensterbereich den Bericht aus, den Sie anzeigen wollen (s. Abb.unten).

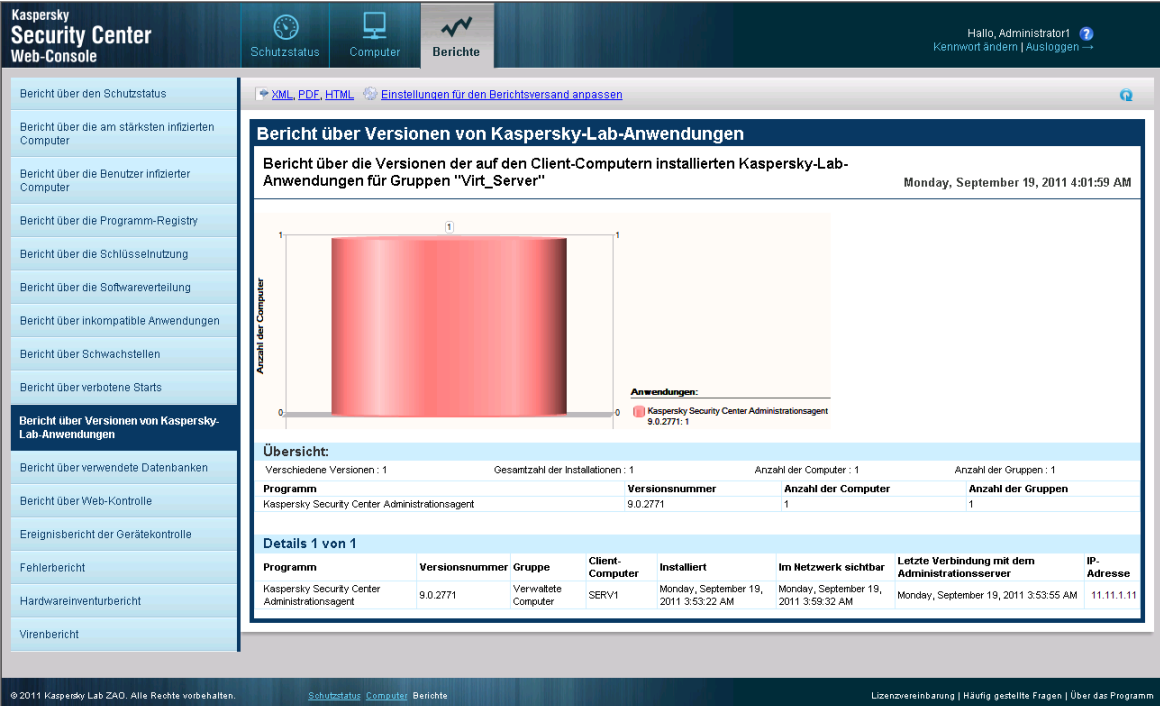

*Abb. 26. Berichte anzeigen*

Der Inhalt des Berichts wird im rechten Fensterbereich angezeigt. In der rechten oberen Ecke des Fensters wird das Erstellungsdatum und -zeit des Berichts angezeigt.

Sie können den Inhalt des Berichts aktualisieren, um neuere Daten anzuzeigen.

×, *Um den Inhalt des Berichts zu aktualisieren,*

klicken Sie auf die Schaltfläche **in der rechten oberen Ecke des Fensters.** 

## <span id="page-50-0"></span>BERICHTE EXPORTIEREN

- $\blacktriangleright$ *Um einen Bericht zu exportieren, gehen Sie wie folgt vor:*
	- 1. Öffnen Sie das Programmhauptfenster (s. Abschnitt ["Programmoberfläche"](#page-10-0) auf S. [11\)](#page-10-0).
	- 2. Wählen Sie die Registerkarte **Berichte** aus.
	- 3. Wählen Sie in der Liste der Berichte im linken Fensterbereich den Bericht aus, den Sie exportieren möchten.

Der Inhalt des Berichts wird im rechten Fensterbereich angezeigt.

- 4. Klicken Sie auf einen der im oberen Fensterbereich stehenden Links:
	- Wenn Sie den Bericht in XML-Format exportieren wollen, klicken Sie auf den Link **XML**.
	- Wenn Sie den Bericht in XML-Format exportieren wollen, klicken Sie auf den Link **PDF**.
	- Wenn Sie den Bericht in HTML-Format exportieren wollen, klicken Sie auf den Link **HTML**.

Der Bericht wird im ausgewählten Format im Browserfenster oder im Fenster des Viewers geöffnet, dem das ausgewählte Format in Ihrem Betriebssystem zugeordnet ist (Beispiel: PDF dem Acrobat Reader).

5. Speichern Sie den Bericht in eine Datei mithilfe Ihres Browsers oder eines Viewers.

## <span id="page-50-1"></span>EINSTELLUNGEN FÜR DEN VERSAND VON BERICHTEN KONFIGURIEREN

*Um die Einstellungen für den E-Mail-Versand von Berichten zu konfigurieren, gehen Sie wie folgt vor:*

- 1. Öffnen Sie das Programmhauptfenster (s. Abschnitt ["Programmoberfläche"](#page-10-0) auf S. [11\)](#page-10-0).
- 2. Wählen Sie die Registerkarte **Berichte** aus.
- 3. Öffnen Sie das Fenster **Einstellungen des Berichtsversands konfigurieren**, indem Sie auf den Link im oberen Bereich des Hauptfensters klicken (s. Abb.unten).

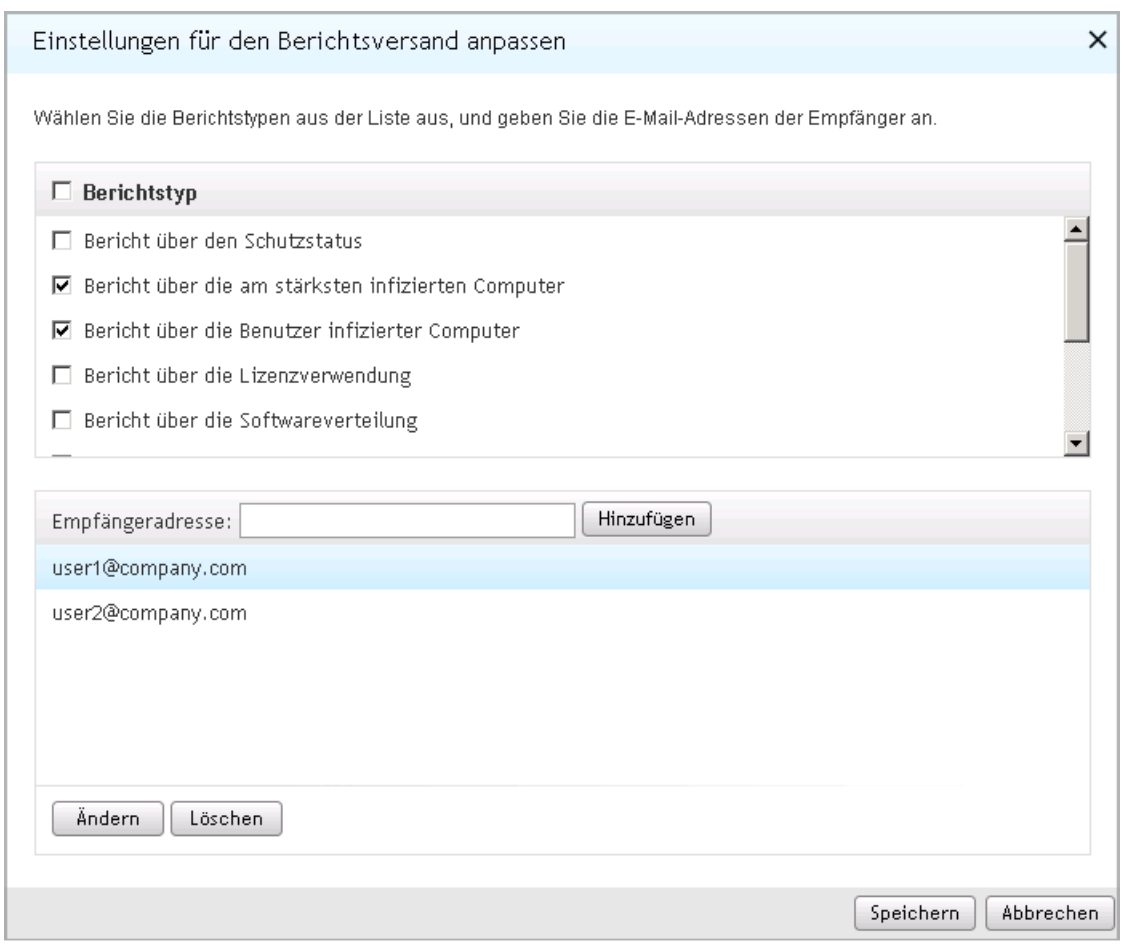

*Abb. 27. Einstellungen für den Berichtsversand anpassen*

- 4. Aktivieren Sie in der Liste der Berichte die Kontrollkästchen neben den Berichten, die Sie versenden wollen. Wenn Sie alle Berichte versenden möchten, aktivieren Sie das Kontrollkästchen **Berichtstyp**.
- 5. Erstellen Sie eine Liste mit E-Mail-Adressen der Empfänger (nachfolgend "Adressenliste"):
	- Um eine E-Mail-Adresse der Adressenliste hinzuzufügen, gehen Sie wie folgt vor:
		- h. Geben Sie die E-Mail-Adresse im Feld **Empfängeradresse** ein.
		- i. Klicken Sie auf die Schaltfläche **Hinzufügen**.

Die neue E-Mail-Adresse wird in der Adressenliste angezeigt.

- Um eine E-Mail-Adresse aus der Adressenliste zu löschen, wählen Sie die Adresse aus, die Sie löschen möchten, und klicken Sie auf die Schaltfläche **Löschen**.
- Um eine E-Mail-Adresse in der Adressenliste zu ändern, gehen Sie wie folgt vor:
	- j. Wählen Sie die E-Mail-Adresse in der Adressenliste aus, die Sie ändern möchten, und klicken Sie auf die Schaltfläche **Ändern**.

Die ausgewählte E-Mail-Adresse wird aus der Adressenliste gelöscht und im Feld **Empfängeradresse** angezeigt.

k. Ändern Sie die E-Mail-Adresse im Feld **Empfängeradresse**, und klicken Sie auf die Schaltfläche **Hinzufügen**.

Die veränderte E-Mail-Adresse wird in der Adressliste angezeigt.

6. Klicken Sie auf **Speichern**.

Die Einstellungen des Berichtsversands treten in Kraft.

# <span id="page-53-0"></span>KENNWORT DES BENUTZERKONTOS ÄNDERN

Sie können das Kennwort Ihres Benutzerkontos ändern, nachdem Sie sich an der Kaspersky Security Center Web-Console eingeloggt haben. Es kann erforderlich sein, das Kennwort zu ändern, wenn Sie beispielsweise ein leichter zu merkendes Kennwort für Ihr Benutzerkonto festlegen wollen.

- *Um das Kennwort Ihres Benutzerkontos zu ändern, gehen Sie wie folgt vor:*  $\blacksquare$ 
	- 1. Öffnen Sie das Programmhauptfenster (s. Abschnitt ["Programmoberfläche"](#page-10-0) auf S. [11\)](#page-10-0).
	- 2. Klicken Sie auf den rechts oben stehenden Link **Kennwort ändern**, und öffnen Sie das Fenster **Kennwort ändern** (s. Abb.unten).

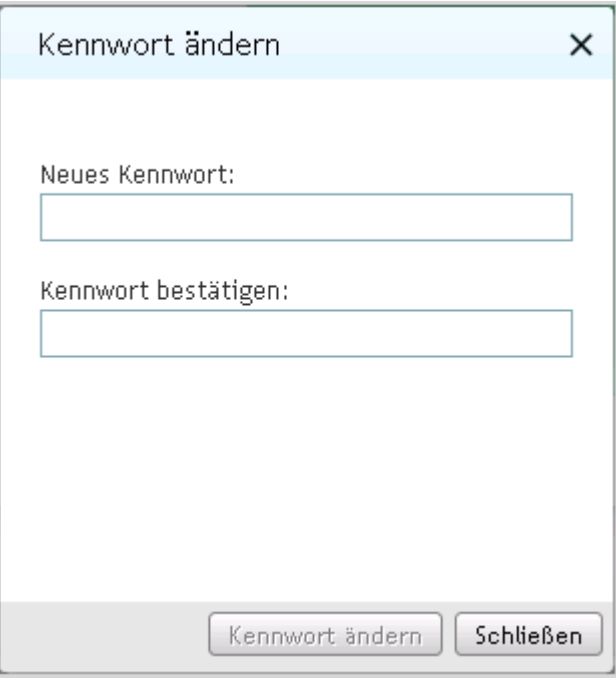

*Abb. 28. Kennwort ändern*

- 3. Geben Sie in den Feldern **Neues Kennwort** und **Kennwort bestätigen** Ihr neues Kennwort ein.
- 4. Klicken Sie auf die Schaltfläche **Kennwort ändern**.

Das Kennwort Ihres Benutzerkontos wird geändert..

# <span id="page-54-0"></span>KASPERSKY SECURITY CENTER WEB-CONSOLE BEENDEN

Sie können das Programm Kaspersky Security Center Web-Console von einer beliebigen Registerkarte aus beenden.

Bevor Sie das Programm beenden, schließen Sie die laufende Sitzung von Kaspersky Security Center Web-Console.

Wenn Sie Ihren Webbrowser verlassen, ohne die Sitzung zu schließen (durch das Schließen des Fensters oder der Registerkarte des Browsers), bleibt die Sitzung innerhalb der nächsten 24 Stunden aktiv. 이 사이 시간 사이에 있는 것이 아니라 이 사이 사이 사이 사이트

∙ *Um die laufende Sitzung von Kaspersky Security Center Web-Console zu schließen,*

klicken Sie im Programmhauptfenster (s. Abschnitt ["Programmoberfläche"](#page-10-0) auf S. [11\)](#page-10-0) auf den Link **Ausloggen**, der sich in der rechten oberen Ecke des Programms befindet.

Die Sitzung von Kaspersky Security Center Web-Console wird beendet. Daraufhin wird das Fenster zur Eingabe des Benutzernamens und des Kennworts im Browser geöffnet (s. Abschnitt ["Herstellen einer Verbindung mit dem](#page-13-0)  [Administrationsserver"](#page-13-0) auf S. [14\)](#page-13-0).

# <span id="page-55-0"></span>GLOSSAR

## A

## AD MINISTRATIONS GRUPPE

Eine Reihe von Computern, die entsprechend der auszuführenden Funktionen und der auf ihnen installierten Kaspersky-Lab-Anwendungen zusammengefasst wurden. Die Gruppierung erfolgt zur einfachen Verwaltung der Computer als geschlossene Einheit. Zu einer Gruppe können andere Gruppen gehören. Für alle in der Gruppe installierten Anwendungen können Gruppenrichtlinien angelegt und Gruppenaufgaben erstellt werden.

## ADMINISTRATIONSSERVER

Eine Programmkomponente von Kaspersky Security Center, welche die Funktionen zum zentralen Speichern von Daten über die im Unternehmensnetzwerk installierten Kaspersky-Lab-Anwendungen und deren Verwaltung ausführt.

## **ADMINISTRATOR DES ANBIETERS**

Ein Mitarbeiter des Anbieter-Unternehmens des Anti-Virenschutzes. Er führt die Aufgaben zur Installation und Nutzung der auf den Kaspersky-Lab-Lösungen basierten Anti-Virenschutz-Systeme aus und stellt technischen Support für Kunden bereit.

### **ADMINISTRATOR DES KUNDEN**

Ein Mitarbeiter des Kundenunternehmens, der für die Anti-Virensicherheit des Kundenunternehmens zuständig ist.

## ANBIETER DES ANTI-VIRENSCHUTZES

Ein Unternehmen, das die auf den Kaspersky-Lab-Lösungen basierten Leistungen für den Anti-Virenschutz der Netzwerke des Kundenunternehmens zur Verfügung stellt.

## ANTIVIRENSICHERHEIT DES NETZWERKS

Eine Gesamtheit der technischen und organisatorischen Maßnahmen, die die Wahrscheinlichkeit des Eindringens von Viren und Spam auf die Computer eines Unternehmensnetzwerks sowie Netzwerkangriffe, Phishing und andere Bedrohungen verhindern. Anti-Viren-Sicherheit eines Netzwerks wird bei Nutzung von Anti-Viren-Programmen und -Services sowie bei Vorhandensein und der Erfüllung der Informationssicherheitspolitik des Unternehmens erhöht.

## H

## HTTPS

Sicheres Übertragungsprotokoll zwischen Browser und Webserver mit Verwendung der Verschlüsselung. HTTPS wird für den Zugriff auf die vertraulichen Informationen wie Firmendaten oder Finanzdaten verwendet.

## I

## **INSTALLATIONSPAKET**

Zusammenstellung von Dateien, die zur Remote-Installation von Kaspersky-Lab-Anwendungen mithilfe der Remote-Administration von Kaspersky Security Center Web-Console angelegt wird. Ein Installationspaket wird anhand spezieller Dateien mit den Dateinamenerweiterungen .kpd und .kud, die zum Lieferumfang der Anwendung gehören, erstellt und enthält eine Auswahl von Einstellungen, die für die Installation der Anwendung und ihre Funktionstüchtigkeit sofort nach der Installation benötigt werden. Die Einstellungswerte entsprechen der Standardkonfiguration der Anwendung.

## J

## **JAVASCRIPT**

Programmiersprache, die die Möglichkeiten von Webseiten erweitert. Die mit JavaScript angelegten Webseiten verfügen über zusätzliche Funktionen (Beispiel: Aussehen der Elemente der Schnittstelle ändern oder zusätzliche Fenster öffnen). Beim Ausführen dieser Funktionen wird der Inhalt der Webseiten mit den Daten vom Webserver nicht aktualisiert. Um die mit JavaScript angelegten Webseiten anzuzeigen, aktivieren Sie in den Einstellungen des Browsers die JavaScript-Unterstützung.

## L

#### LOKALE INSTALLATION

Installation eines Anti-Viren-Programms auf einem Computer des Unternehmensnetzwerkes, die manuell aus dem Paket mit den mitgelieferten Dateien des Anti-Viren-Programms oder durch den manuellen Start des veröffentlichten, vorzeitig auf dem Computer heruntergeladenen Installationspaketes gestartet wird.

## M

## **MANUELLE INSTALLATION**

Installation eines Anti-Viren-Programms auf einem Computer des Netzwerkes, die aus dem Paket mit den mitgelieferten Dateien des Anti-Viren-Programms erfolgt. Die manuelle Installation wird vom Administrator oder einem anderen IT-Spezialisten ausgeführt. Normalerweise wird manuelle Installation verwendet, wenn die Remote-Installation fehlerhaft beendet wurde.

## N

### **NETZWERKSCHUTZSTATUS**

Aktueller Schutzstatus, der das Sicherheitsniveau der Computer im Unternehmensnetzwerk charakterisiert. Beim Ermitteln des Netzwerkschutzstatus werden solche Faktoren wie das Vorhandensein von Anti-Viren-Programmen auf den Computern des Netzwerks, Aktivität von Schlüsseln, Anzahl an erkannten Bedrohungen und deren Arten berücksichtigt.

## R

### REMOTE-INSTALLATION

Installation von Kaspersky-Lab-Anwendungen mit Diensten, die Kaspersky Security Center Web-Console zur Verfügung stellt.

## S

## **SSL**

Verschlüsselungsprotokoll in lokalen Netzwerken und im Internet. Das SSL-Protokoll wird in Webanwendungen zum Herstellen von geschützten Verbindungen zwischen Client und Server verwendet.

## U

## UPDATE-AGENT

Der Update-Agent ist ein Computer, der zwischengeschaltet wird und Updates und Installationspakete in einer Administrationsgruppe verteilt.

## V

## **VERWALTETE COMPUTER**

Computer im Unternehmensnetzwerk, die einer Administrationsgruppe zugehören.

## W

## **WEBPORTAL**

Ein Tool für den Zugriff auf die Funktionen von Kaspersky Security Center Web-Console über den Webbrowser. Das Webportal umfasst Webseiten mit Text- und Grafikinformationen und den Elementen für die Verwaltung der Funktionen von Kaspersky Security Center Web-Console. Die Webseiten werden nach dem Einloggen am Webportal im Webbrowser geöffnet. Zum Einloggen am Webportal sind die Adresse des Webportals, der Name des Benutzerkontos und das Kennwort erforderlich.

# <span id="page-58-0"></span>KASPERSKY LAB

Kaspersky Lab ist ein weltweit bekannter Hersteller von Systemen, die Computer vor Viren und anderer Malware, Spam, Netzwerk- und Hackerangriffen schützen.

Seit 2008 gehört Kaspersky Lab international zu den vier führenden Unternehmen im Bereich der IT-Sicherheit für Endbenutzer (Rating des "IDC Worldwide Endpoint Security Revenue by Vendor"). Nach einer Studie des Marktforschungsinstituts COMCON TGI-Russia war Kaspersky Lab 2009 in Russland der beliebteste Hersteller von Schutzsystemen für Heimanwender.

Kaspersky Lab wurde 1997 in Russland gegründet. Inzwischen ist Kaspersky Lab ein international tätiger Konzern mit Hauptsitz in Moskau und verfügt über fünf regionale Niederlassungen, die in Russland, West- und Osteuropa, im Nahen Osten, in Afrika, Nord- und Südamerika, Japan, China und anderen Ländern aktiv sind. Das Unternehmen beschäftigt über 2.000 hochspezialisierte Mitarbeiter.

**Produkte**. Die Produkte von Kaspersky Lab schützen sowohl Heimanwender als auch Firmennetzwerke.

Die Palette der Heimanwender-Produkte umfasst Anti-Viren-Anwendungen für Desktops, Laptops, Smartphones und andere mobile Geräte.

Das Unternehmen bietet Programme und Services für den Schutz von Workstations, Datei- und Webservern, Mail-Gateways und Firewalls. In Verbindung mit Administrationstools ermöglichen es diese Lösungen, netzwerkweit einen effektiven automatisierten Schutz vor Computerbedrohungen aufzubauen. Die Produkte von Kaspersky Lab sind durch namhafte Testlabore zertifiziert, mit den Programmen der meisten Softwarehersteller kompatibel und für die Arbeit mit unterschiedlichen Hardwareplattformen optimiert.

Die Virenanalysten von Kaspersky Lab sind rund um die Uhr im Einsatz. Sie finden und analysieren jeden Tag Hunderte neuer Computerbedrohungen. Mit diesem Wissen entwickeln sie Mittel, um Gefahren zu erkennen und zu desinfizieren. Diese Informationen fließen in die Datenbanken ein, auf die die Kaspersky-Programme zurückgreifen. *Die Antiviren-Datenbanken von Kaspersky Lab werden stündlich aktualisiert*, *die Anti-Spam-Datenbanken im 5-Minuten-Takt.*.

**Technologien**. Viele Technologien, die für ein modernes Antiviren-Programm unerlässlich sind, wurden ursprünglich von Kaspersky Lab entwickelt. Es spricht für sich, dass viele Softwarehersteller den Kernel von Kaspersky Anti-Virus in ihren Produkten einsetzen. Zu ihnen zählen SafeNet (USA), Alt-N Technologies (USA), Blue Coat Systems (USA), Check Point Software Technologies (Israel), Clearswift (Großbritannien), CommuniGate Systems (USA), Critical Path (Irland), D-Link (Taiwan), M86 Security (USA), GFI (Malta), IBM (USA), Juniper Networks (USA), LANDesk (USA), Microsoft (USA), NETASQ (Frankreich), NETGEAR (USA), Parallels (Russland), SonicWALL (USA), WatchGuard Technologies (USA), ZyXEL Communications (Taiwan). Eine Vielzahl von innovativen Technologien des Unternehmens ist durch Patente geschützt.

**Auszeichnungen**. Im Verlauf eines kontinuierlichen Kampfes mit Computerbedrohungen hat Kaspersky Lab Hunderte von Auszeichnungen erworben. So wurde Kaspersky Anti-Virus 2010 in einem Test des anerkannten österreichischen Antiviren-Labors AV-Сomparatives mit mehreren Premium-Awards Advanced+ ausgezeichnet. Die höchste Auszeichnung stellt für Kaspersky Lab aber das Vertrauen seiner Benutzer auf der ganzen Welt dar. Die Produkte und Technologien des Unternehmens schützen mehr als 300 Millionen Anwender. Über 200.000 Firmen zählen zu den Kunden von Kaspersky Lab.

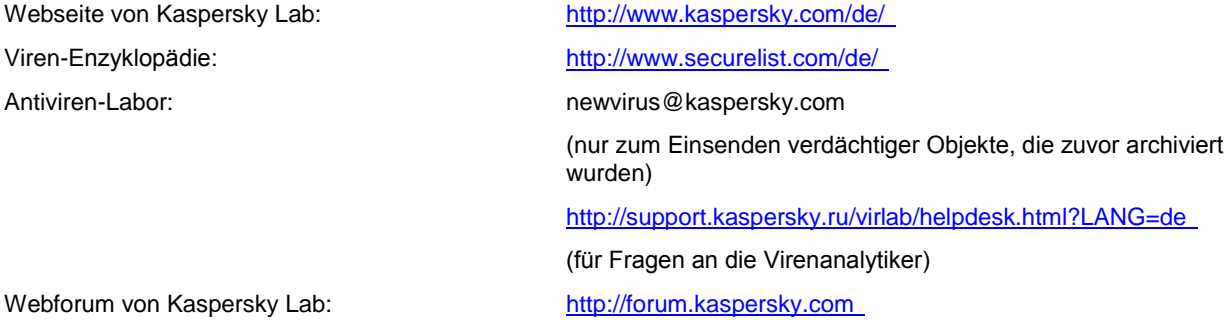

# <span id="page-59-0"></span>INFORMATIONEN ÜBER FREMDE CODES

Bei der Entwicklung des Programms wurde ein Code von Drittherstellern verwendet.

#### **IN DIESEM ABSCHNITT**

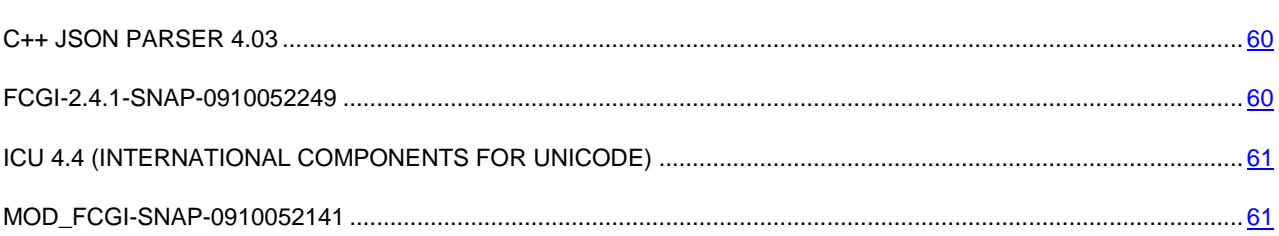

## <span id="page-59-1"></span>C++ JSON PARSER 4.03

### C++ JSON Parser 4.03

Copyright (C) 2007 – 2009, John W. Wilkinson

-----------------------------------------------------------------------------

### The MIT License

Permission is hereby granted, free of charge, to any person obtaining a copy of this software and associated documentation files (the "Software"), to deal in the Software without restriction, including without limitation the rights to use, copy, modify, merge, publish, distribute, sublicense, and/or sell copies of the Software, and to permit persons to whom the Software is furnished to do so, subject to the following conditions:

The above copyright notice and this permission notice shall be included in all copies or substantial portions of the Software.

THE SOFTWARE IS PROVIDED "AS IS", WITHOUT WARRANTY OF ANY KIND, EXPRESS OR IMPLIED, INCLUDING BUT NOT LIMITED TO THE WARRANTIES OF MERCHANTABILITY, FITNESS FOR A PARTICULAR PURPOSE AND NONINFRINGEMENT. IN NO EVENT SHALL THE AUTHORS OR COPYRIGHT HOLDERS BE LIABLE FOR ANY CLAIM, DAMAGES OR OTHER LIABILITY, WHETHER IN AN ACTION OF CONTRACT, TORT OR OTHERWISE, ARISING FROM, OUT OF OR IN CONNECTION WITH THE SOFTWARE OR THE USE OR OTHER DEALINGS IN THE SOFTWARE.

## <span id="page-59-2"></span>FCGI-2.4.1-SNAP-0910052249

fcgi-2.4.1-SNAP-0910052249

Copyright (C) 1996, Open Market, Inc.

-----------------------------------------------------------------------------

This FastCGI application library source and object code (the "Software") and its documentation (the "Documentation") are copyrighted by Open Market, Inc ("Open Market"). The following terms apply to all files associated with the Software and Documentation unless explicitly disclaimed in individual files.

Open Market permits you to use, copy, modify, distribute, and license this Software and the Documentation for any purpose, provided that existing copyright notices are retained in all copies and that this notice is included verbatim in any distributions. No written agreement, license, or royalty fee is required for any of the authorized uses. Modifications to this Software and Documentation may be copyrighted by their authors and need not follow the licensing terms described here. If modifications to this Software and Documentation have new licensing terms, the new terms must be clearly indicated on the first page of each file where they apply.

OPEN MARKET MAKES NO EXPRESS OR IMPLIED WARRANTY WITH RESPECT TO THE SOFTWARE OR THE DOCUMENTATION, INCLUDING WITHOUT LIMITATION ANY WARRANTY OF MERCHANTABILITY OR FITNESS FOR A PARTICULAR PURPOSE. IN NO EVENT SHALL OPEN MARKET BE LIABLE TO YOU OR ANY THIRD PARTY FOR ANY DAMAGES ARISING FROM OR RELATING TO THIS SOFTWARE OR THE DOCUMENTATION, INCLUDING, WITHOUT LIMITATION, ANY INDIRECT, SPECIAL OR CONSEQUENTIAL DAMAGES OR SIMILAR DAMAGES, INCLUDING LOST PROFITS OR LOST DATA, EVEN IF OPEN MARKET HAS BEEN ADVISED OF THE POSSIBILITY OF SUCH DAMAGES. THE SOFTWARE AND DOCUMENTATION ARE PROVIDED "AS IS". OPEN MARKET HAS NO LIABILITY IN CONTRACT, TORT, NEGLIGENCE OR OTHERWISE ARISING OUT OF THIS SOFTWARE OR THE DOCUMENTATION.

## <span id="page-60-0"></span>ICU 4.4 (INTERNATIONAL COMPONENTS FOR UNICODE)

ICU 4.4 (International Components for Unicode)

Copyright (C) 1995-2010, International Business Machines Corporation and others

-----------------------------------------------------------------------------

Permission is hereby granted, free of charge, to any person obtaining a copy of this software and associated documentation files (the "Software"), to deal in the Software without restriction, including without limitation the rights to use, copy, modify, merge, publish, distribute, and/or sell copies of the Software, and to permit persons to whom the Software is furnished to do so, provided that the above copyright notice(s) and this permission notice appear in all copies of the Software and that both the above copyright notice(s) and this permission notice appear in supporting documentation.

THE SOFTWARE IS PROVIDED "AS IS", WITHOUT WARRANTY OF ANY KIND, EXPRESS OR IMPLIED, INCLUDING BUT NOT LIMITED TO THE WARRANTIES OF MERCHANTABILITY, FITNESS FOR A PARTICULAR PURPOSE AND NONINFRINGEMENT OF THIRD PARTY RIGHTS. IN NO EVENT SHALL THE COPYRIGHT HOLDER OR HOLDERS INCLUDED IN THIS NOTICE BE LIABLE FOR ANY CLAIM, OR ANY SPECIAL INDIRECT OR CONSEQUENTIAL DAMAGES, OR ANY DAMAGES WHATSOEVER RESULTING FROM LOSS OF USE, DATA OR PROFITS, WHETHER IN AN ACTION OF CONTRACT, NEGLIGENCE OR OTHER TORTIOUS ACTION, ARISING OUT OF OR IN CONNECTION WITH THE USE OR PERFORMANCE OF THIS SOFTWARE.

Except as contained in this notice, the name of a copyright holder shall not be used in advertising or otherwise to promote the sale, use or other dealings in this Software without prior written authorization of the copyright holder.

## <span id="page-60-1"></span>MOD\_FCGI-SNAP-0910052141

mod\_fcgi-SNAP-0910052141

Copyright (C) 1995-1996, Open Market, Inc.

-----------------------------------------------------------------------------

This FastCGI application library source and object code (the "Software") and its documentation (the "Documentation") are copyrighted by Open Market, Inc ("Open Market"). The following terms apply to all files associated with the Software and Documentation unless explicitly disclaimed in individual files.

Open Market permits you to use, copy, modify, distribute, and license this Software and the Documentation solely for the purpose of implementing the FastCGI specification defined by Open Market or derivative specifications publicly endorsed by Open Market and promulgated by an open standards organization and for no other purpose, provided that existing copyright notices are retained in all copies and that this notice is included verbatim in any distributions.

No written agreement, license, or royalty fee is required for any of the authorized uses. Modifications to this Software and Documentation may be copyrighted by their authors and need not follow the licensing terms described here, but the modified Software and Documentation must be used for the sole purpose of implementing the FastCGI specification defined by Open Market or derivative specifications publicly endorsed by Open Market and promulgated by an open standards organization and for no other purpose. If modifications to this Software and Documentation have new licensing terms, the new terms must protect Open Market's proprietary rights in the Software and Documentation to the same extent as these licensing terms and must be clearly indicated on the first page of each file where they apply.

Open Market shall retain all right, title and interest in and to the Software and Documentation, including without limitation all patent, copyright, trade secret and other proprietary rights.

OPEN MARKET MAKES NO EXPRESS OR IMPLIED WARRANTY WITH RESPECT TO THE SOFTWARE OR THE DOCUMENTATION, INCLUDING WITHOUT LIMITATION ANY WARRANTY OF MERCHANTABILITY OR FITNESS FOR A PARTICULAR PURPOSE. IN NO EVENT SHALL OPEN MARKET BE LIABLE TO YOU OR ANY THIRD PARTY FOR ANY DAMAGES ARISING FROM OR RELATING TO THIS SOFTWARE OR THE DOCUMENTATION, INCLUDING, WITHOUT LIMITATION, ANY INDIRECT, SPECIAL OR CONSEQUENTIAL DAMAGES OR SIMILAR DAMAGES, INCLUDING LOST PROFITS OR LOST DATA, EVEN IF OPEN MARKET HAS BEEN ADVISED OF THE POSSIBILITY OF SUCH DAMAGES. THE SOFTWARE AND DOCUMENTATION ARE PROVIDED "AS IS". OPEN MARKET HAS NO LIABILITY IN CONTRACT, TORT, NEGLIGENCE OR OTHERWISE ARISING OUT OF THIS SOFTWARE OR THE DOCUMENTATION.

## <span id="page-62-0"></span>MARKENHINWEIS

Eingetragene Markenzeichen und Handelsmarken sind das Eigentum ihrer Besitzer.

Debian ist ein eingetragenes Markenzeichen der Software in the Public Interest, Inc.

Fedora und das Infinity design Logo sind Markenzeichen der Red Hat, Inc.

Microsoft, Windows und Internet Explorer sind eingetragene Markenzeichen der Microsoft Corporation in den USA und anderen Ländern.

Linux ist ein eingetragenes Markenzeichen von Linus Torvalds in den USA und anderen Ländern.

Red Hat und Red Hat Enterprise Linux sind eingetragene Markenzeichen der Red Hat, Inc. in den USA und anderen Ländern.

Mac OS, Safari, Leopard, Snow Leopard, Tiger sind eingetragene Markenzeichen der Apple Inc.

Mozilla und Firefox sind Markenzeichen der Mozilla Foundation.

# <span id="page-63-0"></span>**SACHREGISTER**

## $\overline{\mathsf{A}}$

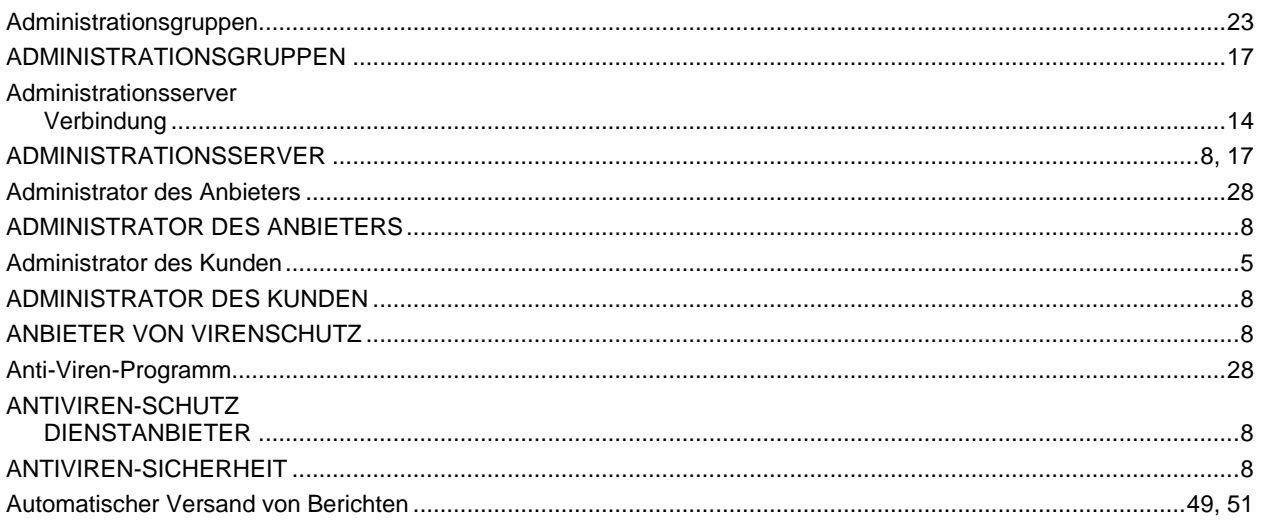

## $\overline{\mathbf{B}}$

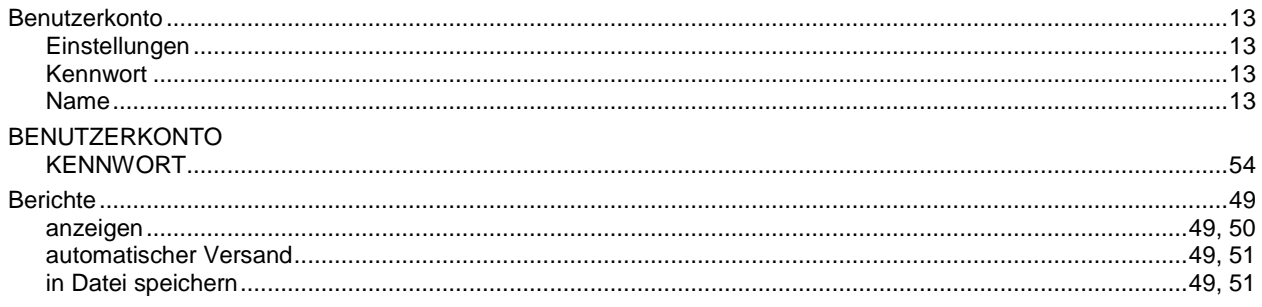

## $\overline{\mathbf{c}}$

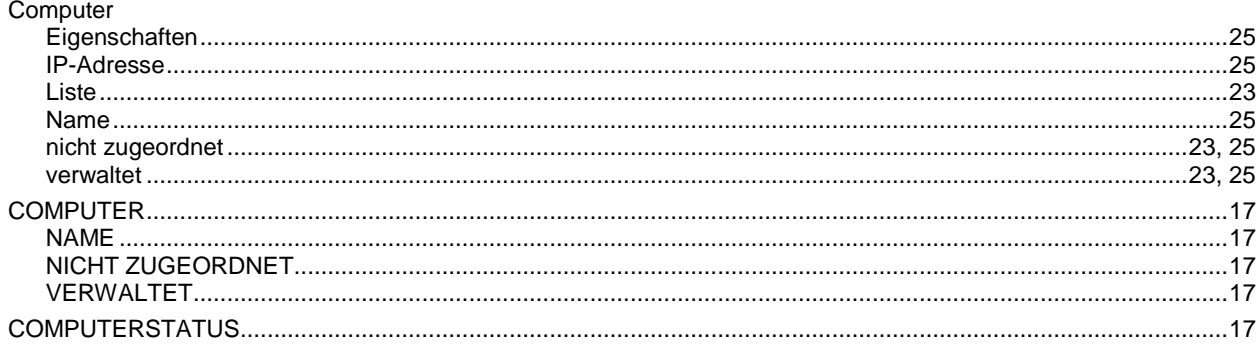

## E

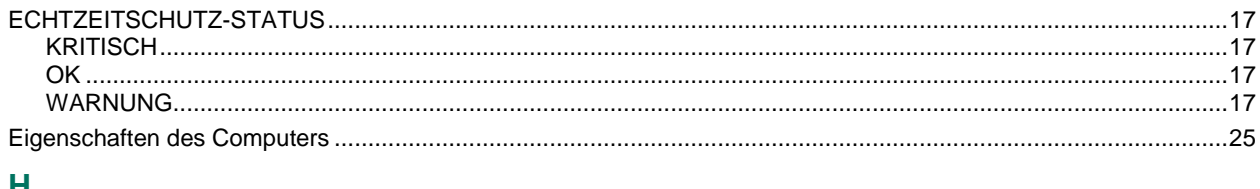

## Н

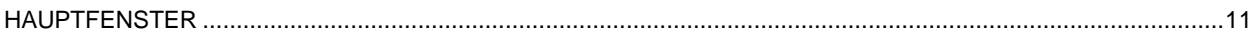

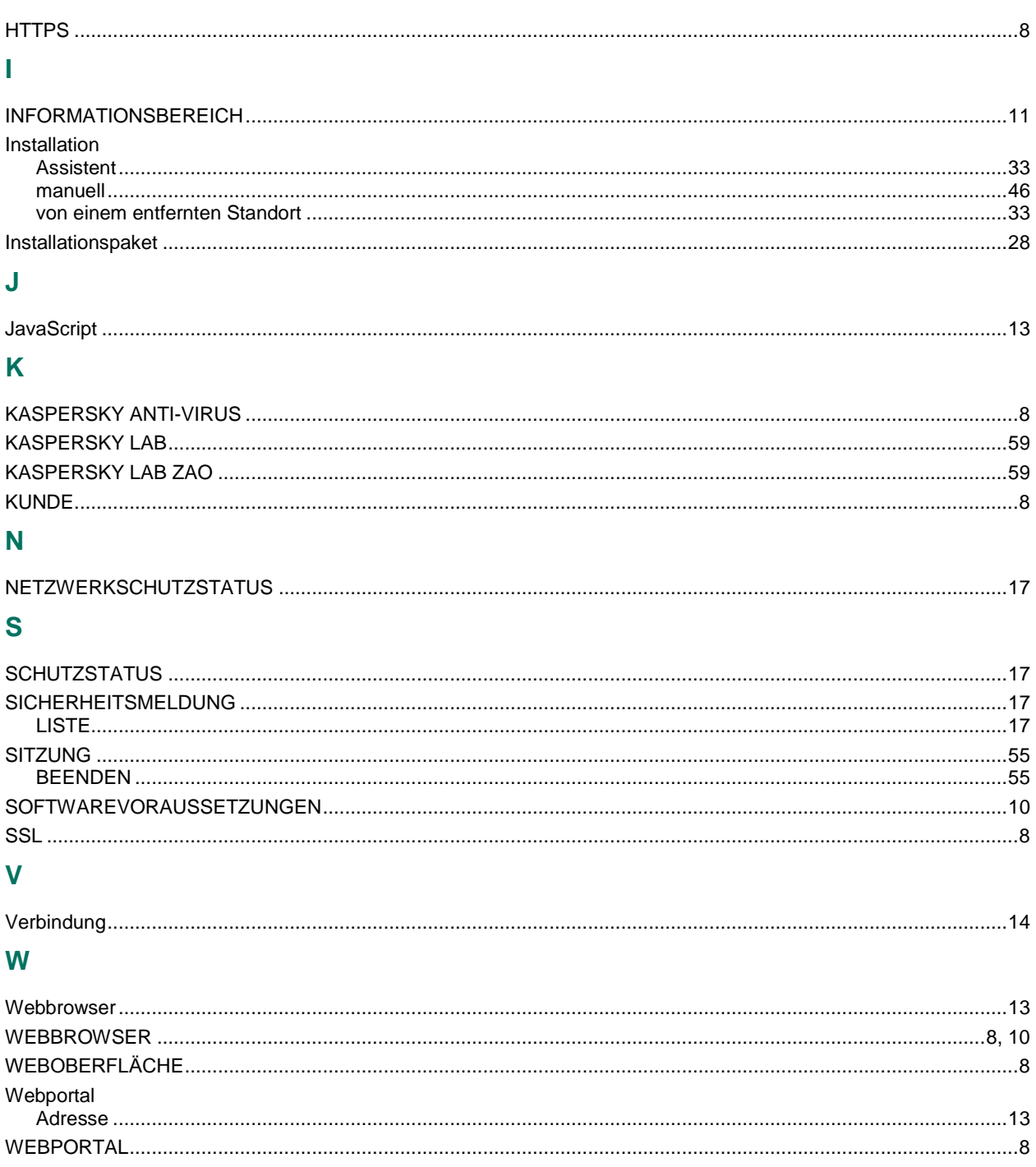